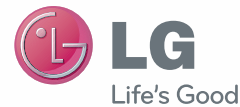

# NEDERLANDS F R A N Ç A I S E N G L I S H

Gebruikershandleiding Guide de l'utilisateur User Guide

# LG-E440

MFL67868132 (1.0) www.lg.com

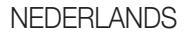

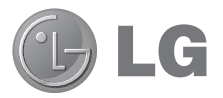

# Gebruikershandleiding

- • De schermafbeeldingen en illustraties wijken mogelijk af van wat u daadwerkelijk op de telefoon ziet.
- Het kan zijn dat een deel van deze handleiding niet van toepassing is op uw telefoon. Dit hangt af van de software of van uw serviceprovider. Alle informatie in dit document kan zonder kennisgeving worden gewijzigd.
- • Deze handset is vanwege het toetsenbord op het aanraakscherm niet geschikt voor mensen met een visuele handicap.
- Copyright ©2013 LG Electronics, Inc. Alle rechten voorbehouden. LG en het LG-logo zijn geregistreerde handelsmerken van LG Group en diens gelieerde partners. Alle andere handelsmerken zijn het eigendom van hun respectieve eigenaren.
- • Google™, Google Maps™, Gmail™, YouTube™, Google Talk™ en Play Store™ zijn handelsmerken van Google, Inc.

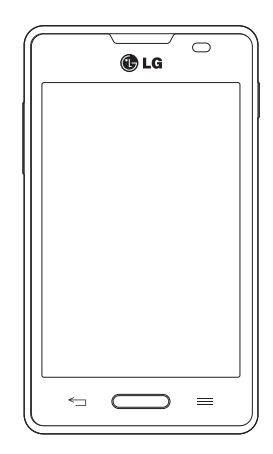

# Inhoud

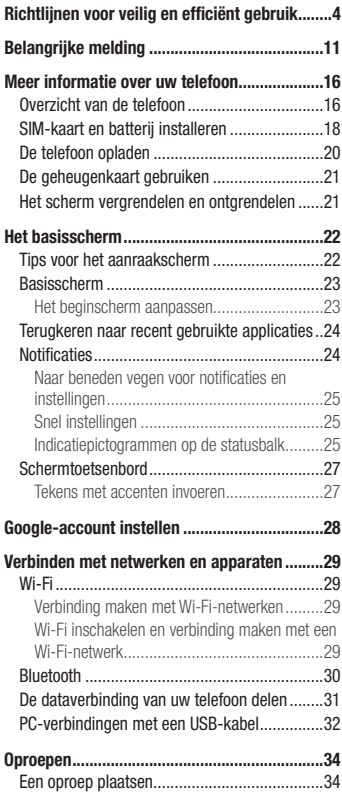

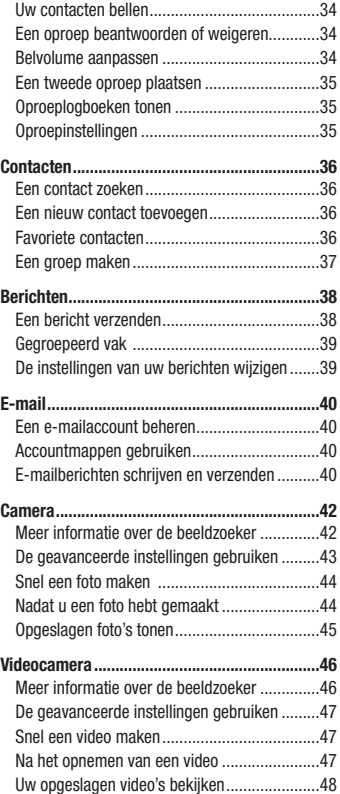

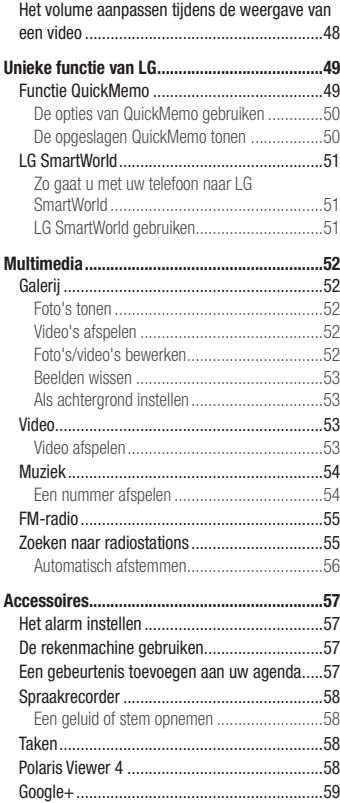

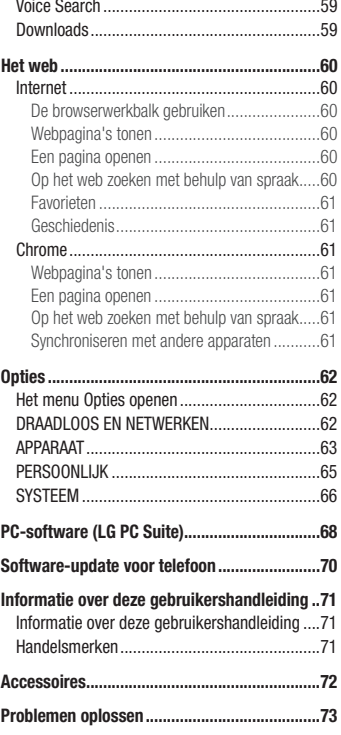

# <span id="page-5-0"></span>Richtlijnen voor veilig en efficiënt gebruik

Lees deze eenvoudige richtlijnen door. Deze richtlijnen moeten worden gevolgd.

## Blootstelling aan radiogolven

Informatie over blootstelling aan radiogolven en SAR (Specific Absorption Rate).

Deze mobiele telefoon, model LG-E440, is ontwikkeld conform de geldende veiligheidsvoorschriften voor blootstelling aan radiogolven. Deze voorschriften worden gebaseerd op wetenschappelijke richtlijnen waarin veiligheidsmarges zijn ingebouwd om de veiligheid van alle personen te kunnen waarborgen, ongeacht de leeftijd of gezondheidstoestand.

- • Voor de richtlijnen voor blootstelling aan radiogolven wordt de maateenheid SAR (Specific Absorption Rate) gehanteerd. Bij tests voor SAR worden de standaardmethoden gebruikt, waarbij de telefoon in alle gemeten frequentiebanden het hoogst toegestane energieniveau gebruikt.
- • Hoewel de verschillende modellen telefoons van LG kunnen opereren op onderling verschillende SAR-niveaus, zijn ze allemaal zodanig ontwikkeld dat naleving van de geldende richtlijnen wordt gewaarborgd.
- De SAR-limiet die wordt aanbevolen door de ICNIRP (International Commission on Non-Ionizing Radiation Protection) bedraagt 2 W/kg evenredig verdeeld over tien gram lichaamsweefsel.
- • De hoogst geteste SAR-waarde voor dit model telefoon voor gebruik op het oor is 0,635 W/kg (10 g) en voor gebruik op het lichaam 0,60 W/kg (10 g).
- • Dit apparaat voldoet aan de richtlijnen voor blootstelling aan RF-signalen wanneer het op normale wijze tegen het oor wordt gehouden of wanneer het zich op een afstand van minimaal 1,5 cm van het lichaam bevindt. Wanneer het apparaat in een draagtasje, riemclip of houder op het lichaam wordt gedragen, mogen deze hulpmiddelen geen metaal bevatten en moet het product zich op een afstand van minimaal 1,5 cm van het lichaam bevinden. Voor het overbrengen van databestanden of berichten moet dit apparaat kunnen beschikken over een goede verbinding met het netwerk. In sommige gevallen kan het overbrengen van databestanden of berichten vertraging oplopen tot een dergelijke verbinding beschikbaar is. Houd u aan de bovenstaande afstandsrichtlijnen tot de gegevensoverdracht is voltooid.

# Onderhoud van het product

# A WAARSCHUWING

Gebruik alleen batterijen, laders en accessoires die voor gebruik bij dit type telefoon zijn goedgekeurd. Het gebruik van andere typen batterijen kan gevaarlijk zijn en kan ertoe leiden dat de garantie vervalt.

- • Demonteer het apparaat niet. Laat eventuele noodzakelijke reparaties uitvoeren door een gekwalificeerd onderhoudstechnicus.
- • Reparaties die na beoordeling van LG onder de garantie vallen, omvatten mogelijk vervangende onderdelen of kaarten die ofwel nieuw ofwel gereviseerd zijn, op voorwaarde dat deze onderdelen of kaarten een gelijkwaardige werking hebben als de onderdelen die worden vervangen.
- Houd het apparaat uit de buurt van elektrische apparaten zoals tv's, radio's en pc's.
- Houd het apparaat uit de buurt van warmtebronnen zoals radiatoren en kookplaten.
- • Laat het apparaat niet vallen.
- Stel het apparaat niet bloot aan mechanische trillingen of schokken.
- • Schakel de telefoon uit wanneer dit door speciale voorschriften wordt vereist. Gebruik de telefoon bijvoorbeeld niet in ziekenhuizen, aangezien door het gebruik gevoelige medische apparatuur beschadigd kan raken of kan worden beïnvloed.
- • Houd de telefoon tijdens het opladen niet met natte handen vast. Hierdoor zou u namelijk elektrische schokken kunnen oplopen en de telefoon zou kunnen beschadigen.
- • Laad een telefoon niet op in de buurt van brandbare materialen. De telefoon kan heet worden, waardoor brand kan ontstaan.
- • Gebruik een droge doek om het toestel aan de buitenzijde te reinigen (gebruik geen oplosmiddelen zoals benzeen, verdunners of alcohol).
- Laad de telefoon niet op wanneer deze op zachte bekleding ligt.
- • Laad de telefoon op in een goed geventileerde ruimte.
- Stel het apparaat niet bloot aan extreme omstandigheden met rook en stof.
- • Bewaar de telefoon niet in de buurt van creditcards, bibliotheekpasjes en dergelijke, omdat de telefoon de informatie op de magnetische strip kan beïnvloeden.
- Tik niet op het scherm met een scherp voorwerp, om beschadiging van de telefoon te voorkomen.
- • Stel de telefoon niet bloot aan vloeistoffen en vocht.
- • Ga behoedzaam om met de accessoires, zoals oordopjes. Raak de antenne niet onnodig aan.
- • Gebruik nooit gebroken, gesplinterd of gebarsten glas, raak het niet aan en probeer het niet te verwijderen of te repareren. Schade aan het glazen weergavescherm ten gevolge van verwaarlozing of verkeerd gebruik wordt niet door de garantie gedekt.
- • Uw telefoon is een elektronisch apparaat dat tijdens normaal gebruik warmte genereert. Langdurig direct contact met de huid zonder voldoende ventilatie leidt mogelijk tot ongemak of kleine brandwonden. Wees daarom voorzichtig tijdens en vlak na het gebruik van uw telefoon.

# Richtlijnen voor veilig en efficiënt gebruik

- Als uw telefoon nat is geworden, koppelt u deze dan onmiddellijk los en laat het toestel volledig opdrogen. Probeer de telefoon niet sneller op te drogen met behulp een externe hittebron, zoals een oven, magnetron of haardroger.
- • Door het vocht in uw natte telefoon verandert de kleur van het productlabel binnen in uw telefoon. Schade aan het apparaat ten gevolge van blootstelling aan vloeistof wordt niet door de garantie gedekt.

## Efficiënt telefoongebruik

#### Elektronische apparaten

Alle mobiele telefoons kunnen storingen opvangen die de werking kunnen beïnvloeden.

- • Vraag eerst toestemming voordat u uw telefoon in de buurt van medische apparatuur gebruikt. Bewaar de telefoon niet in de buurt van een pacemaker (zoals in uw borstzak).
- • Sommige hoortoestellen zijn gevoelig voor storing door mobiele telefoons.
- Fen geringe storing kan al van invloed zijn op TV's, radio's, PC's enz.

# Veiligheid onderweg

Stel u op de hoogte van de wetten en voorschriften voor het gebruik van mobiele telefoons in de gebieden waar u rijdt.

- • Gebruik tijdens het rijden geen handheld-telefoon.
- • Concentreer u op het rijden.
- • Verlaat de weg en parkeer de auto voordat u een oproep beantwoordt, als de verkeerssituatie dat vereist.
- RF-energie kan bepaalde elektronische systemen in de auto ontregelen, zoals stereo-apparatuur en veiligheidsfuncties.
- Als uw auto is voorzien van een airbag, mag u deze niet door geïnstalleerde of draagbare, draadloze apparatuur blokkeren. Als u dit wel doet, kan dit ertoe leiden dat de airbag niet of niet goed functioneert met mogelijk ernstige verwondingen tot gevolg.
- • Zet het volume niet te hoog als u buitenshuis naar muziek luistert, zodat u de geluiden uit uw omgeving nog kunt horen. Dit is vooral belangrijk in het verkeer.

# Voorkom gehoorbeschadiging

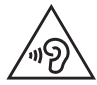

Vermijd lang muziek luisteren op hoge geluidsniveaus om mogelijke gehoorschade te voorkomen

Gehoorbeschadiging kan optreden als u te lang aan hard geluid wordt blootgesteld. Daarom raden wij u aan de handset niet te dicht bij uw oren in of uit te schakelen. Zet het muziek- en gespreksvolume niet te hoog.

• Als u een hoofdtelefoon gebruikt, zet het volume dan laag als u personen die vlakbij u staan niet kunt verstaan of als de persoon die naast u zit, kan horen waar u naar luistert.

OPMERKING: hoge geluidsniveaus en overmatige druk van uw oordopjes en hoofdtelefoon kunnen leiden tot gehoorbeschadiging.

## Onderdelen van glas

Bepaalde onderdelen van uw mobiele telefoon zijn van glas. Dit glas kan breken als u uw mobiele telefoon op een hard oppervlak laat vallen of als het een harde klap krijgt. Raak gebroken glas niet aan en probeer het niet te verwijderen. Gebruik uw mobiele telefoon niet totdat het glas door een geautoriseerde serviceprovider is vervangen.

## Explosiewerkzaamheden

Gebruik de telefoon niet in de buurt van explosiewerkzaamheden. Neem beperkende maatregelen in acht en houd u aan regels en voorschriften.

### Explosiegevaar

- • Gebruik de telefoon niet bij pompstations.
- • Gebruik de telefoon niet in de buurt van brandstoffen en chemicaliën.
- • Vervoer geen brandbare gassen, vloeistoffen en explosieven en sla deze ook niet op in dezelfde ruimte van een voertuig waarin zich ook de mobiele telefoon en eventuele accessoires bevinden.

# In vliegtuigen

Draadloze apparaten kunnen storingen veroorzaken in vliegtuigen.

- • Schakel uw mobiele telefoon uit voordat u aan boord van een vliegtuig gaat.
- • Gebruik het toestel niet op het terrein van de luchthaven zonder toestemming van de bemanning.

## Kinderen

Bewaar de telefoon op een veilige plaats, buiten het bereik van kleine kinderen. De telefoon bevat kleine onderdelen die, indien losgemaakt, verstikking kunnen veroorzaken.

# Richtlijnen voor veilig en efficiënt gebruik

## Noodoproepen

Noodoproepen zijn mogelijk niet via alle draadloze netwerken beschikbaar. U dient daarom voor noodoproepen nooit volledig afhankelijk te zijn van de telefoon. Vraag dit na bij uw plaatselijke serviceprovider.

# Batterij en onderhoud

- • De batterij hoeft niet volledig ontladen te zijn voordat u deze weer kunt opladen. In tegenstelling tot andere typen batterijen heeft de batterij geen geheugen dat van invloed is op de prestaties.
- • Gebruik alleen batterijen en laders van LG. De opladers van LG zijn zodanig ontwikkeld dat deze de levensduur van de batterijen optimaliseren.
- • Demonteer de batterij niet en voorkom kortsluiting.
- Houd de metalen contactpunten van de batterij schoon.
- • Vervang de batterij wanneer deze niet meer voldoende presteert. De batterij kan honderden keren worden opgeladen, voordat deze moet worden vervangen.
- • Laad de batterij opnieuw op als deze gedurende langere tijd niet is gebruikt, om de levensduur te verlengen.
- • Stel de batterijlader niet bloot aan direct zonlicht en gebruik deze niet in vochtige ruimten zoals een badkamer.
- • Bewaar de batterij niet in erg warme of koude ruimten; dat kan ten koste gaan van de prestaties van de batterij.
- Er bestaat explosiegevaar als de batterij wordt vervangen door een batterij van een verkeerd type.
- • Verwijder gebruikte batterijen volgens de instructies van de fabrikant. Zorg indien mogelijk voor recycling. Doe gebruikte batterijen niet bij het gewone huishoudelijk afval.
- Als de batterij moet worden vervangen, kunt u dit laten doen bij het dichtstbijzijnde erkende LG Electronicsservicepunt of de dichtstbijzijnde dealer van LG Electronics.
- Haal de stekker van de lader uit het stopcontact als de batterij van de telefoon volledig is opgeladen, om te voorkomen dat de lader onnodig energie verbruikt.
- • De werkelijke levensduur van de batterij hangt af van de netwerkconfiguratie, de productinstellingen, de gebruikspatronen en de omstandigheden waarin de batterij wordt gebruikt.
- • Zorg dat er geen scherpe voorwerpen zoals tanden en nagels van huisdieren in contact komen met de batterij. Dit kan brand veroorzaken.

#### VERKLARING VAN OVEREENSTEMMING

Hierbij verklaart LG Electronics dat dit LG-E440-product voldoet aan de belangrijkste voorschriften en andere relevante bepalingen van richtlijn 1999/5/EC. U vindt een kopie van de Verklaring van overeenstemming op http:/[/www.lg.com/global/support/cedoc/RetrieveProductCeDOC.jsp](http://www.lg.com/global/support/cedoc/RetrieveProductCeDOC.jsp)

## Omgevingstemperaturen

Max.: +50°C (ontladen), +45°C (laden) Min: -10 °C

#### Kantoor voor contact omtrent de naleving van dit product:

LG Electronics Inc. EU Representative, Krijgsman 1, 1186 DM Amstelveen. The Netherlands

#### Opmerking: open sourcesoftware

Ga voor de bijbehorende broncode onder GPL, LGPL, MPL en andere open source-licenties naar http://opensource.lge.com/

Alle genoemde licentievoorwaarden, disclaimers en opmerkingen kunnen samen met de broncode worden gedownload.

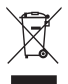

#### Uw oude toestel wegdoen

- 1 Als het symbool met de doorgekruiste verrijdbare afvalbak op een product staat, betekent dit dat het product valt onder de Europese Richtlijn 2002/96/EC.
- 2 Elektrische en elektronische producten mogen niet worden meegegeven met het huishoudelijk afval, maar moeten worden ingeleverd bij speciale inzamelingspunten die door de lokale of landelijke overheid zijn aangewezen.
- 3 De correcte verwijdering van uw oude toestel helpt mogelijk negatieve gevolgen voor het milieu en de menselijke gezondheid voorkomen.
- 4 Wilt u meer informatie over de verwijdering van uw oude toestel? Neem dan contact op met uw gemeente, de afvalophaaldienst of de winkel waar u het product hebt gekocht.

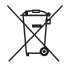

#### Batterijen wegdoen

- 1 Als het symbool met de doorgekruiste verrijdbare afvalbak op de batterijen/accu's van een product staat, betekent dit dat deze producten vallen onder de Europese Richtlijn 2006/66/EC.
- 2 Dit symbool kan worden gebruikt in combinatie met chemische symbolen voor kwik (Hg), cadmium (Cd) of lood (Pb) als de batterij meer dan 0,0005% kwik, 0,002% cadmium of 0,004% lood bevat.
- 3 Alle accu's mogen niet worden meegegeven met het huishoudelijk afval, maar moeten worden ingeleverd bij speciale inzamelingspunten die door de lokale of landelijke overheid zijn aangewezen.
- 4 De correcte verwijdering van uw oude batterijen helpt negatieve gevolgen voor het milieu en de gezondheid van mens en dier voorkomen.
- 5 Wilt u meer informatie over de verwijdering van uw oude batterijen? Neem dan contact op met de plaatselijke autoriteiten, de afvalophaaldienst of de winkel waar u het product hebt gekocht.

# <span id="page-12-0"></span>Belangrijke melding

## Lees de volgende informatie voordat u uw telefoon gaat gebruiken!

Controleer of de problemen die u hebt ervaren met uw telefoon in dit gedeelte worden beschreven voordat u de telefoon terugbrengt met een serviceverzoek of voordat u de klantenservice belt.

## 1. Telefoongeheugen

Als er minder dan 10% ruimte beschikbaar is in uw telefoongeheugen, kan uw telefoon geen nieuwe berichten ontvangen. U dient uw telefoongeheugen te controleren en data, zoals applicaties of berichten, te wissen om ruimte vrij te maken in het geheugen.

#### Applicaties verwijderen:

- 1 Tik op  $\frac{1}{\sqrt{1-\frac{1}{n}}}$  > tabblad Applicaties > Opties > Applicaties in de categorie APPARAAT.
- 2 Als alle applicaties worden getoond, bladert u er doorheen en kiest u de applicatie die u wilt verwijderen.
- 3 Tik op Wissen.

# 2. De levensduur van de batterij optimaliseren

U kunt de levensduur van uw batterij verlengen door functies uit te schakelen die u niet constant op de achtergrond nodig hebt. U kunt bijhouden hoe applicaties en systeembronnen energie verbruiken.

#### Levensduur van de batterij van uw telefoon verlengen:

- • Schakel radiocommunicatie uit als u dit niet gebruikt. Schakel Wi-Fi, Bluetooth of GPS uit als u deze niet gebruikt.
- • Verlaag de helderheid van het scherm en stel een kortere time-out van het scherm in.
- • Schakel automatisch synchroniseren met Google Mail, Agenda, Contacten en andere applicaties uit.
- • Sommige applicaties die u hebt gedownload, verkorten mogelijk de levensduur van uw batterij.

#### Het batterijniveau controleren:

 $\bullet$  Tik op  $\parallel$  > tabblad Applicaties > Opties > Over de telefoon in de categorie SYSTEEM > Batterij. De batterijstatus (opladen of ontladen) en het batterijniveau (percentage opgeladen) worden boven aan het scherm getoond.

# Belangrijke melding

Controleren en instellen hoe de batterijstroom wordt gebruikt:

• Tik op  $\|$  > tabblad Applicaties > Opties > Over de telefoon in de categorie SYSTEEM > Batterij > Accugebruik.

De gebruiksduur van de batterij wordt op het scherm getoond. Er wordt getoond hoeveel tijd is verstreken sinds de telefoon voor het laatst is opgeladen of, tijdens het opladen, de tijd die is verstreken sinds de telefoon op de batterij functioneerde. Het scherm laat zien welke applicaties of services batterijstroom gebruiken, op volgorde van het grootste verbruik naar het kleinste verbruik.

## 3. Voordat u een open source-applicatie en besturingssysteem installeert:

# A WAARSCHUWING

Als u een ander besturingssysteem installeert en gebruikt dan door de fabrikant is meegeleverd, werkt uw telefoon mogelijk niet goed. Bovendien wordt uw telefoon in dat geval niet gedekt door de garantie.

# **WAARSCHUWING**

Download applicaties alleen vanuit vertrouwde bronnen zoals Play Store™ om uw telefoon en persoonlijke gegevens te beschermen. Als er zich onjuist geïnstalleerde applicaties op uw telefoon bevinden, werkt de telefoon mogelijk niet naar behoren of kan er een ernstige fout optreden. Verwijder dergelijke applicaties en alle bijbehorende data en instellingen van de telefoon.

# 4. Een ontgrendelingspatroon gebruiken

Stel een ontgrendelingspatroon in om uw telefoon te beveiligen. Tik op **Fille > tabblad Applicaties > Opties >** Lockscreen in de categorie APPARAAT > Kies scherm slot > Patroon. Er wordt een scherm geopend dat u helpt bij het tekenen van een ontgrendelingspatroon. U moet een back-up PIN maken als veiligheidsmaatregel wanneer u het ontgrendelingspatroon bent vergeten.

Let op: maak een Google-account voordat u een ontgrendelingspatroon instelt en onthoud de back-up PIN die u hebt ingevoerd bij het aanmaken van uw ontgrendelingspatroon.

# **WAARSCHUWING**

#### Voorzorgsmaatregelen bij het gebruik van een ontgrendelingspatroon.

Het is van groot belang dat u het ontgrendelingspatroon dat u instelt, onthoudt. Als u vijf keer een onjuist patroon invoert, hebt u geen toegang meer tot uw telefoon. U kunt vijf keer proberen uw ontgrendelingspatroon, PIN of wachtwoord in te voeren. Als u deze vijf mogelijkheden hebt gebruikt, kunt u het na 30 seconden opnieuw proberen.

#### Ga als volgt te werk als u uw ontgrendelingspatroon. PIN of wachtwoord bent vergeten:

#### < Als u uw patroon bent vergeten >

Als u zich op de telefoon bij uw Google-account hebt aangemeld, maar vijf keer een onjuist patroon hebt ingevoerd, klikt u op de knop Partoon vergeten? onder aan het scherm. U moet u dan aanmelden met uw Google-account of uw back-up PIN invoeren die u bij het maken van uw ontgrendelingspatroon hebt ingevoerd. Als u geen Google-account op de telefoon hebt gemaakt of de back-up PIN bent vergeten, moet u een volledige reset uitvoeren.

#### < Als u uw PIN of wachtwoord bent vergeten >

Als u uw PIN of wachtwoord bent vergeten, moet u een volledige reset uitvoeren.

Let op: wanneer u een volledige reset uitvoert, worden alle gebruikersapplicaties en -data gewist.

OPMERKING: als u zich niet hebt aangemeld bij uw Google-account en u uw ontgrendelingspatroon bent vergeten, moet u uw back-up PIN invoeren.

# 5. Volledige reset gebruiken (fabrieksinstellingen terugzetten)

Als uw telefoon niet teruggaat naar de oorspronkelijke staat, gebruik dan een volledige reset (fabrieksinstellingen terugzetten) om het apparaat te initialiseren.

- 1 Zet het apparaat uit.
- 2 Houd de Aan-uittoets/vergrendeltoets + toets Volume omlaag + Thuis-toets ingedrukt.
- 3 Laat de toetsen los wanneer u het LG-logo op het scherm ziet.

# Belangrijke melding

# **WAARSCHUWING**

Wanneer u een volledige reset uitvoert, worden alle gebruikersapplicaties, -data en uw DRMlicenties gewist. Maak een back-up van alle belangrijke data voordat u een volledige reset uitvoert.

#### 6. Applicaties openen en tussen applicaties schakelen

Multi-tasking is eenvoudig met Android omdat u meerdere applicaties tegelijk kunt uitvoeren. U hoeft een applicatie niet te sluiten om een andere te kunnen openen. U kunt verschillende applicaties tegelijk gebruiken en tussen deze applicaties schakelen. Android beheert elke applicatie, en beëindigt en start deze wanneer dit nodig is, zodat ongebruikte applicaties niet onnodig energie verbruiken.

#### Applicaties afsluiten:

- 1 Tik op  $\frac{1}{\sqrt{1 + \frac{1}{n}}}$  > tabblad Applicaties > Opties > Applicaties in de categorie APPARAAT > ACTIEF.
- 2 Blader en tik op de gewenste applicatie en tik op Stoppen om de applicatie af te sluiten.

OPMERKING: voor multi-tasking drukt u op de toets Home om tijdens het gebruik van een applicatie naar een andere applicatie te gaan. De vorige applicatie blijft op de achtergrond actief op het apparaat. Tik op de toets Terug  $\boxed{\leq}$  om een applicatie na het gebruik af te sluiten.

### 7. Muziek, foto's en video's overbrengen met Mediasynchronisatie (MTP).

- 1 Tik op  $\frac{1}{\sqrt{1}}$  > tabblad Applicaties > Opties > Opslagruimte in APPARAAT om de opslagmedia te controleren.
- 2 Sluit de telefoon met de USB-kabel aan op de computer.
- 3 Er verschijnt een lijst met USB-verbindingstypen op het scherm van uw telefoon. Kies de optie Mediasynchronisatie (MTP).
- 4 Open de map van het geheugen op uw PC. U kunt de inhoud op het apparaat voor massaopslag bekijken op uw PC en de bestanden overbrengen.
- 5 Kopieer de bestanden van uw PC naar de stationsmap of andersom.

## 8. Houd de telefoon rechtop

Houd uw mobile telefoon rechtop, net als een gewone telefoon. Uw telefoon beschikt over een interne antenne. Zorg dat u dit deel van de achterzijde niet bekrast of beschadigt. Dit kan de werking beïnvloeden. Houd tijdens gesprekken of het verzenden of ontvangen van data het onderste deel van de telefoon, waar de antenne zich bevindt, niet vast. Dit kan de gesprekskwaliteit nadelig beïnvloeden.

## 9. Wanneer het scherm niet reageert

#### Ga als volgt te werk wanneer de telefoon niet reageert op uw handelingen of als het scherm niet reageert:

Houd de toets Aan-uit/Vergrendelen 10 seconden ingedrukt om uw telefoon uit te schakelen. Als het scherm daarna nog niet reageert, neem dan contact op met het servicecenter.

# <span id="page-17-0"></span>Meer informatie over uw telefoon

## Overzicht van de telefoon

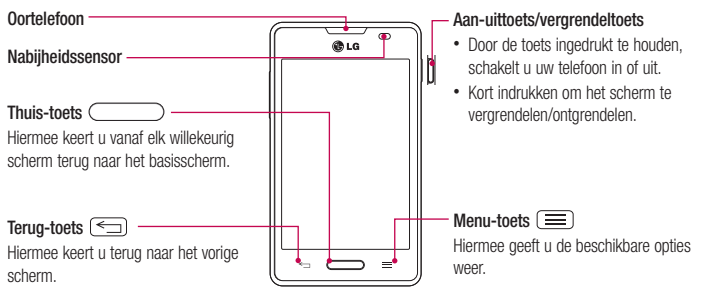

#### OPMERKING: nabijheidssensor

Als u oproepen plaatst en ontvangt, schakelt de nabijheidssensor automatisch de verlichting uit en vergrendelt de sensor het aanraakscherm wanneer wordt gedetecteerd dat de telefoon bij het oor wordt gehouden. Dit verlengt de batterijduur en voorkomt dat u het scherm per ongeluk activeert tijdens telefoongesprekken.

# **/!\ WAARSCHUWING**

Als u een zwaar object op de telefoon plaatst of op de telefoon gaat zitten, kan het LCD-scherm beschadigd raken en werkt het aanraakscherm mogelijk niet meer. Bedek de nabijheidssensor niet met beschermfolie. De sensor functioneert dan mogelijk niet meer naar behoren.

#### Volumetoetsen

- • In het basisscherm: hiermee regelt u het belvolume.
- • Tijdens gesprekken: hiermee regelt u het luidsprekervolume.
- • Tijdens het afspelen van een nummer: hiermee regelt u het volume.

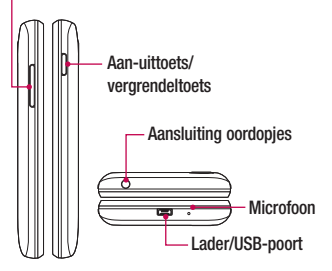

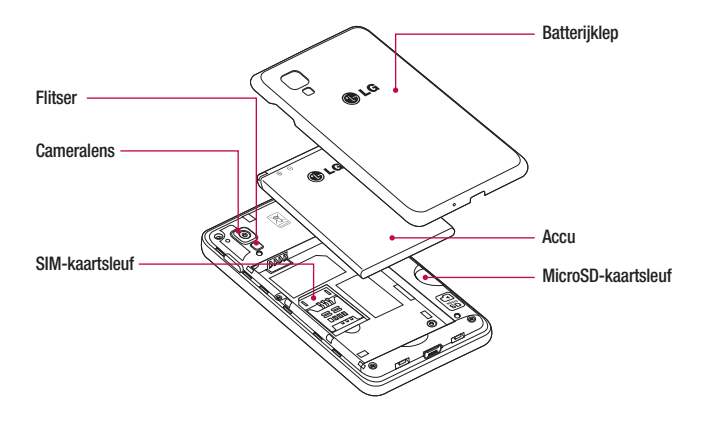

# <span id="page-19-0"></span>Meer informatie over uw telefoon

## SIM-kaart en batterij installeren

Voordat u uw nieuwe telefoon kunt gaan verkennen, dient u deze eerst in te stellen. De SIM-kaart en batterij plaatsen.

1 Om de batterijklep te verwijderen, pakt u de telefoon stevig vast in één hand. Til met de wijsvinger van de andere hand de batterijklep op zoals weergegeven in de afbeelding.

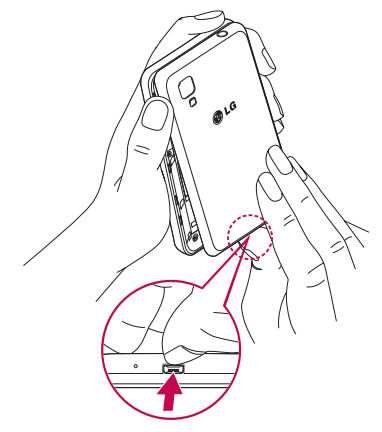

2 Schuif de SIM-kaart in de sleuf zoals weergegeven in de afbeelding. Zorg dat de SIM-kaart met het contactpunt naar beneden is geplaatst.

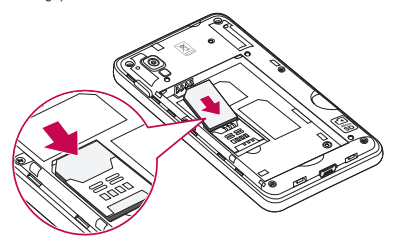

3 Plaats de batterij door de contactpunten op de telefoon en de batterij op één lijn te brengen (1) en vervolgens de batterij naar beneden te drukken tot deze vastklikt (2).

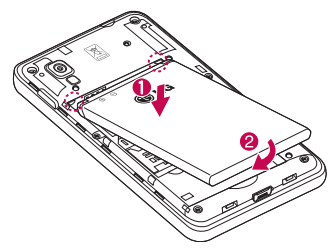

4 Leg de batterijklep over het batterijvak (1) en druk deze naar beneden tot deze vastklikt (2).

# <span id="page-21-0"></span>Meer informatie over uw telefoon

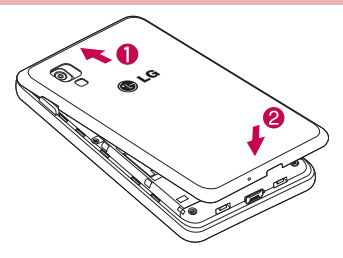

#### De telefoon opladen

De opladeraansluiting bevindt zich aan de onderkant van de telefoon. Sluit het ene uiteinde van het laadsnoer aan op de telefoon en het andere uiteinde op een stopcontact.

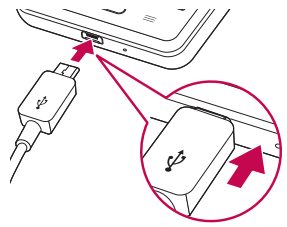

#### OPMERKING:

- • Laad de batterij de eerste keer volledig op; dit verlengt de levensduur van de batterij.
- • Open de batterijklep niet terwijl uw telefoon wordt opgeladen.

## <span id="page-22-0"></span>De geheugenkaart gebruiken

Schakel de telefoon uit voordat u de microSD plaatst of verwijdert. Verwijder de accuklep. Plaats de geheugenkaart in de sleuf. Plaats het goudkleurige contactpunt naar onderen.

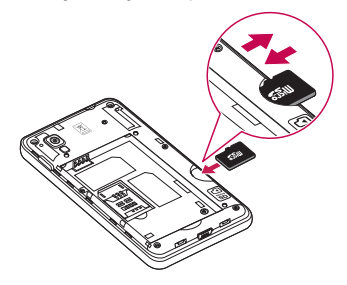

## Het scherm vergrendelen en ontgrendelen

Als u de telefoon enige tijd niet gebruikt, wordt het scherm automatisch uitgeschakeld en vergrendeld. Hiermee voorkomt u dat u door tikken per ongeluk een functie activeert en bespaart u batterijstroom. Als u uw telefoon niet gebruikt, kunt u deze vergrendelen door op de toets Aan-uit/Vergrendelen  $\bigcap$  te drukken. Als er nog programma's worden uitgevoerd wanneer u het scherm vergrendelt, worden deze in de vergrendelde modus mogelijk nog steeds uitgevoerd. Het wordt aanbevolen om alle programma's af te sluiten voordat u de vergrendelde modus inschakelt om onnodige kosten voor bijvoorbeeld gesprekken, webtoegang en datacommunicatie te voorkomen.

Druk op de **aan-uittoets/vergrendeltoets**  $\Box$  om de telefoon uit de slaapstand te halen. Het vergrendelscherm wordt weergegeven. Tik op en verschuif het vergrendelscherm in willekeurige richting om het basisscherm te ontgrendelen. Het laatste scherm dat u hebt bekeken, wordt geopend.

# <span id="page-23-0"></span>Het basisscherm

### Tips voor het aanraakscherm

Hier volgen enkele tips over hoe u op uw telefoon kunt navigeren.

Tikken – met een enkele vingeraanraking kunt u items, koppelingen, sneltoetsen en letters op het schermtoetsenbord selecteren.

Tikken en vasthouden – houd een item op het scherm vast door erop te tikken en het vast te houden totdat een actie plaatsvindt. Als u bijvoorbeeld de beschikbare opties voor een contact wilt openen, houdt u het contact in de lijst met contacten vast totdat het contextmenu wordt geopend..

Slepen – tik op een item en houd het een moment vast en verplaats vervolgens zonder uw vinger op te tillen uw vinger over het scherm totdat u de gewenste plaats hebt bereikt. U kunt items op het basisscherm verslepen om deze anders in te delen.

Vegen of schuiven – u kunt vegen of schuiven door uw vinger snel over het schermoppervlak te bewegen. Houd uw vinger niet stil wanneer u het scherm voor het eerst aanraakt (anders wordt het item gesleept). U kunt bijvoorbeeld het scherm omhoog of omlaag schuiven om door een lijst te bladeren, of van links naar rechts (en andersom) vegen om door de diverse basisschermen te bladeren.

Dubbeltikken – tik tweemaal om op een webpagina of een kaart te zoomen. Tik bijvoorbeeld snel tweemaal op een deel van een webpagina om dat deel aan te passen aan de breedte van het scherm. U kunt ook tweemaal tikken om in- en uit te zoomen wanneer u een foto maakt (met de camera) en wanneer u kaarten gebruikt.

Zoomen met uw vingers – schuif uw wijsvinger en duim naar elkaar toe of van elkaar af om in de browser, op een kaart of op foto's in of uit te zoomen.

Het scherm roteren – vanuit vele applicaties en menu's wordt de richting van het scherm aangepast aan de fysieke richting van het toestel.

#### OPMERKING:

- Tik op het midden van een pictogram om een item te selecteren.
- • U hoeft niet hard te drukken; het aanraakscherm is gevoelig genoeg om een lichte maar vaste druk te herkennen.
- Raak de gewenste optie met een vingertop aan. Zorg dat u niet op andere opties tikt.

## <span id="page-24-0"></span>Basisscherm

U veegt gewoon met uw vinger naar links of rechts om de panelen te bekijken. U kunt elk paneel aanpassen met Applicaties, Downloads, Widgets en Wallpapers.

OPMERKING: sommige schermafbeeldingen kunnen afwijken. Dit is afhankelijk van uw provider.

In het basisscherm kunt u pictogrammen onder aan het scherm tonen. Met de pictogrammen hebt u met één keer tikken toegang tot de functies die u het meest gebruikt.

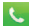

Tik op het pictogram Telefoon om het toetsenblok te openen en een oproep te plaatsen.

- Tik op het pictogram **Contacten** om uw contacten te openen.
- **Tik op het pictogram Berichten** om het berichtenmenu te openen. Hier kunt u een nieuw bericht opstellen.
- Tik op het pictogram Applicaties onder aan het scherm. Hiermee worden alle geïnstalleerde applicaties getoond. Om een applicatie te openen, tikt u op het betreffende pictogram in de lijst applicaties.

#### Het beginscherm aanpassen

U kunt het basisscherm aanpassen door apps, downloads, widgets of achtergronden toe te voegen. Vereenvoudig het gebruik van de telefoon door uw favoriete apps en widgets toe te voegen aan het basisscherm.

#### Items toevoegen aan uw basisscherm:

- 1 Houd het lege gedeelte van het basisscherm lang ingedrukt.
- 2 Kies het item dat u wilt toevoegen in het menu Add Mode (Toevoegmodus). U ziet het toegevoegde item in het basisscherm.
- 3 Sleep het naar de gewenste locatie en til uw vinger op.

#### Een item verwijderen van het basisscherm:

• Basisscherm > houd het pictogram vast dat u wilt verwijderen > sleep het naar

TIP! Als u een applicatiepictogram uit het menu Applicaties aan het basisscherm wilt toevoegen, tikt u op de gewenste applicatie en houdt u deze vast.

# <span id="page-25-0"></span>Het basisscherm

#### TIP! Mappen gebruiken

U kunt diverse applicatiepictogrammen in een map combineren. Als u in een basisscherm een applicatiepictogram op een ander neerzet, worden de twee pictogrammen gecombineerd.

## Terugkeren naar recent gebruikte applicaties

- 1 Houd de toets **Home** ingedrukt. In het scherm wordt nu een pop-upvenster getoond met pictogrammen van applicaties die u onlangs hebt gebruikt.
- 2 Tik op een pictogram om de bijbehorende applicatie te openen. Of tik op de **Terug**-toets om terug te keren naar het vorige scherm.

 $\bigwedge$  WAARSCHUWING Als u zich buiten het servicegebied bevindt, verbruikt uw toestel mogelijk meer stroom.

# **Notificaties**

Notificaties informeren u over nieuwe berichten, agendagebeurtenissen en alarmen, en over actieve gebeurtenissen, bijvoorbeeld het downloaden van video's.

Op de statusbalk kunt u de huidige status van uw telefoon en huidige notificaties tonen.

Wanneer er een notificatie binnenkomt, verschijnt het bijbehorende pictogram boven aan het scherm.

Pictogrammen voor huidige notificaties worden aan de linkerkant weergegeven en systeempictogrammen, zoals de sterkte van het Wi-Fi-signaal of de batterij, aan de rechterkant.

OPMERKING: de beschikbare opties zijn afhankelijk van de regio of serviceprovider.

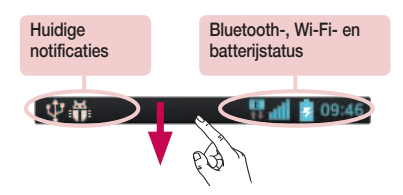

#### <span id="page-26-0"></span>Naar beneden vegen voor notificaties en instellingen

Veeg vanaf de statusbalk naar beneden om het notificatiescherm te openen. Veeg de balk onder aan het scherm naar boven om het notificatiescherm te sluiten.

OPMERKING: wanneer u een pictogram boven aan het scherm lang ingedrukt houdt, gaat u rechtstreeks naar Opties.

### Snel instellingen

Met Snel instellingen kunt u eenvoudig schakelen tussen functie-instellingen zoals Wi-Fi, de helderheid van het display instellen en meer. Als u Snel instellingen wilt gebruiken, veegt u vanaf de statusbalk naar beneden om het notificatiescherm te openen en veegt u naar of tikt u op de gewenste instelling.

#### Items voor Snel instellingen op het notificatiescherm opnieuw ordenen

Tik op  $\equiv$ . U kunt vervolgens de items op het notificatiescherm controleren en opnieuw ordenen.

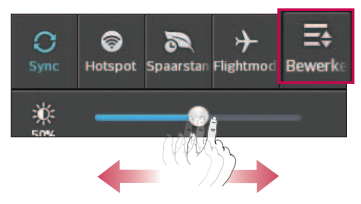

#### Indicatiepictogrammen op de statusbalk

Indicatiepictogrammen verschijnen op de statusbalk boven aan het scherm om gemiste oproepen, nieuwe berichten, agenda notificaties, apparaatstatus en meer aan te geven.

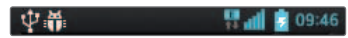

De getoonde pictogrammen boven aan het scherm verschaffen informatie over de status van het apparaat. In de onderstaande tabel staan enkele veelvoorkomende pictogrammen.

# Het basisscherm

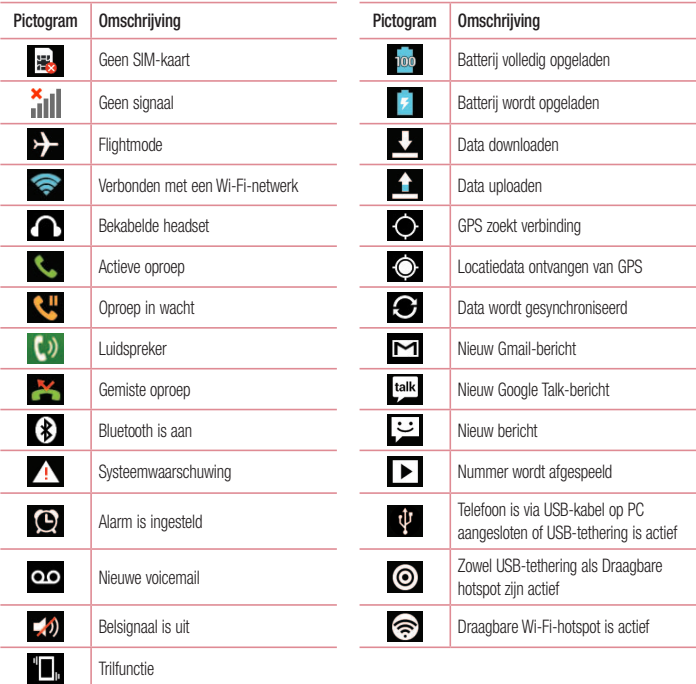

OPMERKING: de pictogrammen op de statusbalk kunnen verschillen, afhankelijk van de functie of service.

# <span id="page-28-0"></span>Schermtoetsenbord

U kunt tekst invoeren met behulp van het schermtoetsenbord. Het schermtoetsenbord wordt automatisch op het scherm getoond wanneer u tekst moet invoeren. Als u het toetsenbord handmatig wilt tonen, tik dan gewoon op een tekstveld waar u tekst wilt invoeren.

#### Het toetsenbord gebruiken en tekst invoeren

 Tik eenmaal om de volgende letter als hoofdletter te typen. Tik tweemaal om van alle letters hoofdletters te maken.

Tik hierop om te wisselen tussen het numerieke toetsenbord en het symbolentoetsenbord. U kunt dit tabblad ook ingedrukt houden om het instellingenmenu te bekijken.

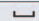

 $T$ Tik hierop om een spatie in te voeren.

**Tik hierop om een nieuwe regel in het berichtveld te maken.** 

Tik hierop om het vorige teken te wissen.

#### Tekens met accenten invoeren

Als u Frans of Spaans als tekstinvoertaal kiest, kunt u speciale Franse of Spaanse tekens invoeren (bijvoorbeeld 'á').

Als u bijvoorbeeld "á" wilt invoeren, houd dan de toets "a" ingedrukt tot de inzoomtoets groter wordt en tekens uit verschillende talen worden getoond.

Kies vervolgens het gewenste speciale teken.

# <span id="page-29-0"></span>Google-account instellen

Wanneer u de telefoon voor het eerst inschakelt, is het handig om het netwerk te activeren, zodat u zich kunt aanmelden bij uw Google-account en kunt aangeven hoe u bepaalde services van Google wilt gebruiken.

## Uw Google-account instellen:

- Meld u aan bij een Google-account via het instellingenscherm dat wordt getoond. OF
- Tik op **Tik op Times > tabblad Applicaties** > kies een Google-applicatie zoals **Gmail** > kies Nieuw om een nieuw account te maken.

Als u een Google-account hebt, tikt u op **Bestaand**, voert u uw e-mailadres en wachtwoord in en tikt u op Nadat u het Google-account op uw telefoon hebt ingesteld, wordt de telefoon automatisch gesynchroniseerd met uw Google-account op internet.

Uw contacten, Gmail-berichten, agendagebeurtenissen en andere informatie uit deze applicaties en services op het web worden gesynchroniseerd met uw telefoon. (Dit is afhankelijk van uw synchronisatie-instellingen.) Nadat u zich hebt aangemeld, kunt u Gmail™ en andere Google-services op uw telefoon gebruiken.

# <span id="page-30-0"></span>Verbinden met netwerken en apparaten

# Wi-Fi

Via Wi-Fi kunt u een snelle internetverbinding gebruiken binnen het dekkingsgebied van het draadloze toegangspunt (AP). Met Wi-Fi kunt u gebruikmaken van draadloos internet zonder extra kosten.

#### Verbinding maken met Wi-Fi-netwerken

Als u Wi-Fi op uw telefoon wilt gebruiken, hebt u toegang nodig tot een draadloos toegangspunt of een hotspot. Sommige toegangspunten zijn openbaar toegankelijk. U kunt hiermee gewoon verbinding maken. Andere toegangspunten zijn verborgen of worden beveiligd. U moet uw telefoon configureren om verbinding te kunnen maken met dergelijke toegangspunten.

Schakel Wi-Fi uit wanneer u dat niet gebruikt, zodat u langer gebruik kunt maken van de batterij.

OPMERKING: als u zich buiten de Wi-Fi-zone bevindt of Wi-Fi op Uit hebt gezet, worden er mogelijk extra kosten in rekening gebracht door uw mobiele provider voor het gebruik van mobiele data.

Wi-Fi inschakelen en verbinding maken met een Wi-Fi-netwerk

- 1 Tik op  $\frac{1}{2}$  > tabblad Applicaties > Opties > Wi-Fi op het tabblad DRAADLOOS EN NETWERKEN.
- 2 Stel Wi-Fi in op Aan en scan naar beschikbare Wi-Fi-netwerken.
- 3 Tik nogmaals op het menu Wi-Fi om een lijst met actieve en bereikbare Wi-Fi-netwerken te bekijken.
	- • Beveiligde netwerken worden aangegeven met een vergrendelingspictogram.
- 4 Tik op een netwerk om er verbinding mee te maken.
	- Als het netwerk is beveiligd, wordt u gevraagd een wachtwoord of andere aanmeldingsgegevens in te voeren. (Raadpleeg uw netwerkbeheerder voor meer informatie.)
- 5 De statusbalk geeft pictogrammen weer die de Wi-Fi-status aangeven.

LET OP! Een openbaar Wi-Fi netwerk kan mogelijk onveilig zijn. Indien u bent verbonden met een openbaar netwerk raden wij u aan geen gevoelige informatie te versturen en/of op te halen.

# <span id="page-31-0"></span>Verbinden met netwerken en apparaten

#### Bluetooth

U kunt data verzenden via Bluetooth door een applicatie voor het verzenden van data te starten.

#### OPMERKING:

- • LG is niet verantwoordelijk voor het verlies, onderscheppen of misbruik van gegevens die worden verzonden of ontvangen via de Bluetooth-functie.
- • Zorg er altijd voor dat u data deelt en ontvangt met apparaten die vertrouwd en goed beveiligd zijn. Als er obstakels zijn tussen de apparaten, kan de afstand tussen de apparaten worden verkort.
- • Sommige apparaten, vooral apparaten die niet zijn getest of goedgekeurd door Bluetooth SIG, zijn mogelijk niet compatibel met uw apparaat.

#### Bluetooth inschakelen en uw telefoon koppelen aan een Bluetooth-apparaat

U moet uw apparaat eerst aan een ander apparaat koppelen voordat u verbinding met dat apparaat kunt maken.

- 1 Tik op  $\frac{1}{10}$  > tabblad Applicaties > Opties > Stel Bluetooth in op Aan op het tabblad DRAADLOOS EN **NETWERKEN**
- 2 Tik nogmaals op het menu **Bluetooth**. De modelnaam van uw telefoon en een selectievakie worden getoond om uw telefoon zichtbaar te maken voor anderen. Apparaten die zich binnen het bereik van Bluetooth bevinden, worden automatisch getoond.
- 3 Kies het apparaat waarmee u de koppeling tot stand wilt brengen in de lijst.

Als het koppelen is gelukt, wordt uw apparaat met het andere apparaat verbonden.

OPMERKING: sommige apparaten, vooral headsets of handsfree carkits, hebben mogelijk een vaste PIN-code voor Bluetooth, bijvoorbeeld 0000. Als het andere apparaat een PIN-code heeft, wordt u gevraagd deze in te voeren.

#### Data verzenden met de draadloze Bluetooth-functie

- 1 Kies een bestand of item, zoals een contactpersoon, een agendagebeurtenis of een mediabestand uit een geschikte applicatie of uit Downloads.
- 2 Selecteer de optie voor het verzenden van data via Bluetooth.

OPMERKING: de methode voor het kiezen van een optie kan per datatype afwijken.

3 Zoek een Bluetooth-apparaat en maak een koppeling.

#### <span id="page-32-0"></span>Data ontvangen met de draadloze Bluetooth-functie

1 Tik op  $\Box$  > tabblad Applicaties > Opties > stel Bluetooth in op AAN en tik op de modelnaam om het apparaat zichtbaar te maken op andere apparaten.

**OPMERKING:** tik op  $\equiv$  > Time-out zichtbaarheid als u wilt kiezen hoe lang uw toestel zichtbaar is.

2 Kies Koppelen om te bevestigen dat u data van het apparaat wilt ontvangen.

#### De dataverbinding van uw telefoon delen

USB-tethering en draagbare Wi-Fi-hotspot zijn fantastische functies wanneer er geen draadloze verbindingen beschikbaar zijn. U kunt de mobiele dataverbinding van uw telefoon delen met één computer via een USB-kabel (USB-tethering). U kunt tevens de mobiele dataverbinding van uw telefoon delen met meerdere apparaten tegelijk, door van uw telefoon een draagbare Wi-Fi-hotspot te maken.

Wanneer uw telefoon de dataverbinding deelt wordt een pictogram in de statusbalk en als een actieve melding in de notificatiebalk getoond.

Bezoek http://www.android.com/tether voor de laatste informatie over tethering en draagbare hotspots, waaronder ondersteunde besturingssystemen en andere informatie.

#### Instellingen voor Wi-Fi-tethering wijzigen:

1 Tik op  $\frac{1}{2}$  > tabblad Applicaties > Opties > Meer op het tabblad DRAADLOOS EN NETWERKEN > Wi-Fi  $Hotspot >$ kies de opties die u wilt aanpassen.

TIP! Als uw computer Windows 7 of een recente Linux-distributie (bijvoorbeeld Ubuntu) als besturingssysteem heeft, hoeft u uw computer waarschijnlijk niet voor te bereiden voor tethering. Als u echter een oudere Windows-versie of een ander besturingssysteem gebruikt, moet u uw computer mogelijk voorbereiden om een netwerkverbinding via USB tot stand te kunnen brengen. Bezoek http://www.android.com/tether voor de meest actuele informatie over welke besturingssystemen USB-tethering ondersteunen en hoe u deze moet configureren.

# <span id="page-33-0"></span>Verbinden met netwerken en apparaten

#### Uw draagbare hotspot hernoemen of beveiligen

U kunt de Wi-Fi-netwerknaam (SSID) van uw telefoon wijzigen en het Wi-Fi-netwerk beveiligen.

- 1 Tik in het basisscherm op  $\left| \frac{1}{1} \right|$  > tabblad Applicaties > Opties.
- 2 Tik op Meer... in het tabblad DRAADLOOS EN NETWERKEN en kies Wi-Fi Hotspot.
- 3 Zorg ervoor dat Wi-Fi Hotspot is aangevinkt.
- 4 Tik op Wi-Fi hotspot instellen.
	- Het dialoogvenster Wi-Fi hotspot instellen wordt geopend.
	- • U kunt de Netwerk SSID (netwerknaam) die andere computers zien bij het zoeken naar Wi-Fi-netwerken, wijzigen.
	- • U kunt ook tikken op het menu Beveiliging om het netwerk te configureren met WPA2-beveiliging (Wi-Fi Protected Access 2) met een vooraf gedeelde sleutel (preshared key, PSK).
	- Als u op de beveiligingsoptie WPA2 PSK tikt, wordt een wachtwoordveld toegevoegd aan het dialoogvenster Wi-Fi hotspot instellen. Als u een wachtwoord invoert, moet u dat wachtwoord steeds invoeren wanneer u vanaf een computer of een ander apparaat verbinding maakt met de hotspot van de telefoon. U kunt Open in het menu Beveiliging instellen om de beveiliging van het Wi-Fi-netwerk ongedaan te maken.
- 5 Tik op Opslaan.

LET OP! Als u als beveiligingsoptie Open instelt, kunt u niet voorkomen dat anderen zonder toestemming gebruik maken van onlineservices en worden mogelijk extra kosten in rekening gebracht. Om onbevoegd gebruik te voorkomen, raden wij aan de beveiligingsoptie ingeschakeld te laten.

## PC-verbindingen met een USB-kabel

Leer het toestel via een USB-kabel met een PC te verbinden in de USB-verbindingsmodus.

#### Muziek, foto's en video's overbrengen met Mediasynchronisatie (MTP).

- 1 Sluit uw telefoon met een USB-kabel op een PC aan.
- 2 Als u het stuurprogramma voor het LG Android-platform niet op uw computer hebt geïnstalleerd, moet u de instellingen handmatig wijzigen. Kies Systeeminstellingen > PC-verbinding > USB Verbindingstype en kies vervolgens Mediasynchronisatie (MTP).
- 3 U kunt nu de inhoud van het apparaat voor massaopslag bekijken op uw PC en de bestanden overbrengen.

#### Synchroniseren met Windows Media Player

Zorg dat Windows Media Player op uw PC is geïnstalleerd.

- 1 Gebruik de USB-kabel om de telefoon aan te sluiten op de PC waarop Windows Media Player is geïnstalleerd.
- 2 Kies de optie Mediasynchronisatie (MTP). Als het toestel is verbonden, wordt op de PC een pop-upvenster getoond.
- 3 Open Windows Media Player om muziekbestanden te synchroniseren.
- 4 Bewerk of typ de naam van het toestel in het pop-upvenster (indien nodig).
- 5 Kies de gewenste muziekbestanden en sleep deze naar de synchronisatielijst.
- 6 Start de synchronisatie.
- Voor synchronisatie met Windows Media Player gelden de volgende vereisten.

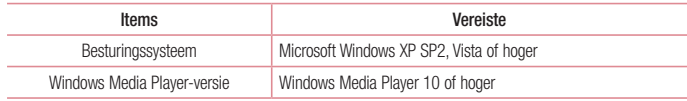

• Als de Windows Media Player-versie lager is dan 10, installeer dan versie 10 of hoger.

# <span id="page-35-0"></span>Oproepen

### Een oproep plaatsen

- 1 Tik op **C** om het toetsenblok te openen.
- 2 Voer het nummer in met het toetsenblok. Tik op **om een cijfer te wissen.**
- 3 Tik op **c** om een oproep te plaatsen.
- 4 Tik op het pictogram Ophangen om een oproep te beëindigen.

**TIP!** Als u een '+' wilt invoeren voor een internationale oproep, houd dan  $\overline{0+}$  ingedrukt.

## Uw contacten bellen

- 1 **Tik hierop om uw lijst met contacten te openen.**
- 2 Blader door de contactenlijst of voer de eerste paar letters in van het contact dat u wilt bellen door op Contact zoeken te tikken.
- 3 Tik in de lijst op  $\leftarrow$  om de oproep te plaatsen.

## Een oproep beantwoorden of weigeren

Wanneer u een oproep ontvangt wanneer uw toestel is vergrendeld, veegt u **in willekeurige richting om de** inkomende oproep te beantwoorden.

Veeg **in willekeurige richting om een inkomende oproep te weigeren.** 

Houd het pictogram Afwijzen met bericht vast en sleep dit naar boven als u een bericht wilt verzenden.

#### TIP! Afwijzen met bericht

Met deze functie kunt u snel een bericht verzenden. Dit is handig wanneer u tijdens een vergadering een oproep moet weigeren met een bericht.

### Belvolume aanpassen

U kunt tijdens een gesprek het volume aanpassen door op de toets Volume omhoog/omlaag aan de linkerkant van uw telefoon te drukken.
## Een tweede oproep plaatsen

- 1 Tik tijdens uw eerste oproep op de toets Menu > Oproep toevoegen en kies het nummer. U kunt ook naar de lijst met onlangs gekozen nummers gaan door op  $\blacktriangleright$  te tikken, of u kunt contacten zoeken door op  $\blacktriangleright$ te tikken en het contact te kiezen dat u wilt bellen.
- 2 Tik op  $\leftarrow$  om de oproep te plaatsen.
- 3 Beide oproepen worden op het oproepscherm getoond. Het eerste gesprek wordt vergrendeld en in de wachtstand gezet.
- 4 Tik op het getoonde getal om tussen de oproepen te schakelen. Of tik op **Samenvoegen** om een vergadering te starten.
- 5 Als u een oproep wilt beëindigen, tikt u op Ophangen of drukt u op de toets Thuis en schuift u de notificatiebalk omlaag en kiest u het pictogram Ophangen .

OPMERKING: voor elk gesprek worden kosten in rekening gebracht.

## Oproeplogboeken tonen

Tik in het basisscherm op  $\left| \cdot \right|$  en kies het tabblad Oproepinfo  $\left| \cdot \right|$ .

Een weergave van de volledige lijst met alle gekozen, ontvangen en gemiste oproepen bekijken.

#### TIP!

- • Als u op een afzonderlijk gegeven in de oproepgeschiedenis tikt, worden de datum, het tijdstip en de duur van de oproep weergegeven.
- $\cdot$  Tik op de toets Menu  $\equiv$  en tik op Alles wissen om alle opgeslagen items te wissen.

## Oproepinstellingen

U kunt oproepinstellingen voor de telefoon configureren, zoals het doorschakelen van oproepen en andere speciale services van uw provider.

- 1 Tik in het basisscherm op **...**
- 2 Tik op  $\equiv$ .
- 3 Tik op Oproepinstellingen en kies de opties die u wilt aanpassen.

# **Contacten**

U kunt contacten op uw telefoon toevoegen en ze synchroniseren met de contacten in uw Google-account of andere accounts die de synchronisatie van contacten ondersteunen.

### Een contact zoeken

#### In het basisscherm

- 1 Tik hierop om uw lijst met contacten te openen.
- 2 Tik op Contact zoeken en voer met het toetsenbord de naam van het contact in.

## Een nieuw contact toevoegen

- 1 Tik op  $\left\langle \cdot \right\rangle$ , voer het nummer van het nieuwe contact in en tik op de toets **Menu**  $\equiv$ . Tik op **Toevoegen** aan contacten > Nieuw contact maken.
- 2 Tik op het afbeeldingsgedeelte als u een foto wilt toevoegen aan het nieuwe contact. Kies uit Een foto nemen of Kies uit de galerij.
- 3 Kies het type contact door te tikken op
- 4 Tik op een categorie contactgegevens en voer de gegevens over het contact in.
- 5 Tik op Opslaan.

## Favoriete contacten

U kunt contacten die u vaak belt toevoegen als favoriete contacten.

### Een contact toevoegen aan uw favorieten

- **1 Tik hierop om uw lijst met contacten te openen.**
- 2 Tik op een contact om de bijbehorende gegevens te tonen.
- 3 Tik op de ster rechts van de naam van het contact. De ster wordt nu geel.

### Een contact in de lijst met favorieten wissen

- 1 Tik hierop om uw lijst met contacten te openen.
- 2 Tik op het tabblad  $\blacktriangleright$  en kies het contact wiens gegevens u wilt tonen.
- 3 Tik op de gele ster rechts van de naam van het contact. De ster wordt grijs en het contact wordt uit de favorieten gewist.

## Een groep maken

- 1 Tik hierop om uw lijst met contacten te openen.
- 2 Tik op Groepen en tik op de toets Menu  $\equiv$ . Kies Nieuwe groep.
- 3 Voer een naam in voor de nieuwe groep. U kunt ook een beltoon instellen voor de nieuwe groep.
- 4 Tik op Opslaan om de groep op te slaan.

Opmerking: als u een groep verwijdert, gaan de gegevens van de contacten in die groep niet verloren. Ze blijven in uw contacten staan.

# **Berichten**

Uw telefoon combineert SMS en MMS in één intuïtief, eenvoudig te gebruiken menu.

## Een bericht verzenden

- 1 Tik in het basischerm op  $\approx$  en tik op  $\boxed{\leq}$  om een leeg bericht te openen.
- 2 Voer de naam of het telefoonnummer van het contact in het veld Aan in. Terwijl u de naam van het contact invoert, worden overeenkomende contacten getoond. U kunt op een voorgestelde geadresseerde tikken. U kunt meerdere contacten toevoegen.

OPMERKING: als u een SMS naar meerdere personen stuurt, worden per persoon kosten in rekening gebracht.

- 3 Tik op het veld 'Bericht invoeren' en schrijf uw bericht.
- $\overline{4}$  Tik op  $\equiv$  om het optiemenu te openen. Kies uit Snel bericht, Smiley invoegen, Plan verzenden, Onderwerp toevoegen.

TIP! U kunt op het pictogram et ikken om het bestand dat u wilt delen met uw bericht toe te voegen.

- 5 Tik op Zenden om uw bericht te verzenden.
- 6 Reacties worden op het scherm getoond. Wanneer u meer berichten bekijkt en verzendt, wordt een berichtenthread gemaakt.

## **WAARSCHUWING**

- • De limiet van 160 tekens kan per land verschillen en is afhankelijk van de codering en de taal van de SMS.
- • Als u een afbeelding, video of geluidsbestand toevoegt aan een SMS, wordt het bericht automatisch omgezet in een MMS en worden de daarbij behorende kosten in rekening gebracht.

## Gegroepeerd vak

Ongelezen berichten (SMS, MMS) worden bovenaan het scherm weergegeven.

U kunt berichten die u met anderen hebt uitgewisseld in chronologische volgorde weergeven, zodat u eenvoudig een overzicht van uw conversatie kunt zien.

## De instellingen van uw berichten wijzigen

De berichtinstellingen van uw telefoon zijn vooraf gedefinieerd, zodat u direct berichten kunt verzenden. U kunt de instellingen aanpassen aan uw voorkeuren.

• Tik op het pictogram Berichten in het basisscherm, tik op  $\equiv$  en tik op Opties.

# E-mail

U kunt de applicatie E-mail gebruiken om e-mailberichten van services zoals Gmail te lezen. De applicatie E-mail ondersteunt de volgende typen accounts: POP3, IMAP en Exchange.

De benodigde accountinstellingen kunt u bij uw serviceprovider of systeembeheerder opvragen.

## Een e-mailaccount beheren

Wanneer u de applicatie E-mail voor het eerst opent, verschijnt er een wizard waarmee u een e-mailaccount kunt instellen.

Na het instellen wordt de inhoud van uw Postvak IN weergegeven in E-mail. Als u meer dan één account hebt toegevoegd, kunt u tussen accounts schakelen.

### Een andere e-mailaccount toevoegen:

• Tik op  $\boxed{11}$  > tabblad Applicaties > E-mail > tik op  $\boxed{1}$  > Accounts > tik op  $\boxed{1}$  > Account toevoegen.

De instellingen van een e-mailaccount wijzigen:

• Tik op  $\boxed{1}$  > tabblad Applicaties > E-mail > tik op  $\boxed{=}$  > Accounts > tik op  $\boxed{=}$  > Volledige instellingen.

Een e-mailaccount wissen:

• Tik op  $\overline{\mathbb{R}}$  > tabblad Applicaties > E-mail > tik op  $\overline{\mathbb{R}}$  > Accounts > tik op  $\overline{\mathbb{R}}$  > Account **verwijderen**  $>$  Tik op het account dat u wilt wissen  $>$  Wissen  $>$  kies Ja.

## Accountmappen gebruiken

Tik op  $\lim_{n \to \infty}$  > tabblad Applicaties > E-mail, tik op  $\lim_{n \to \infty}$  en kies Mappen.

Elk account beschikt over de mappen Inbox, Postvak uit, Verzonden en Concepten. Er kunnen nog andere mappen zijn, afhankelijk van de functies die worden ondersteund door uw serviceprovider.

## E-mailberichten schrijven en verzenden

### Een e-mailbericht schrijven en verzenden

- 1 Tik in de applicatie **E-mail** op  $\boxed{\blacktriangle}$
- 2 Voer het adres van de ontvanger in. Terwijl u tekst invoert, worden overeenkomende e-mailadressen uit uw contacten getoond. Scheid meerdere e-mailadressen met puntkomma's.
- 3 Tik op het veld CC/BCC om een CC/BCC toe te voegen en tik op  $\mathscr Q$  om zo nodig bestanden bij te voegen.
- 4 Voer de tekst van het bericht in.

## $5$  Tik op  $\geqslant$ .

Als u geen verbinding hebt met een netwerk, bijvoorbeeld wanneer u in flightmode werkt, worden de te verzenden berichten opgeslagen in de map Postvak UIT totdat u weer verbinding hebt met een netwerk. Als het Postvak UIT berichten bevat die nog moeten worden verzonden, wordt de map weergegeven in het scherm Accounts.

TIP! Als er een nieuw e-mailbericht in uw Postvak IN verschijnt, wordt dit gemeld via een geluidssignaal of de trilfunctie. Tik op de e-mailmelding om deze te beëindigen.

## **Camera**

Tik op **Camera in** het basisscherm om de applicatie Camera te openen.

## Meer informatie over de beeldzoeker

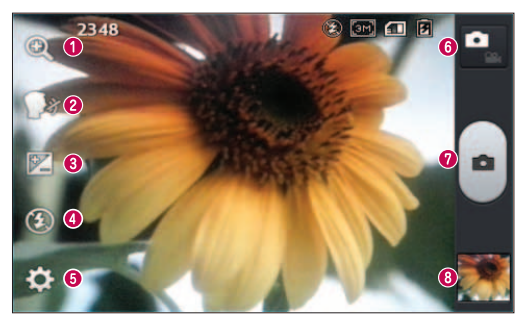

- Zoomen inzoomen of uitzoomen.
- Voice Shutter hiermee kunt u een foto maken met een spraakopdracht. Zeg "Cheese", "Smile", "Whisky", "Kimchi" of "LG" als u een foto wilt maken.
- Helderheid hiermee bepaalt u de hoeveelheid zonlicht in een afbeelding.
- Flitser schakelt de flitser automatisch in als u een foto maakt in een donkere omgeving.
- Opties tik op dit pictogram om het instellingenmenu te openen.
- Videomodus tik op dit pictogram om naar de videomodus te gaan.
- Vastleggen hiermee maakt u een foto.
- Galerij tik om de laatste foto te tonen die u hebt gemaakt. Hiermee kunt u de galerij openen en opgeslagen foto's bekijken in de cameramodus.

OPMERKING: afhankelijk van de scène en omstandigheden van de opname kan de geheugencapaciteit afwijken.

## De geavanceerde instellingen gebruiken

Tik in de zoeker op **con** om alle opties voor geavanceerde instellingen te tonen. Blader door de lijst om de camera-instellingen te wijzigen. Tik op de toets **Terug** nadat u de optie hebt gekozen.

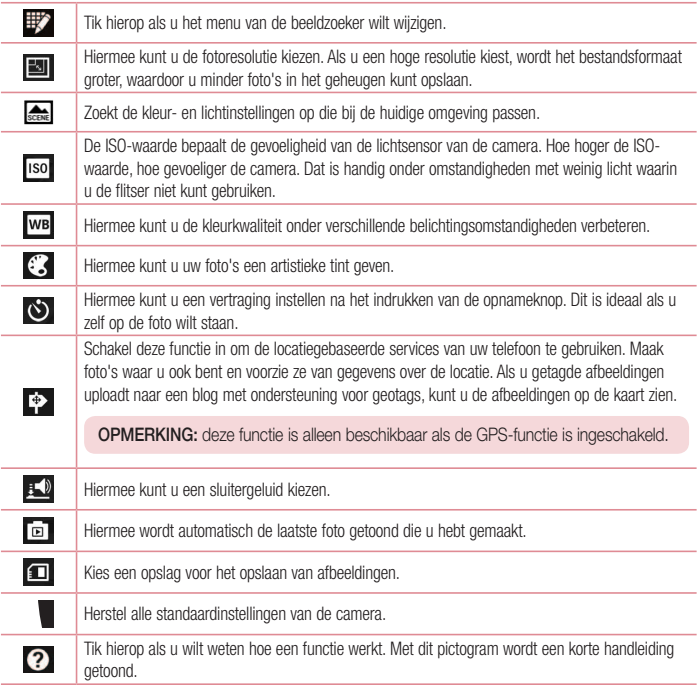

## Camera

#### TIP!

- • Als u de camera afsluit, worden bepaalde instellingen weer ingesteld op hun standaardwaarde, zoals de witbalans, kleureffect, timer en scènemodus. Controleer deze instellingen voordat u een nieuwe foto maakt.
- • Het instellingenmenu ligt over de beeldzoeker. Wanneer u onderdelen van de fotokleur of -kwaliteit wijzigt, is het resultaat meteen zichtbaar.

## Snel een foto maken

- 1 Open de applicatie Camera.
- 2 Houd de telefoon horizontaal en richt de lens op het onderwerp dat u wilt fotograferen.
- 3 Er verschijnt een scherpstelvak in het midden van de beeldzoeker. U kunt ook op een willekeurige plek op het scherm tikken om op die plek scherp te stellen.
- 4 Als het scherpstelvak groen wordt, heeft de camera scherpgesteld op het onderwerp.
- 5 Tik op e om de foto te maken.

## Nadat u een foto hebt gemaakt

Tik op **om de laatste foto die u hebt gemaakt te tonen.** 

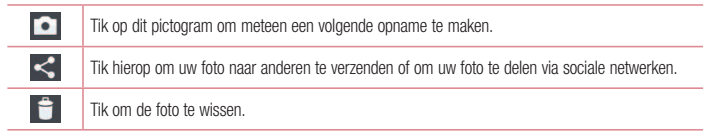

TIP! Als u een sociaal netwerk account hebt en dit instelt op uw telefoon, kunt u uw foto met uw sociale netwerk delen.

OPMERKING: er kunnen extra kosten in rekening worden gebracht wanneer MMS-berichten worden gedownload tijdens het roamen.

Tik op de toets Menu  $\equiv$  om de geavanceerde opties te tonen.

Stel beeld in als – tik hierop om de foto in te stellen als Contactfoto of Homescreen of Achtergrond vergrendelingsscherm.

Verplaatsen – tik hierop om de foto naar een andere locatie te verplaatsen.

Kopiëren – tik hierop om de geselecteerde foto te kopiëren en in een ander album op te slaan.

Naam wijzigen – tik hierop om de naam van de geselecteerde foto te bewerken.

Linksom/Rechtsom draaien – links- of rechtsom draaien.

Bijsnijden – uw foto bijsnijden. Beweeg uw vinger over het scherm om het gebied te selecteren dat bijgesneden moet worden.

Bewerken – de foto bekijken en bewerken.

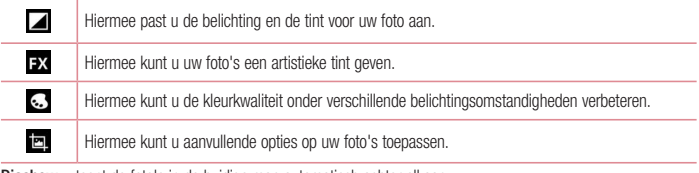

Diashow – toont de foto's in de huidige map automatisch achter elkaar.

Details – hier leest u meer informatie over de inhoud.

## Opgeslagen foto's tonen

U kunt uw opgeslagen foto's openen in de cameramodus. Tik op het pictogram Galerij **Coll**en uw galerij wordt getoond.

- • Scroll naar links of rechts om meer foto's te bekijken.
- • Om in en uit te zoomen, tikt u tweemaal op het scherm of plaatst u twee vingers op het scherm en beweegt u ze uit elkaar (of naar elkaar toe om uit te zoomen).

## Videocamera

### Meer informatie over de beeldzoeker

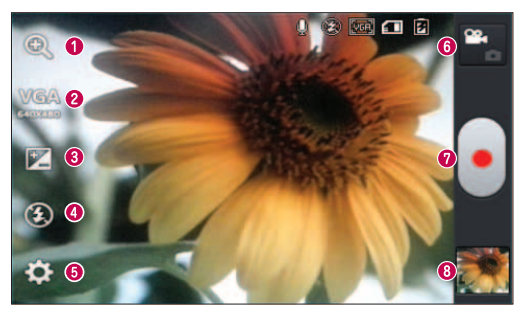

- Zoomen inzoomen of uitzoomen.
- Formaat tik hierop om de grootte (in pixels) in te stellen van de video die u opneemt.
- Helderheid hiermee bepaalt u de hoeveelheid zonlicht in een video.
- Flitser hiermee kunt u de flitser inschakelen wanneer u in het donker een video maakt.
- Opties tik op dit pictogram om het instellingenmenu te openen.
- Cameramodus tik op dit pictogram om over te schakelen naar de cameramodus.
- Opnemen hiermee begint u met opnemen.
- Galerij tik hierop om de laatste video die u hebt opgenomen te tonen. Hiermee kunt u de galerij openen en opgeslagen video's in de videomodus bekijken.

OPMERKING: plaats tijdens het opnemen van een video twee vingers op het scherm en breng ze naar elkaar toe om de zoomfunctie te gebruiken.

## De geavanceerde instellingen gebruiken

Tik in de zoeker op  $\odot$  om alle opties voor geavanceerde instellingen weer te geven.

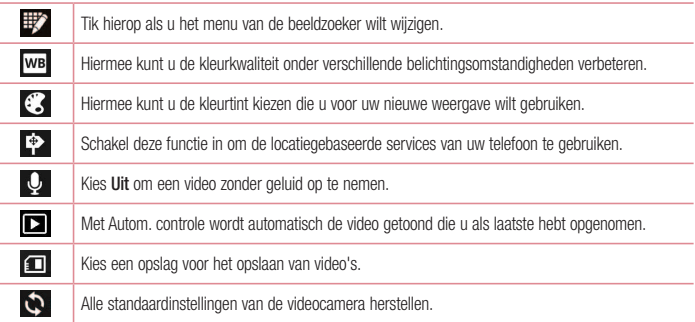

## Snel een video maken

- 1 Open de applicatie Camera en tik op de knop Videomodus.
- 2 De zoeker van de videocamera wordt op het scherm getoond.
- 3 Houd de telefoon vast en richt de lens op het onderwerp dat u wilt filmen.
- 4 Tik eenmaal op  $\bigcap$  om de opname te starten.
- 5 In de linkerbovenhoek van debeeldzoeker verschijnt een rood lampje. Hier ziet u ook een timer die de lengte van de video aangeeft.
- 6 Tik op  $\bigcap$  op het scherm om het opnemen te beëindigen.

## Na het opnemen van een video

Tik op **om de laatste video die u hebt gemaakt te tonen.** 

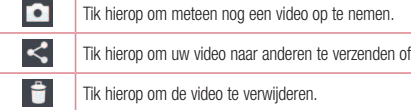

tik hier video die delen via sociale netwerken.<br>Te verzeigenden via sociale netwerken.

## Videocamera

OPMERKING: er kunnen extra kosten in rekening worden gebracht wanneer MMS-berichten worden gedownload tijdens het roamen.

## Uw opgeslagen video's bekijken

- 1 Tik in de beeldzoeker op **. 4**
- 2 De galerij wordt getoond op het scherm.
- 3 Tik op een video om deze automatisch af te spelen.

### Het volume aanpassen tijdens de weergave van een video

U kunt met behulp van de linkertoetsen op de telefoon het volume aanpassen van een video die u bekijkt.

# Unieke functie van LG

## Functie QuickMemo

Met de functie QuickMemo kunt u tijdens een gesprek op praktische en efficiënte wijze memo's met een opgeslagen foto of op het huidige telefoonscherm maken.

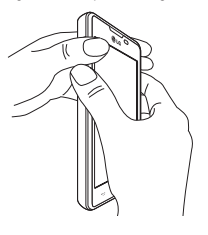

1 Open het scherm QuickMemo door de volumetoetsen omhoog en omlaag één seconde ingedrukt te houden op het scherm dat u wilt vastleggen.

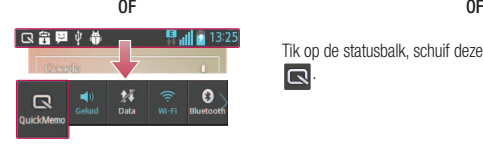

Tik op de statusbalk, schuif deze omlaag en tik vervolgens op  $\Box$ .

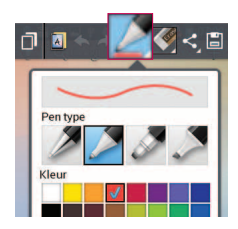

2 Kies de gewenste menuoptie uit Pen type, Kleur of Gum en maak een memo.

## Unieke functie van LG

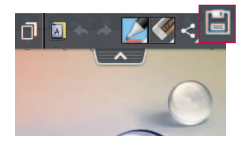

3 Tik op in het menu Bewerken om de memo op te slaan met het huidige scherm.

OPMERKING: gebruik uw vingertoppen wanneer u de functie QuickMemo gebruikt. Gebruik niet uw nagels.

### De opties van QuickMemo gebruiken

Wanneer u de functie QuickMemo gebruikt, hebt u ook toegang tot opties van QuickMenu.

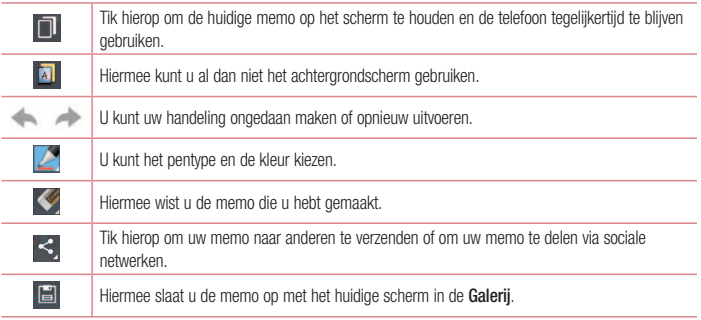

### De opgeslagen QuickMemo tonen

Tik op Galerij en kies het album QuickMemo.

## LG SmartWorld

LG SmartWorld biedt een assortiment sensationeel materiaal - games, applicaties, achtergronden en beltonen. Hiermee kunnen gebruikers van een LG-telefoon hun mobiele ervaring verrijken.

### Zo gaat u met uw telefoon naar LG SmartWorld

- 1 Tik op  $\frac{1}{\sqrt{1}}$  > tabblad Applicaties > tik op het pictogram  $\frac{1}{\sqrt{1}}$  om LG SmartWorld te openen.
- 2 Tik op Aanmelden en voer de gebruikersnaam en het wachtwoord voor LG SmartWorld in. Als u zich nog niet hebt geregistreerd, tikt u op Registreren om lid te worden van LG SmartWorld.
- 3 Download het materiaal dat u wilt.

### OPMERKING: wat moet ik doen als er geen **Co**-pictogram is?

1 Open LG SmartWorld met een mobiele webbrowser(www.lgworld.com) en kies uw land.

- 2 Download de LG SmartWorld-app.
- 3 Voer het gedownloade bestand uit en installeer het.
- 4 Open LG SmartWorld door op het pictogram **to** te tikken.

### LG SmartWorld gebruiken

• Deelnemen aan maandelijkse LG SmartWorld-promoties.

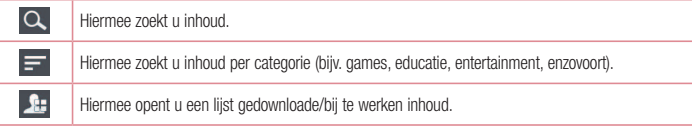

• Met de handige Menuknoppen vindt u snel wat u zoekt.

Apps voor u – hiermee krijgt u aanbevolen inhoud gepresenteerd op basis van eerdere keuzes.

Opties – hiermee stelt u Profiel en Weergave in.

Meld aan – hiermee stelt u uw ID en Wachtwoord in.

• Probeer ook eens de andere nuttige functies. (Scherm Inhouddetails)

OPMERKING: LG SmartWorld is mogelijk niet bij alle providers of in alle landen beschikbaar.

# **Multimedia**

## **Galerii**

U kunt multimediabestanden op een interne geheugenkaart opslaan, zodat u eenvoudig toegang hebt tot al uw multimediabestanden. Gebruik deze applicatie om multimediabestanden zoals foto's en video's te tonen.

### 1 Tik on  $\frac{1}{\sqrt{1+\frac{1}{\sqrt{1+\frac{1$

Open een lijst met catalogusbalken waarmee u uw multimediabestanden kunt opslaan.

### OPMERKING:

- • Sommige bestandsindelingen worden niet ondersteund, afhankelijk van de software die op het toestel is geïnstalleerd.
- • Sommige bestanden worden mogelijk niet goed afgespeeld, afhankelijk van hoe ze zijn gecodeerd.

### Foto's tonen

Als u Galerij start, ziet u uw beschikbare mappen. Wanneer u een foto in een andere applicatie, zoals E-mail opslaat, wordt er automatisch een downloadmap gemaakt voor de foto. Op dezelfde manier wordt er automatisch een map voor schermafbeeldingen gemaakt als u een schermafbeelding maakt. Kies een map om deze te openen.

Foto's worden op aanmaakdatum getoond in een map. Kies een foto om deze op het volledige scherm te tonen. Blader naar links of rechts om de volgende of vorige foto te tonen.

### In- en uitzoomen

Gebruik een van de volgende methoden om op een foto in te zoomen:

- Tik tweemaal op een willekeurige plek om in te zoomen.
- • Beweeg twee vingers op een willekeurige plek uit elkaar om in te zoomen. Schuif uw vingers naar elkaar toe om uit te zoomen of tik tweemaal om terug te keren.

### Video's afspelen

In het voorbeeldscherm van videobestanden wordt het pictogram getoond. Kies de video die u wilt bekijken en tik op **. De applicatie Video's** wordt gestart.

### Foto's/video's bewerken

Wanneer u een foto/video bekijkt, tikt u op de toets  $Menu$   $\equiv$  en gebruikt u de geavanceerde bewerkingsopties.

• Diashow: start een diavoorstelling met de beelden in de huidige map.

### Beelden wissen

Gebruik een van de volgende methoden:

- Tik in een map op  $\blacktriangle$  en kies foto's/video's door te tikken en vervolgens op Wissen te tikken.
- Tik bij weergave van een foto/video op  $\blacktriangleright$ .

### Als achtergrond instellen

Tik bij weergave van een foto op de toets Menu  $\equiv$  > Stel beeld in als om het beeld als achtergrond in te stellen of het beeld aan een contact toe te wijzen.

### OPMERKING:

- • Sommige bestandsindelingen worden niet ondersteund, afhankelijk van de software op het toestel.
- • Als de bestandsgrootte de hoeveelheid beschikbaar geheugen overschrijdt, kan er een fout optreden bij het openen van bestanden.

## Video

Uw telefoon is voorzien van een interne videospeler. Hiermee kunt u al uw favoriete video's afspelen. Tik op > tabblad Applicaties > Video om de videospeler te openen.

### Video afspelen

- 1 Tik op  $\frac{1}{\sqrt{1+\frac{1}{\sqrt{1+\frac{1$
- 2 Kies de gewenste video om af te spelen.

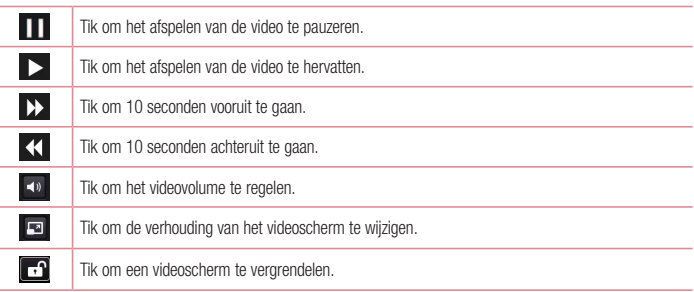

# **Multimedia**

U kunt tijdens de weergave van een video het volume aanpassen door de volumetoetsen links op de telefoon in te drukken (omhoog en omlaag).

Tik op een video in de lijst en houd deze vast. De opties **Delen, Wissen** en **Details** worden getoond.

## Muziek

Uw telefoon beschikt over een ingebouwde muziekspeler waarop u al uw favoriete nummers kunt afspelen. Tik op  $\frac{1}{2}$  > tabblad Applicaties > Muziek om de muziekspeler te openen.

Een nummer afspelen

- $1$  Tik op  $\frac{1}{2}$  > tabblad Applicaties > Muziek.
- 2 Tik op Nummers.
- 3 Selecteer het gewenste nummer.

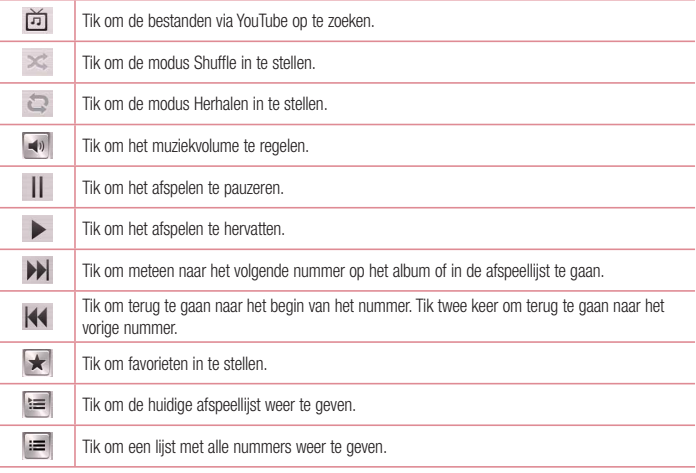

U kunt tijdens het afspelen van muziek het volume aanpassen door de volumetoetsen links op de telefoon in te drukken (omhoog en omlaag).

Tik op een nummer in de lijst en houd het vast. De opties Afspelen, Toevoegen aan playlist, Delen, Beltoon instellen, Wissen, Details en Zoeken worden getoond.

#### OPMERKING:

- • Sommige bestandsindelingen worden niet ondersteund, afhankelijk van de software op het toestel.
- Als de bestandsgrootte de hoeveelheid beschikbaar geheugen overschrijdt, kan er een fout optreden bij het openen van bestanden.
- De auteursrechten van muziekbestanden worden mogelijk beschermd door internationale verdragen en nationale wetgeving met betrekking tot auteursrechten.
- Het kan daarom gebeuren dat u toestemming of een licentie dient aan te vragen om muziek te reproduceren of te kopiëren. Volgens de nationale wetgeving van bepaalde landen is het verboden kopieën voor privégebruik te maken van auteursrechtelijk beschermd materiaal. Controleer de wetgeving van het betreffende land met betrekking tot het gebruik van dergelijk materiaal, voordat u het bestand gaat downloaden of kopiëren.

### FM-radio

De LG-E440 kan FM-radio ontvangen. U kunt dus onderweg naar uw favoriete radiostations luisteren.

OPMERKING: u moet de hoofdtelefoon aansluiten om naar de radio te kunnen luisteren. Aansluiten op de hoofdtelefoonaansluiting.

## Zoeken naar radiostations

U kunt afstemmen op radiostations door er handmatig of automatisch naar te zoeken. Ze worden vervolgens onder specifieke zendernummers opgeslagen.

## **Multimedia**

### Automatisch afstemmen

- 1 Tik in het basisscherm op  $\left| \frac{1}{111} \right|$  > tabblad Applicaties > FM-radio.
- 2 Tik op  $\equiv$  en kies vervolgens Scannen.
- 3 Tik tijdens het automatisch scannen op Terug als u het scannen wilt stoppen. Alleen zenders die waren gevonden voordat u de scan stopte, worden opgeslagen.

OPMERKING: u kunt met behulp van het getoonde keuzewiel ook handmatig op een zender afstemmen.

OPMERKING: rol het headsetsnoer uit als u de radio-ontvangst wilt verbeteren. Dit snoer functioneert namelijk tevens als antenne.

Als u een hoofdtelefoon aansluit die niet specifiek is bedoeld voor radio-ontvangst, kan de ontvangst slecht zijn.

## **Accessoires**

## Het alarm instellen

- 1 Tik op  $\overline{\mathbf{B}}$  > tabblad Applicaties > Alarm/Klok >  $\overline{\mathbf{O}}$ .
- 2 Nadat u het alarm hebt ingesteld, wordt op uw telefoon getoond hoeveel tijd er nog verstrijkt voordat het alarm afgaat
- 3 Stel Herhalen, Snooze-duur, Trilfunctie, Alarmsignaal, Alarmvolume, Auto App. Starter, Puzzelvergrendeling en Memo in. Tik op Opslaan.

OPMERKING: als u de alarminstellingen in het alarmlijstscherm wilt wijzigen, tikt u op de Menu toets  $\equiv$  en kiest u Opties.

## De rekenmachine gebruiken

- 1 Tik op  $\frac{1}{\sqrt{1 + \frac{1}{\sqrt{1 + \$
- 2 Tik op de numerieke toetsen om cijfers in te voeren.
- **3** Tik voor eenvoudige berekeningen op de gewenste functie  $(+, -, x \text{ of } \div)$  en vervolgens op  $=$ .
- 4 Tik voor complexe berekeningen op  $\equiv$ . kies het scherm Geavanceerd en kies sin, cos, tan, log, enzovoorts.
- $5$  Tik op het pictogram  $\vee$  om de geschiedenis te bekijken.

### Een gebeurtenis toevoegen aan uw agenda

- 1 Tik op  $\frac{1}{\sqrt{1 + \frac{1}{\sqrt{1 + \$
- 2 In het scherm ziet u de verschillende weergavetypen van de agenda (Dag, Week, Maand, Agenda).
- **3** Tik op de datum waaraan u een gebeurtenis wilt toevoegen en tik op  $\left( + \right)$ .
- 4 Tik op Afspraaknaam en voer de naam van de gebeurtenis in.
- 5 Tik op Locatie en voer de locatie in. Controleer de datum en geef de begin- en eindtijd voor de gebeurtenis op.
- 6 Als u een notitie aan de gebeurtenis wilt toevoegen, tikt u op Omschrijving en voert u de details in.
- 7 Als u het alarm wilt herhalen, stelt u HERHALEN en, indien gewenst, HERINNERINGEN in.
- 8 Tik op Opslaan om de gebeurtenis in de Agenda op te slaan.

## **Accessoires**

## **Spraakrecorder**

Met de spraakrecorder kunt u spraakmemo's of andere geluidsbestanden opnemen.

Een geluid of stem opnemen

- 1 Tik op  $\frac{1}{\sqrt{1}}$  > het tabblad Applicaties en kies Voice recorder.
- 2 Tik op  $\bullet$  om de opname te starten.
- 3 Tik op  $\blacksquare$  om de opname te beëindigen.
- 4 Tik op  $\rightarrow$  om de opname te beluisteren.

 $OPMERKING:$  tik op  $\equiv$  om uw album te openen. U kunt luisteren naar de opgeslagen opname. De beschikbare opnametijd kan afwijken van de daadwerkelijke opnametijd.

## Taken

Deze taak kan worden gesynchroniseerd met een MS Exchange-account. U kunt de taak maken, aanpassen en verwijderen in MS Outlook of MS Office Outlook Web Access.

### MS Exchange synchroniseren

- 1 Tik in het basisscherm op  $\frac{1}{2}$  > Opties.
- 2 Tik op Accounts en synchronisatie > ACCOUNT TOEVOEGEN.
- 3 Tik op Microsoft Exchange om een e-mailadres en wachtwoord te maken.
- 4 Schakel het selectievakje bij Taak synchroniseren in.

## Polaris Viewer 4

Met Polaris Viewer kunt u verschillende soorten elektronische documenten bekijken zoals MS-Office, PDF, Text, enz.

 $\cdot$  Tik op  $\frac{1}{\sqrt{2}}$  > tabblad Applicaties > Polaris Viewer 4.

## Google+

Gebruik deze applicatie om contact te houden met anderen via de sociale-netwerkservice van Google.

• Tik op  $\left| \frac{1}{2} \right|$  > tabblad Applicaties > Google+.

OPMERKING: afhankelijk van uw regio of serviceprovider is deze applicatie mogelijk niet beschikbaar.

## Voice Search

Gebruik deze applicatie om met behulp van spraak naar internetpagina's te zoeken.

- $1$  Tik op  $\lim_{x\to 0}$  > tabblad Applicaties > Gesproken zoekopdracht.
- 2 Wanneer Nu spreken op het scherm verschijnt, zegt u een trefwoord of zin. Kies een van de voorgestelde trefwoorden die worden weergegeven.

OPMERKING: afhankelijk van uw regio of serviceprovider is deze applicatie mogelijk niet beschikbaar.

## **Downloads**

Gebruik deze applicatie om te zien welke bestanden zijn gedownload via de applicaties.

 $\cdot$  Tik op  $\frac{1}{2}$  > tabblad Applicaties > Downloads.

OPMERKING: afhankelijk van uw regio of serviceprovider is deze applicatie mogelijk niet beschikbaar.

# Het web

### Internet

Gebruik deze applicatie om op het web te bladeren. De browser opent de weg naar de snelle, kleurrijke wereld van games, muziek, nieuws, sport, entertainment en nog veel meer, rechtstreeks op uw mobiele telefoon - waar en wanneer u maar wilt.

Opmerking: er worden extra kosten in rekening gebracht als u verbinding met deze services maakt en inhoud downloadt. Vraag uw netwerkprovider naar de tarieven.

### 1 Tik op  $\frac{1}{\sqrt{1 + \frac{1}{n}}}$  > tabblad Applicaties > Internet.

### De browserwerkbalk gebruiken

Tik op de browserwerkbalk en houd deze vast. Schuif de balk met uw vinger naar boven om deze te openen.

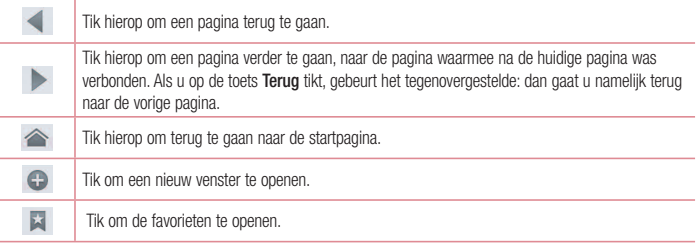

### Webpagina's tonen

Tik op het adresveld, voer het webadres in en tik op Ga.

### Een pagina openen

Om naar een nieuwe pagina te gaan, tikt u op  $\boxed{1}$  >  $\left( + \right)$ .

Om naar een andere webpagina te gaan, tikt u op  $\boxed{2}$ . bladert u naar beneden en kiest u de pagina door erop te tikken.

### Op het web zoeken met behulp van spraak

Tik op het adresveld, tik op  $\bullet$ , zeg een trefwoord en kies vervolgens een van de voorgestelde trefwoorden die worden weergegeven.

### OPMERKING: afhankelijk van uw regio of serviceprovider is deze applicatie mogelijk niet beschikbaar.

### Favorieten

Tik op  $\equiv$  > Opslaan in Favorieten > OK om de huidige webpagina als favoriet op te slaan.

Tik op  $\overline{\mathbf{F}}$  en kies een favoriete webpagina om deze te openen.

### Geschiedenis

Tik op  $\mathbb{R}$  > Geschiedenis om een webpagina te openen uit een lijst van onlangs bezochte webpagina's. Tik op  $Menu \n\equiv$  > Volledige geschiedenis wissen om de geschiedenis te wissen.

### Chrome

Gebruik Chrome om informatie op te zoeken en naar webpagina's te bladeren.

1 Tik op  $\frac{1}{2}$  > tabblad Applicaties > Chrome.

OPMERKING: afhankelijk van uw regio en serviceprovider is deze applicatie mogelijk niet beschikbaar.

### Webpagina's tonen

Tik op het veld Adres en voer vervolgens een webadres of zoekcriteria in.

### Een pagina openen

Tik op  $\boxed{1}$  >  $\boxed{\phantom{1}}$  Nieuwe tab om naar een nieuwe pagina te gaan.

Om naar een andere webpagina te gaan, tikt u op  $\sqrt{2}$ , bladert u naar boven of naar beneden en kiest u de pagina door erop te tikken.

Op het web zoeken met behulp van spraak

Tik op het adresveld, tik op , zeg een trefwoord en kies een van de voorgestelde trefwoorden die worden weergegeven.

### Synchroniseren met andere apparaten

U kunt open tabbladen en favorieten synchroniseren voor gebruik met Chrome op een ander apparaat als u met hetzelfde Google-account bent aangemeld.

Tik op **Menu**  $\equiv$  > Andere apparaten om open tabbladen op andere apparaten te tonen.

Kies de webpagina die u wilt openen.

Tik op  $5.7$  om favorieten te tonen.

# **Opties**

## Het menu Opties openen

1 Tik in het basisscherm op  $\frac{1}{2}$  > tabblad Applicaties > Opties. of

Tik in het basisscherm op  $\equiv$  > Systeeminstellingen.

2 Kies een instellingencategorie en kies vervolgens een optie.

## DRAADLOOS EN NETWERKEN

### $\langle$  Wi-Fi  $\rangle$

Wi-Fi – hiermee schakelt u Wi-Fi in om te verbinden met beschikbare Wi-Fi-netwerken.

### TIP! Een MAC-adres verkrijgen

Voor het instellen van een verbinding in sommige draadloze netwerken met een MAC-filter moet u mogelijk het MAC-adres van uw telefoon opgeven in de router.

U vindt het MAC-adres als volgt: tik op het tabblad Applicaties > Opties > Wi-Fi >  $\equiv$  > Geavanceerd > MAC-adres.

### < Bluetooth >

Schakel de Bluetooth-functie in of uit om Bluetooth te gebruiken.

### < Dataverbinding >

Toont het datagebruik. Hier stelt u het limiet in voor het mobiele-gegevensgebruik.

### < Oproep >

Configureer oproepinstellingen voor de telefoon, zoals het doorschakelen van oproepen en andere speciale services van uw provider.

Vaste nummers – schakel deze functie in en stel een lijst samen met nummers die vanaf uw telefoon kunnen worden gebeld. Hiervoor hebt u de PIN2-code nodig. Deze is verkrijgbaar bij uw provider. Alleen nummers die in de lijst zijn opgenomen, kunnen met de telefoon worden gebeld.

Bewaar onbekende nummers – om onbekende nummers aan contacten toe te voegen na een oproep. Voicemail – hiermee kunt u de voicemailservice van uw provider kiezen.

Oproep doorschakelen – geef op wanneer u oproepen wilt doorschakelen: altijd, wanneer de lijn bezet is, wanneer u de oproep niet beantwoordt of wanneer u geen bereik hebt.

Oproep blokkeren – hiermee worden inkomende, uitgaande of buitenlandse oproepen geblokkeerd. Oproepduur – toont de duur van oproepen, waaronder Laatste oproep, Alle oproepen, Gekozen oproepen en Ontvangen oproepen.

Overige oproepinstellingen – hiermee kunt u de volgende instellingen wijzigen:

Beller-ID: geef op of u wilt dat uw nummer wordt weergegeven wanneer u jemand belt.

Wisselgesprek: als Wisselgesprek is geactiveerd, krijgt u een melding van een inkomende oproep wanneer u een ander gesprek aan het voeren bent (afhankelijk van uw netwerkprovider).

Pop-up inkomende oproep – met deze optie verschijnt er een pop-up bij een inkomende oproep als u de camera gebruikt of video's afspeelt.

Oproep afwijzen – hiermee kunt u de functie voor het weigeren van oproepen instellen. Kies uit Oproepweigeren modus of Afwiislijst.

Afwijzen met bericht – wanneer u een inkomende oproep wilt afwijzen, kunt u met deze functie snel een afwijsbericht verzenden. Dit is handig wanneer u tijdens een vergadering een oproep moet weigeren.

Trilfunctie inschakelen – uw telefoon trilt wanneer de ander de oproep beantwoordt.

Privacy Bewaarder – hiermee wordt de naam van de beller en het nummer van een inkomende oproep verborgen.

Aan/uit knop beëindigt oproep – hiermee kunt u kiezen hoe u een oproep beëindigt.

 $\epsilon$  Meer  $\rightarrow$ 

Flightmode – na het inschakelen van de flightmode zijn alle draadloze verbindingen uitgeschakeld.

Wi-Fi Hotspot – hiermee kunt u een mobiel netwerk via Wi-Fi delen en de instellingen voor Wi-Fi tethering instellen.

Bluetooth-tethering – hiermee kunt u instellen of uw telefoon de internetverbinding deelt of niet.

VPN – hiermee wordt de lijst met VPN's (Virtual Private Networks) die u eerder hebt geconfigureerd, getoond. Hier kunt u verschillende soorten VPN's toevoegen.

OPMERKING: u moet een vergrendelscherm, PIN of wachtwoord instellen, voordat u de opslag van referenties kunt gebruiken.

Mobiele netwerken – hier kunt u opties instellen voor data-roaming, netwerkmodus en mobiele providers, namen van toegangspunten (APN's), enzovoort.

## APPARAAT

### < Geluid >

Profielen – kies Geluid, Alleen trilfunctie of Stil.

Volumes – u kunt het volume van de beltoon, het notificatiegeluid, tik terugkoppeling & systeem, muziek, video, spellen en andere media regelen.

# Opties

Rustige tijden – hiermee kunt u tijden instellen waarop alle geluiden zijn uitgeschakeld, met uitzondering van het alarm en media.

Beltoon met trillen – trillen bij oproepen en meldingen.

Beltoon telefoon – hiermee kunt u de standaardbeltoon voor inkomende oproepen instellen.

Notificatie geluid – hiermee kunt u het standaard waarschuwingssignaal voor meldingen instellen.

Inkomende oproeptrillinge – hiermee kunt u het standaard triltype voor inkomende oproepen instellen.

Beltoetsen geluiden – hiermee kunt u instellen dat de telefoon een geluidssignaal geeft wanneer u nummers kiest met het toetsenbord.

Tik geluiden – hiermee kunt u instellen dat de telefoon een geluidsignaal geeft als u op knoppen, pictogrammen en andere schermelementen tikt.

Schermblokkeringstoon – hiermee kunt u instellen dat de telefoon een geluid afspeelt bij het vergrendelen en ontgrendelen van het scherm.

### < Weergave >

Helderheid – de helderheid van het scherm aanpassen.

Time-out scherm – de time-outtijd voor het scherm instellen.

Auto-rotatie scherm – het scherm automatisch laten draaien wanneer u de telefoon draait.

Lettertype – hiermee kunt u het weergegeven lettertype wijzigen.

Lettergrootte – de grootte van het weergegeven lettertype wijzigen.

Fronttoets licht – hiermee kunt u instellen hoe lang het licht van de aanraaktoets aan de voorkant aan blijft.

Startpagina-knop LED-items – kies het item waarop u LED-verlichting wilt toepassen.

< Homescreen >

Stel Thema, Scherm effect, Achtergrond, Scroll Scherm circulair, Enkel Portret uitzicht en Home back-up & herstellen in.

### < Lockscreen >

Kies scherm slot – een schermvergrendeling instellen om uw telefoon te beveiligen. Er worden een aantal schermen geopend die helpen bij het tekenen van een ontgrendelingspatroon. Stel Geen, Schuiven, Patroon, **PIN of Wachtwoord in.** 

Als u een ontgrendelingspatroon hebt wanneer u uw telefoon inschakelt of het scherm uit de slaapstand haalt, wordt u gevraagd uw ontgrendelingspatroon te tekenen om het scherm te ontgrendelen.

Achtergrond – kies de achtergrond voor uw vergrendelscherm uit Galerij of Wallpapergalerij.

Klok & Sneltoetsen – pas de klokken en sneltoetsen in het vergrendelscherm naar wens aan.

Eigenaarsgegevens – toon eigenaarsgegevens in het vergrendelscherm.

Vergrendel timer – stel de vergrendelingstijd in na een time-out van het scherm.

Uit-knop blokkeert onmiddellijk – stel de schermvergrendeling in wanneer op de aan/uit-knop wordt gedrukt.

### < Opslagruimte >

TELEFOONOPSLAG – het interne opslaggebruik tonen.

MICROSD – de totale beschikbare ruimte op de MicroSD controleren. Tik op MicroSD ontkoppelen om deze veilig te verwijderen. Tik op MicroSD wissen als u alle data op de microSD wilt wissen.

### < Batterij >

De batterij beheren en de spaarstanditems controleren.

### < Applicaties >

Uw applicaties tonen en beheren.

## PERSOONLIJK

### < Accounts en synchronisatie >

Hiermee kunnen applicaties op de achtergrond data synchroniseren, ongeacht of u die applicaties op dat moment gebruikt. Door deze instelling uit te schakelen kunt u batterijstroom besparen en wordt het datagebruik kleiner (maar niet nul).

### < Locatietoegang >

Toegang tot mijn locatie – als u de locatiedienst van Google kiest, wordt uw locatie bij benadering bepaald via Wi-Fi en mobiele netwerken. Wanneer u op deze optie tikt, wordt u gevraagd of Google uw locatie mag gebruiken voor deze services.

GPS satelliet – als u GPS-satellieten kiest, wordt uw locatie tot op straatniveau bepaald.

Wi-Fi en mobiele netwerklocatie – hiermee kunnen applicaties gebruikmaken van de Google locatiedienst om uw locatie sneller te bepalen. Er worden anonieme locatiegegevens verzameld en naar Google verzonden.

### < Beveiliging >

SIM-vergrendeling instellen – hiermee kunt u de SIM-kaartvergrendeling instellen of de SIM PIN wijzigen.

Wachtwoord typen zichtbaar – het laatste teken van het verborgen wachtwoord tonen tijdens het typen.

Apparaatbeheerders – apparaatbeheerders tonen of uitschakelen.

Onbekende bronnen – standaardinstelling voor de installatie van niet-Market-applicaties.

Vertrouwde referenties – betrouwbare CA-certificaten weergeven.

Installeer vanuit opslagruimte – kies deze optie om gecodeerde certificaten te installeren.

Opslag wissen – alle certificaten verwijderen.

# Opties

### < Taal en invoer >

Gebruik de instellingen voor Taal en invoer om de taal voor de tekst op uw telefoon in te stellen en om het schermtoetsenbord te configureren, inclusief woorden die u hebt toegevoegd aan het woordenboek.

### < Back-up & reset >

Wijzig de instellingen om uw instellingen en data te beheren.

Back-up maken – schakel deze optie in om een back-up van uw instellingen en applicatiedata te maken op de Google-server.

Back-upaccount – schakel deze optie in om een back-up van uw account te maken.

Automatisch terugzetten - schakel deze optie in om uw instellingen en applicatiedata terug te zetten wanneer de applicaties opnieuw op uw apparaat worden geïnstalleerd.

Fabrieksinstellingen – herstel de fabrieksinstellingen van het apparaat en verwijder alle data. Als u de fabrieksinstellingen van de telefoon op deze wijze herstelt, wordt u gevraagd om dezelfde soort gegevens in te voeren als bij uw eerste gebruik van Android.

## **SYSTEEM**

### < Datum en tijd >

Met **Datum en tijd** kunt u instellen hoe een datum wordt weergegeven. U kunt deze instellingen ook gebruiken om uw eigen tijd en tijdzone in te stellen in plaats van de huidige tijd vanaf het mobiele netwerk te halen.

### < Toegankelijkheid >

U kunt de instellingen bij Toegankelijkheid gebruiken om eventuele toegankelijkheidsplug-ins te configureren die u op uw telefoon hebt geïnstalleerd.

OPMERKING: er zijn extra plug-ins nodig om deze optie te kunnen kiezen.

### < PC-verbinding >

USB Verbindingstype – stel de gewenste modus in: Alleen laden, Mediasynchronisatie (MTP), USB-tethering, LG software of Camera (PTP).

Vraag aansluiting – vraag in USB-verbindingsmodus als de telefoon is aangesloten op een computer. Help – help voor USB-verbinding.

PC Suite – schakel deze optie in om LG PC Suite via een Wi-Fi-verbinding te gebruiken.

Help – help voor LG software.

### < Ontwikkelingsopties >

Houd er rekening mee dat het inschakelen van deze ontwikkelingsopties kan leiden tot een afwijkende werking van het apparaat. De ontwikkelingsopties worden alleen aanbevolen voor geavanceerde gebruikers.

### < Over de telefoon >

Juridische informatie, telefoonstatus en softwareversie weergeven.

# PC-software (LG PC Suite)

De PC-software "LG PC Suite" helpt u om uw apparaat via een USB-kabel en Wi-Fi met een PC te verbinden. Als de verbinding eenmaal tot stand is gebracht, kunt u de functies van het apparaat op uw PC gebruiken.

### Met uw PC-software "LG PC Suite" kunt u...

- • Uw media-inhoud (muziek, films, foto's) beheren en afspelen op uw PC.
- Multimedia naar uw apparaat sturen.
- • Data (agenda's, contacten, favorieten) synchroniseren tussen uw apparaat en PC.
- Een back-up maken van de applicaties op uw apparaat.
- De software op uw apparaat bijwerken.
- Een back-up maken van data en deze herstellen.
- Multimedia op uw PC afspelen vanaf uw apparaat.
- • Memo's maken en bewerken, en back-ups maken van uw memo's op uw apparaat

OPMERKING: u kunt het menu Help in de applicatie gebruiken voor meer informatie over het gebruik van de PC-software "LG PC Suite".

### PC-software "LG PC Suite" installeren

De PC-software "LG PC Suite" kan worden gedownload van de website van LG.

- 1 Ga naar www.lg.com en kies een land.
- 2 Ga naar Service > ONDERSTEUNING VOOR MOBIELE TELEFOONS > Mobiele telefoon van LG > Kies het model

of

Ga naar Service > Mobile (Mobiele telefoons) > Kies het model.

3 Klik onder HANDLEIDING & DOWNLOAD op PC Sync en klik op DOWNLOAD om de PC-software "LG PC Suite" te downloaden.

### Systeemvereisten voor de PC-software "LG PC Suite"

- OS: Windows XP (Service pack 3) 32-bits, Windows Vista, Windows 7, Windows 8
- • CPU: processor van 1 GHz of hoger
- • Geheugen: 512 MB of meer RAM
- • Grafische kaart: resolutie 1024 x 768, 32-bits kleuren of hoger
- • Vaste schijf: 500 MB of meer vrije ruimte op de vaste schijf (afhankelijk van de hoeveelheid opgeslagen data kan er meer ruimte nodig zijn.)
- Benodigde software: geïntegreerde LG-stuurprogramma's, Windows Media Player 10 of hoger

### OPMERKING: geïntegreerd LG-stuurprogramma voor USB

Het geïntegreerde LG-stuurprogramma voor USB is vereist om een LG-toestel met een PC te verbinden. Het stuurprogramma wordt automatisch geïnstalleerd wanneer u de PC-softwareapplicatie "LG PC Suite" installeert.

#### Uw apparaat synchroniseren met een PC

Data van uw toestel en PC kunnen eenvoudig en handig worden gesynchroniseerd met de PC-software "LG PC Suite". Contacten, agenda's en favorieten kunnen worden gesynchroniseerd.

De procedure is als volgt:

- 1 Sluit het apparaat aan op de PC. (Gebruik een USB-kabel of Wi-Fi-verbinding.)
- 2 Kies LG software als USB-verbindingstype.
- 3 Start het programma na het maken van de verbinding en kies het apparaatgedeelte uit de categorie aan de linkerkant van het scherm.
- 4 Klik op Personal information (Persoonlijke gegevens) om te kiezen.
- 5 Selecteer het selectievak van de inhoud die u wilt synchroniseren en klik op de knop Sync.

OPMERKING: als u uw telefoon via de USB-kabel wilt synchroniseren met uw PC, dient u LG PC Suite te installeren op uw PC. Zie de voorgaande pagina's voor het installeren van LG PC Suite.

### Contacten van een oude telefoon naar de nieuwe telefoon verplaatsen

- 1 Exporteer de contacten met behulp van een PC-synchronisatieprogramma als CSV-bestand van uw oude apparaat naar de PC.
- 2 Installeer eerst "LG PC Suite" op uw PC. Voer het programma uit en sluit uw mobiele Android-telefoon met de USB-kabel aan op de PC.
- 3 Kies in het hoofdmenu Toestel > Importeren naar toestel > Contacten importeren.
- 4 Er verschijnt een pop-upvenster om het bestandsformaat en een bestand te selecteren dat u wilt importeren.
- 5 Klik in het pop-upvenster op Een bestand kiezen. Windows Verkenner wordt geopend.
- 6 Kies het bestand met contacten dat u wilt importeren in Windows Verkenner en klik op Openen.
- 7 Klik op OK.
- 8 Het pop-upvenster Velden toewijzen verschijnt om de contacten in uw apparaat en de gegevens van de nieuwe contacten te koppelen.
- 9 Als er een conflict is tussen de contactgegevens van uw PC en het toestel, maak dan de noodzakelijke keuzes of aanpassingen in LG PC Suite.
- 10 Klik op OK.

## Software-update voor telefoon

#### Software-update voor mobiele telefoons van LG via internet

Ga voor meer informatie over deze functie naar http://update.lgmobile.com of [http://www.lg.com/common/index.](http://www.lg.com/common/index.jsp)  $\mathsf{isp} \rightarrow \mathsf{kies}$  uw land en taal.

Met deze functie kunt u de firmware van uw telefoon eenvoudig via internet naar de nieuwere versie bijwerken zonder dat u daarvoor naar een servicecenter hoeft te gaan. Deze functie is alleen beschikbaar als LG een nieuwere versie van de firmware beschikbaar stelt voor uw toestel.

De firmware-update voor de mobiele telefoon vereist volledige aandacht van de gebruiker gedurende het gehele updateproces. Lees alle instructies en opmerkingen voordat u doorgaat naar de volgende stap. Let op: verwijder de USB-datakabel niet tijdens de upgrade. Hierdoor kan uw mobiele telefoon ernstig beschadigd raken.

OPMERKING: LG behoudt zich het recht voor om naar eigen inzicht updates alleen beschikbaar te stellen voor bepaalde modellen en kan de beschikbaarheid van de nieuwere versie van de firmware niet garanderen voor alle handset-modellen.

### Software voor mobiele telefoons van LG via Over-the-Air (OTA) bijwerken

Met deze functie kunt u de software van uw telefoon eenvoudig via OTA naar de nieuwere versie bijwerken zonder dat u daarvoor een USB-datakabel hoeft aan te sluiten. Deze functie is alleen beschikbaar als LG een nieuwere versie van de firmware beschikbaar stelt voor uw toestel.

Controleer eerst de softwareversie op uw mobiele telefoon: Opties > Over de telefoon > Software-update > Controleer nu voor update.

OPMERKING: uw persoonlijke data in het interne telefoongeheugen kunnen verlorengaan terwijl u de software van uw telefoon bijwerkt. Het betreft onder andere informatie over uw Google-account en andere accounts, systeem/applicatiedata en instellingen, gedownloade applicaties en uw DRMlicentie. LG adviseert u daarom een back-up te maken van uw persoonlijke gegevens voordat u de software van uw telefoon bijwerkt. LG aanvaardt geen verantwoordelijkheid voor eventueel verlies van persoonlijke data.

OPMERKING: de beschikbaarheid van deze functie is afhankelijk van uw netwerkprovider, regio en land.
## Informatie over deze gebruikershandleiding

#### Informatie over deze gebruikershandleiding

- • Lees deze handleiding zorgvuldig door voordat u het apparaat gaat gebruiken. Hiermee zorgt u ervoor dat u uw telefoon op veilige en juiste wijze gebruikt.
- Sommige afbeeldingen en schermafbeeldingen in deze handleiding zien er op uw telefoon mogelijk anders uit.
- • Uw inhoud kan afwijken van het uiteindelijke product of van de software die door uw serviceprovider of telefoonmaatschappij wordt geleverd. Deze inhoud kan zonder kennisgeving worden gewijzigd. Ga voor de nieuwste versie van deze handleiding naar de website van LG (www.lg.com).
- • De applicaties en functies op uw telefoon kunnen per land, regio of hardwarespecificaties variëren. LG is niet aansprakelijk voor mogelijke prestatieproblemen door het gebruik van applicaties die door andere providers dan LG zijn ontwikkeld.
- • LG is niet aansprakelijk voor prestatie- of incompatibiliteitsproblemen die ontstaan door het bewerken van registerinstellingen of het wijzigen van systeemsoftware. Als u probeert uw besturingssysteem aan te passen, werken het apparaat en de bijbehorende applicaties mogelijk niet langer naar behoren.
- • De licentie van de software, audio, achtergronden, afbeeldingen en andere media die bij uw apparaat zijn geleverd, is voor beperkt gebruik. Als u dit materiaal uitpakt en voor commerciële of andere doeleinden gebruikt, overtreedt u mogelijk de auteursrechtelijke wetgeving. U bent als gebruiker volledig verantwoordelijk voor het onwettig gebruik van media.
- • Aan dataservices, zoals berichten, uploaden en downloaden, auto-synchronisatie of het gebruik van locatiediensten zijn mogelijk extra kosten verbonden. Kies een abonnement dat bij u past om aanvullende kosten te voorkomen. Neem contact op met uw serviceprovider voor meer informatie.

#### Handelsmerken

- • LG en het LG-logo zijn gedeponeerde handelsmerken van LG Electronics.
- Alle andere handelsmerken en auteursrechten zijn het eigendom van hun respectieve eigenaren.

## **Accessoires**

Deze accessoires zijn beschikbaar voor gebruik met uw telefoon. (Onderstaande items zijn mogelijk optioneel.)

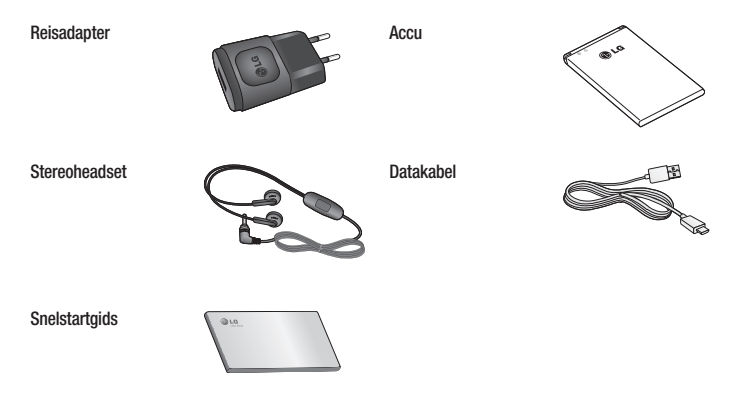

#### OPMERKING:

- • Gebruik altijd originele LG-accessoires.
- • Als u dit niet doet, kan de garantie vervallen.
- • Accessoires kunnen per regio variëren.

## Problemen oplossen

In dit hoofdstuk worden problemen behandeld waarmee u mogelijk te maken krijgt tijdens het gebruik van uw telefoon. Voor sommige problemen dient u contact op te nemen met uw serviceprovider, maar de meeste problemen kunt u eenvoudig zelf verhelpen.

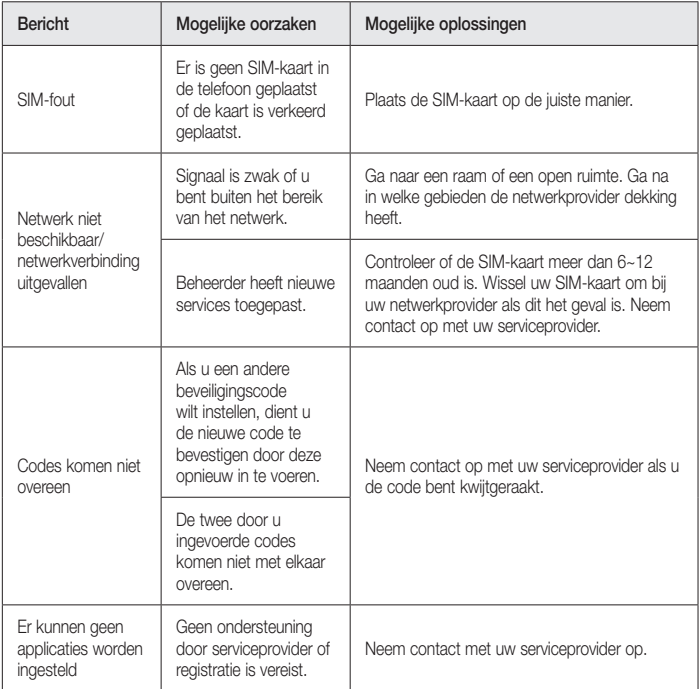

## Problemen oplossen

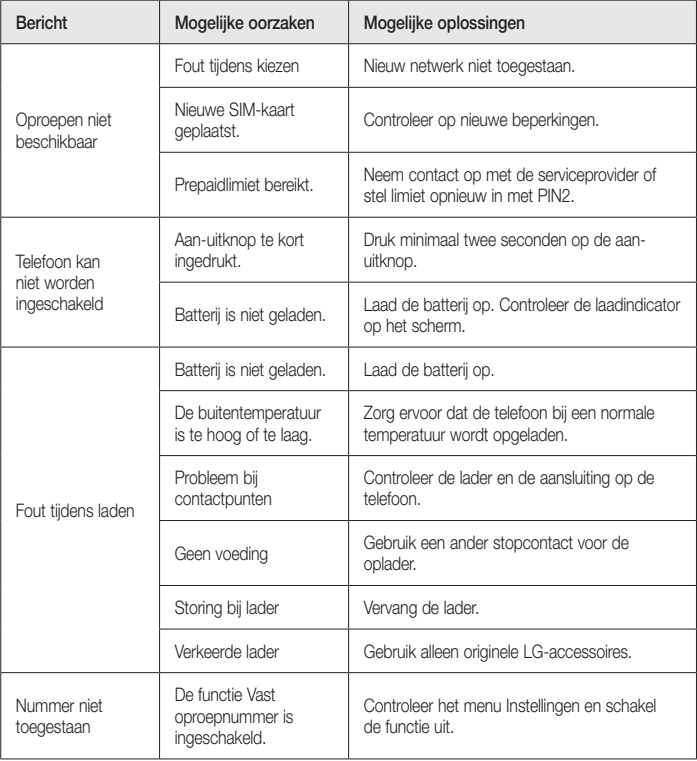

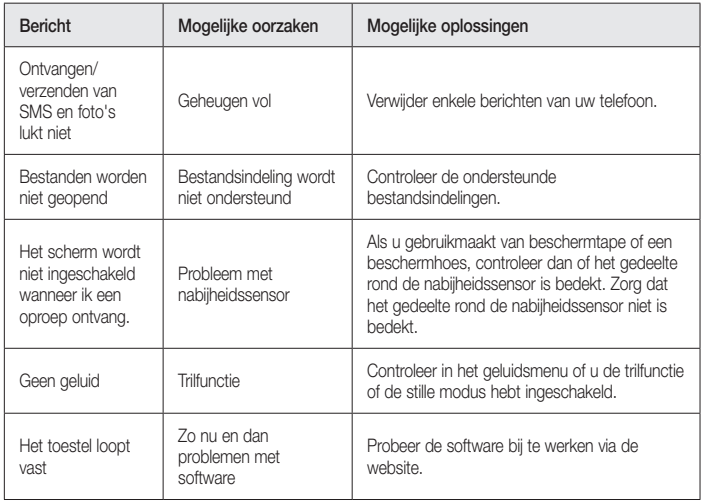

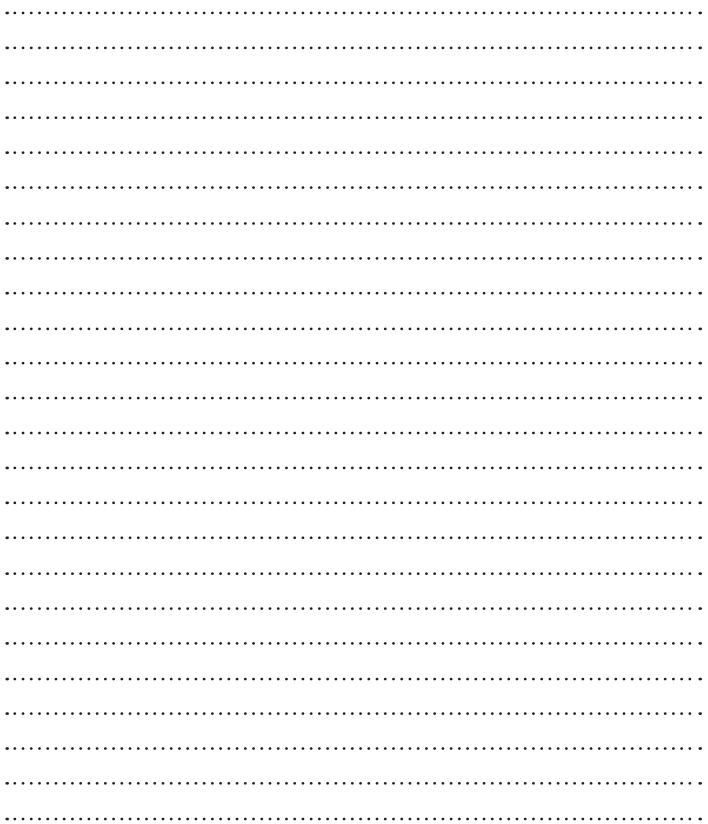

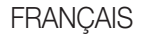

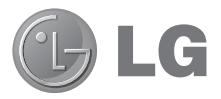

# Guide de l'utilisateur

- Les schémas d'écran et les illustrations apparaissant dans ce manuel de l'utilisateur peuvent différer de ceux de votre téléphone.
- Selon l'opérateur ou la version du logiciel, il est possible que certaines informations contenues dans ce manuel ne s'appliquent pas à votre téléphone. Toutes les informations fournies dans ce document peuvent faire l'objet de modifications sans préavis.
- Dans la mesure où son écran tactile est utilisé comme clavier, ce téléphone n'est pas recommandé pour les personnes malvoyantes.
- Copyright ©2013 LG Electronics, Inc. Tous droits réservés. LG et le logo LG sont des marques déposées de LG Group et de ses structures annexes. Toutes les autres marques commerciales appartiennent à leurs propriétaires respectifs.
- Google™, Google Maps™, Gmail™, YouTube™, Google Talk™ et Play Store™ sont des marques commerciales de Google, Inc.

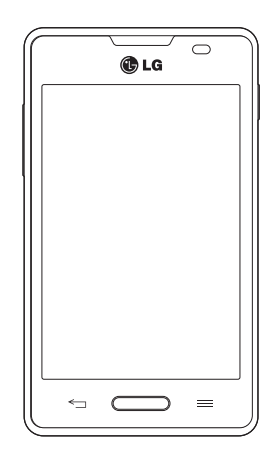

## **Sommaire**

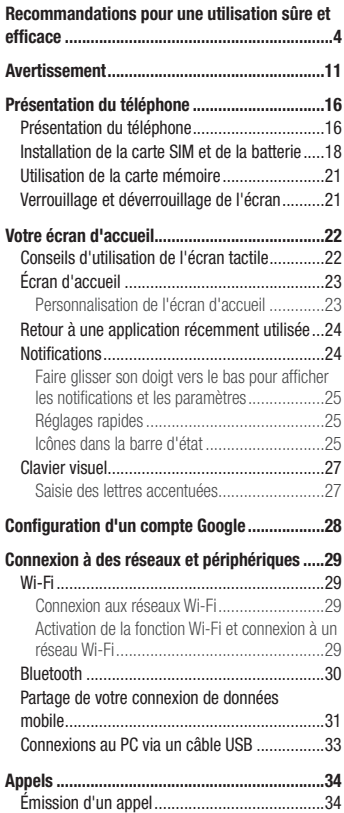

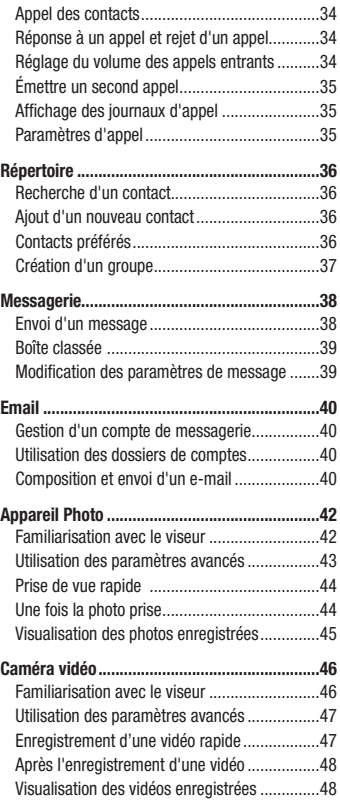

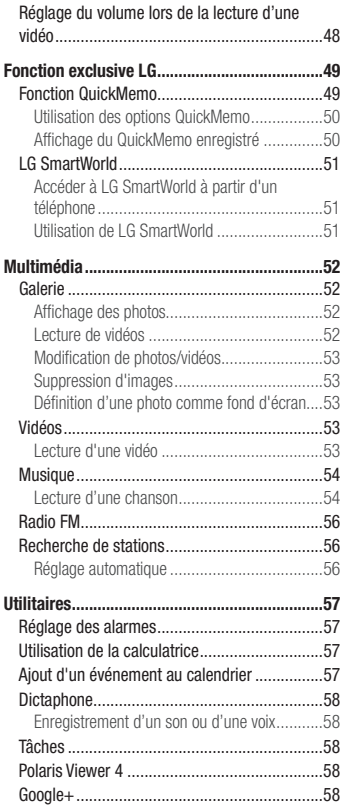

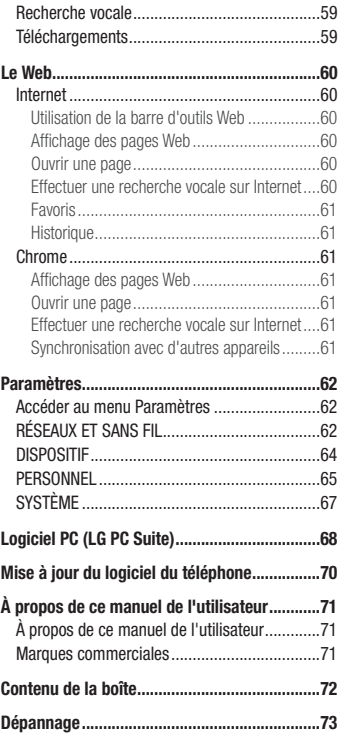

## <span id="page-81-0"></span>Recommandations pour une utilisation sûre et efficace

Veuillez lire ces recommandations. Leur non-respect peut s'avérer dangereux, voire illégal.

#### Exposition aux radiofréquences

Informations sur l'exposition aux ondes radio et sur le débit d'absorption spécifique (SAR, Specific Absorption Rate).

Le téléphone mobile LG-E440 est conforme aux exigences de sécurité relatives à l'exposition aux ondes radio. Ces exigences sont basées sur des recommandations scientifiques qui comprennent des marges de sécurité destinées à garantir la sécurité de toutes les personnes, quels que soient leur âge et leur condition physique.

- Les recommandations relatives à l'exposition aux ondes radio utilisent une unité de mesure connue sous le nom de débit d'absorption spécifique (DAS). Les tests de mesure du DAS sont effectués à l'aide de méthodes normalisées, en utilisant le niveau de puissance certifié le plus élevé du téléphone, dans toutes les bandes de fréquence utilisées.
- Même si tous les modèles de téléphones LG n'appliquent pas les mêmes niveaux de DAS, ils sont tous conformes aux recommandations appropriées en matière d'exposition aux ondes radio.
- La limite de DAS recommandée par l'ICNIRP (Commission internationale de protection contre les rayonnements non ionisants) est de 2 W/kg en moyenne sur 10 grammes de tissu humain.
- La valeur DAS la plus élevée de ce modèle de téléphone a été mesurée (pour une utilisation à l'oreille) à 0,635 W/kg (10 g) et à 0,60 W/kg (10 g) quand il est porté au niveau du corps.
- Cet appareil est conforme aux directives en matière d'exposition aux fréquences radioélectriques lorsqu'il est utilisé soit dans sa position normale contre l'oreille, soit à une distance minimale de 1,5 cm du corps. Lorsqu'un étui, un clip ceinture ou un support est utilisé à des fins de transport, il ne doit pas contenir de parties métalliques et doit garantir une distance minimale de 1,5 cm entre le produit et le corps. Pour pouvoir transmettre des fichiers de données ou des messages, cet appareil requiert une connexion de qualité au réseau. Dans certains cas, la transmission de fichiers de données ou de messages peut être retardée jusqu'à ce qu'une telle connexion soit possible. Veillez à bien suivre les instructions relatives à la distance de séparation pour l'établissement de la transmission.

#### Entretien et réparation

#### **AVERTISSEMENT**

Utilisez uniquement des batteries, chargeurs et accessoires agréés pour ce modèle de téléphone. L'utilisation de tout autre type de batteries, de chargeurs et d'accessoires peut s'avérer dangereuse et peut annuler tout accord ou garantie applicable au téléphone.

- Ne démontez pas le téléphone. Si une réparation s'avère nécessaire, confiez-le à un technicien qualifié.
- Les réparations couvertes par cette garantie peuvent inclure, à la discrétion de LG, des pièces ou circuits de remplacement neufs ou reconditionnés, sous réserve que leurs fonctionnalités soient équivalentes à celles des pièces remplacées.
- Tenez votre téléphone éloigné des appareils électriques, tels que téléviseurs, postes radio et ordinateurs personnels.
- Ne placez pas votre téléphone à proximité de sources de chaleur, telles qu'un radiateur ou une cuisinière.
- Ne le faites pas tomber.
- Ne soumettez pas votre téléphone à des vibrations mécaniques ou à des chocs.
- Éteignez votre téléphone dans les zones où des règlements spéciaux l'exigent. Par exemple, n'utilisez pas votre téléphone dans les hôpitaux, car celui-ci pourrait perturber le bon fonctionnement des équipements médicaux sensibles.
- Si vos mains sont mouillées, évitez tout contact avec le téléphone lorsqu'il est en cours de charge. Ceci peut provoquer un choc électrique et endommager votre téléphone.
- Ne mettez pas un téléphone en charge à proximité de matières inflammables car il pourrait chauffer et déclencher un incendie.
- Pour nettoyer l'extérieur du combiné, utilisez un chiffon sec. N'utilisez pas de solvant, tel que du benzène, un diluant ou de l'alcool.
- Ne rechargez pas votre téléphone lorsqu'il est posé sur du tissu.
- Rechargez votre téléphone dans une zone bien ventilée.
- N'exposez pas le téléphone à de la fumée ou de la poussière en quantité excessive.
- Ne placez votre téléphone à proximité de cartes de crédit ou de titres de transport, car il pourrait altérer les données des bandes magnétiques.
- Ne touchez pas l'écran avec un objet pointu qui risquerait d'endommager votre téléphone.
- Ne mettez pas votre téléphone en contact avec des liquides ou des éléments humides.
- Utilisez les accessoires tels que les oreillettes avec précaution. Ne manipulez pas l'antenne inutilement.
- Évitez d'utiliser, de toucher ou de tenter de retirer ou de réparer du verre cassé, ébréché ou fissuré. Un endommagement de l'écran en verre causé par une utilisation abusive ou incorrecte n'est pas couvert par la garantie.
- Votre téléphone est un appareil électronique qui génère de la chaleur en fonctionnement normal. Lors d'une utilisation prolongée dans un environnement mal ventilé, le contact direct avec la peau peut provoquer une gêne ou des brûlures bénignes. Manipulez donc votre téléphone avec précaution lors de son fonctionnement ou immédiatement après utilisation.

## Recommandations pour une utilisation sûre et efficace

- Si votre téléphone est mouillé, débranchez-le immédiatement et laissez-le sécher totalement. Ne tentez pas d'accélérer le séchage avec une source de chaleur externe (four classique ou micro-ondes, sèche-cheveux...).
- Le liquide contenu dans votre téléphone mouillé modifie la couleur de l'étiquette produit se trouvant à l'intérieur du téléphone. Un endommagement de l'appareil consécutif à une exposition à des liquides n'est pas couvert par la garantie.

#### Fonctionnement optimal du téléphone

#### Appareils électroniques

Tous les téléphones portables peuvent être soumis à des interférences pouvant affecter les performances des appareils électroniques.

- N'utilisez pas votre téléphone à proximité d'équipements médicaux sans autorisation. Évitez de placer votre téléphone à proximité de votre stimulateur cardiaque (par exemple, dans votre poche poitrine).
- Les téléphones portables peuvent nuire au bon fonctionnement de certaines prothèses auditives.
- Des interférences mineures peuvent perturber le bon fonctionnement des téléviseurs, radios, ordinateurs, etc.

#### Sécurité au volant

Vérifiez les lois et règlements en vigueur en matière d'utilisation des téléphones portables dans la zone où vous conduisez.

- Ne tenez pas le téléphone dans votre main alors que vous conduisez.
- Concentrez toute votre attention sur la conduite.
- Si les conditions de conduite le permettent, quittez la route et garez-vous avant d'émettre ou de recevoir un appel.
- Les radiofréquences peuvent affecter certains systèmes électroniques de votre véhicule motorisé, tels que le système audio stéréo ou les équipements de sécurité.
- Lorsque votre véhicule est équipé d'un airbag, ne gênez pas son déclenchement avec un équipement sans fil mobile ou fixe. Il risquerait de l'empêcher de s'ouvrir ou provoquer de graves blessures en raison de performances inadéquates.
- Lorsque vous écoutez de la musique en extérieur, veuillez vous assurer que le volume n'est pas trop élevé de facon à bien entendre ce qu'il se passe autour de vous. Ceci est particulièrement important lorsque vous vous trouvez à proximité d'une route.

#### Évitez toute nuisance auditive

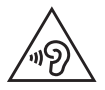

Pour éviter tout risque de perte auditive, n'écoutez pas à un volume élevé pendant une période de temps prolongée.

Afin de protéger vos capacités auditives, n'exposez pas votre ouïe à de hauts volumes sonores pendant de longues périodes. Nous vous recommandons de ne pas tenir l'appareil près de votre oreille lorsque le mode mains libres est activé. Pendant les communications ou lorsque vous écoutez de la musique, réglez le volume à un niveau raisonnable.

• Lorsque vous utilisez des écouteurs, baissez le volume si vous n'entendez pas les gens parler près de vous ou si la personne assise à côté de vous entend ce que vous écoutez.

REMARQUE : Une pression sonore trop élevée provenant de vos oreillettes et de votre casque pourrait entraîner une perte de votre acuité auditive.

#### Parties en verre

Certaines parties de votre téléphone portable sont en verre. Ce verre pourrait se briser en cas de chute sur une surface dure ou d'impact considérable. Dans ce cas, évitez de toucher ou de retirer le verre brisé. N'utilisez plus votre téléphone portable jusqu'à ce que ce verre soit remplacé par un fournisseur de service agréé.

#### Zone de déminage

N'utilisez pas votre téléphone lorsque des opérations de dynamitage sont en cours. Respectez les restrictions, les règlements et les lois en vigueur.

#### Zones à atmosphère explosive

- N'utilisez pas votre téléphone dans une station-service.
- N'utilisez pas votre téléphone à proximité de carburant ou de produits chimiques.
- Ne transportez pas et ne stockez pas de produits dangereux, de liquides ou de gaz inflammables dans le même compartiment de votre voiture que votre téléphone mobile ou ses accessoires.

## Recommandations pour une utilisation sûre et efficace

#### En avion

Les appareils sans fil peuvent générer des interférences dans les avions.

- Éteignez votre téléphone avant d'embarquer dans un avion.
- Ne l'utilisez pas au sol sans autorisation de l'équipage.

#### Enfants

Conservez le téléphone dans un endroit sûr, hors de portée des enfants. Votre téléphone comprend des petites pièces qui peuvent présenter un risque de suffocation.

#### Appels d'urgence

Il est possible que les numéros d'urgence ne soient pas disponibles sur tous les réseaux de téléphonie mobile. Vous ne devez donc pas dépendre uniquement de votre téléphone portable pour émettre un appel d'urgence. Renseignez-vous auprès de votre opérateur.

#### Informations sur la batterie et précautions d'usage

- Il n'est pas nécessaire de décharger complètement la batterie avant de la recharger. Contrairement aux autres batteries, elle n'a pas d'effet mémoire pouvant compromettre ses performances.
- Utilisez uniquement les batteries et chargeurs LG. Les chargeurs LG sont conçus pour optimiser la durée de vie de votre batterie.
- Ne démontez pas et ne court-circuitez pas la batterie.
- Les contacts métalliques de la batterie doivent toujours rester propres.
- Procédez au remplacement de la batterie lorsque celle-ci n'offre plus des performances acceptables. La batterie peut être rechargée des centaines de fois avant qu'un remplacement ne soit nécessaire.
- Rechargez la batterie en cas de non-utilisation prolongée afin d'optimiser sa durée d'utilisation.
- N'exposez pas le chargeur de la batterie au rayonnement direct du soleil. Ne l'utilisez pas non plus dans des lieux très humides, tels qu'une salle de bains.
- N'exposez pas la batterie à des températures élevées ou basses, ceci pourrait affecter ses performances.
- Le remplacement de la batterie par un modèle inadapté risque d'entraîner une explosion de cette dernière.
- Respectez les instructions du fabricant relatives à la mise au rebut des batteries usagées. Veuillez recycler autant que faire se peut. Ne vous en débarrassez pas avec les déchets ménagers.
- Si la batterie est hors d'usage, veuillez la rapporter au service après-vente ou au revendeur LG Electronics agréé le plus proche.
- Débranchez systématiquement le chargeur de la prise murale lorsque le chargement de la batterie est terminé pour éviter qu'il ne consomme inutilement de l'énergie.
- La durée de vie réelle de la batterie dépend de la configuration du réseau, des paramètres du produit, de l'utilisation, de la batterie et des conditions extérieures.
- Tenez la batterie hors de portée des animaux et de leurs crocs ou griffes, ainsi que des objets pointus en général. Le non-respect de cette consigne peut entraîner un incendie.

#### DÉCLARATION DE CONFORMITÉ

Par la présente. LG Electronics déclare que le produit LG-E440 est conforme aux exigences fondamentales et aux autres dispositions pertinentes de la directive 1999/5/EC. Consultez la Déclaration de conformité sur http:/[/www.lg.com/global/support/cedoc/](http://www.lg.com/global/support/cedoc/RetrieveProductCeDOC.jsp) [RetrieveProductCeDOC.jsp](http://www.lg.com/global/support/cedoc/RetrieveProductCeDOC.jsp)

#### Températures ambiantes

Max. : +50 °C (en décharge), +45 °C (en charge) Min  $\cdot$  -10 °C.

#### Contactez notre bureau pour en savoir plus sur la conformité de ce produit :

LG Electronics Inc. EU Representative, Krijgsman 1, 1186 DM Amstelveen, The Netherlands

#### Avertissement : Logiciels libres

Pour obtenir le code source correspondant sous la licence publique générale, la licence publique générale limitée, la licence publique Mozilla ou d'autres licences open source, visitez le site http://opensource.lge.com/

Tous les termes de la licence, ainsi que les exclusions de responsabilité et les avertissements sont disponibles au téléchargement avec le code source.

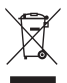

#### Recyclage de votre ancien appareil

- 1 Ce symbole, représentant une poubelle sur roulettes barrée d'une croix, signifie que le produit est couvert par la directive européenne 2002/96/EC.
- 2 Les éléments électriques et électroniques doivent être jetés séparément, dans les vide-ordures prévus à cet effet par votre municipalité ou être rapportés dans un magasin de téléphonie mobile.
- 3 Le recyclage de votre ancien appareil dans une poubelle appropriée ou dans un magasin de téléphonie mobile aidera à réduire les risques pour l'environnement et votre santé.
- 4 Pour plus d'informations concernant l'élimination de votre ancien appareil, veuillez contacter votre mairie, le service des ordures ménagères ou encore le magasin où vous avez acheté ce produit.

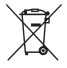

#### Recyclage des batteries/accumulateurs usagés

- 1 Lorsque la batterie ou l'accumulateur d'un produit comporte le symbole d'une poubelle sur roulettes barrée d'une croix, cela signifie que le produit est couvert par la directive européenne 2006/66/EC.
- 2 Ce symbole peut être associé aux symboles chimiques du mercure (Hg), du cadmium (Cd) ou du plomb (Pb) si la batterie contient plus de 0,0005 % de mercure, 0,002 % de cadmium ou 0,004 % de plomb.
- 3 Les batteries/accumulateurs doivent être jetés séparément, dans les déchetteries prévues à cet effet par votre municipalité ou être rapportés dans un magasin de téléphonie mobile.
- 4 La mise au rebut de vos batteries/accumulateurs dans une poubelle appropriée ou dans un magasin de téléphonie mobile aidera à réduire les risques pour l'environnement et votre santé.
- 5 Pour plus d'informations concernant le recyclage de vos batteries/accumulateurs, veuillez contacter votre mairie, le service des ordures ménagères ou encore le magasin où vous avez acheté ce produit.

## <span id="page-88-0"></span>Avertissement

#### Veuillez lire ces informations avant d'utiliser votre téléphone mobile.

En cas de problème avec votre téléphone, consultez cette section avant d'amener votre téléphone pour le faire réparer ou d'appeler l'assistance clientèle.

#### 1. Mémoire téléphone

Lorsqu'il reste moins de 10 % d'espace disponible dans la mémoire du téléphone, ce dernier ne peut plus recevoir de nouveaux messages. Vous devez alors vérifier l'état de la mémoire de votre téléphone et supprimer certaines données (des applications ou des messages, par exemple) pour libérer de l'espace.

#### Désinstaller des applications :

- 1 Appuyez sur **Hill** > onglet Applications > Paramètres > Applications dans DISPOSITIF.
- 2 Lorsque toutes les applications sont affichées, accédez à l'application que vous souhaitez désinstaller et sélectionnez-la.
- 3 Appuyez sur Désinstaller.

#### 2. Optimisation de l'autonomie de la batterie

Vous pouvez prolonger l'autonomie de la batterie entre les charges en désactivant les fonctions dont l'exécution en arrière-plan n'est pas nécessaire. Vous pouvez contrôler le niveau de la batterie utilisé par les ressources système et les applications.

#### Prolonger l'autonomie de la batterie de votre téléphone :

- Éteignez les signaux radio que vous n'utilisez pas. Si vous n'utilisez pas les fonctions Wi-Fi, Bluetooth ou GPS, désactivez-les.
- Réduisez la luminosité de l'écran et définissez un délai de mise en veille de l'écran plus court.
- Désactivez la synchronisation automatique de diverses applications, notamment Gmail, Google Agenda et **Contacts**
- Certaines applications que vous avez téléchargées peuvent réduire la charge de la batterie.

#### Vérifier le niveau de charge de la batterie :

• Appuyez sur  $\frac{1}{\sqrt{2}}$  > onglet Applications > Paramètres > À propos du téléphone à partir de SYSTÈME > **Batterie** 

L'état (charge et décharge) et le niveau de la batterie (exprimé en pourcentage) de la batterie sont affichés en haut de l'écran.

## Avertissement

Surveiller et contrôler l'utilisation de la charge de la batterie :

• Appuyez sur  $\frac{1}{100}$  > onglet Applications > Paramètres > À propos du téléphone à partir de SYSTÈME > Batterie > Utilisation de la batterie.

L'autonomie de la batterie s'affiche à l'écran. Cette valeur indique le temps écoulé depuis la dernière connexion de votre téléphone à une source d'alimentation ou, s'il est actuellement connecté, le temps écoulé depuis la dernière fois qu'il a fonctionné sur batterie. Les applications et services nécessitant un fonctionnement avec batterie sont répertoriés à l'écran et classés dans l'ordre décroissant en fonction des ressources utilisées.

#### 3. Avant d'installer une application et un système d'exploitation Open Source

## AVERTISSEMENT

Si vous installez et utilisez un système d'exploitation autre que celui fourni par le fabricant, cela risque de provoquer des dysfonctionnements et votre téléphone ne sera plus couvert par la garantie.

## AVERTISSEMENT

Pour protéger votre téléphone et les données personnelles qu'il contient, téléchargez des applications uniquement depuis des sources sécurisées, telles que Play Store™. Si certaines applications ne sont pas installées correctement sur votre téléphone, il se peut que ce dernier ne fonctionne pas normalement ou qu'une erreur grave se produise. Vous devez désinstaller ces applications et supprimer l'ensemble des données et paramètres associés.

#### 4. Utilisation d'un schéma de déverrouillage

Définissez un schéma de déverrouillage pour sécuriser le téléphone. Appuyez sur  $\frac{1}{\sqrt{1-\frac{1}{n}}}$  > onglet Applications > Paramètres > Écran de verrouillage à partir de DISPOSITIF > Choisir l'écran de verrouillage > Schéma. Grâce à cette option, vous pouvez afficher un écran qui vous aidera à dessiner un schéma de déverrouillage de l'écran. Vous devez créer un code PIN de secours par mesure de sécurité en cas d'oubli de votre schéma de déverrouillage.

Attention : Vous devez d'abord créer un compte Google avant de définir un schéma de déverrouillage. Vous devez également vous souvenir du code PIN de secours que vous avez saisi lors de la création du verrouillage par schéma.

## AVERTISSEMENT

#### Consignes relatives au verrouillage par schéma.

Veillez à ne pas oublier le schéma de déverrouillage que vous avez défini. Si vous utilisez un schéma incorrect 5 fois consécutives, vous ne pourrez pas accéder à votre téléphone. Vous disposez de 5 chances pour saisir le bon Schéma de déverrouillage, Code PIN ou Mot de passe. Si vous avez épuisé vos cinq tentatives, vous pouvez réessayer au bout de 30 secondes.

#### Si vous avez oublié votre schéma de déverrouillage, votre code PIN ou votre mot de passe :

#### < Si vous avez oublié votre schéma >

Si vous vous connectez à votre compte Google depuis votre téléphone et qu'après cinq tentatives vous n'avez toujours pas pu indiquer le schéma correct, appuyez sur le bouton **Schéma oublié ?** en bas de l'écran. Vous devez ensuite vous connecter à l'aide de votre compte Google ou vous devez saisir le code PIN de secours que vous avez saisi lors de la création du verrouillage par schéma.

Si vous n'avez pas créé de compte Google sur le téléphone ou si vous avez oublié le code PIN de secours, il vous faut effectuer une réinitialisation matérielle.

#### < Si vous avez oublié votre code PIN ou votre mot de passe >

Dans ce cas, vous devrez effectuer une réinitialisation matérielle.

Attention : Si vous effectuez une réinitialisation matérielle, toutes les applications et données utilisateur sont supprimées.

REMARQUE : Si vous n'êtes pas connecté à votre compte Google et que vous avez oublié votre schéma de déverrouillage, vous devrez saisir votre code PIN de secours.

#### 5. Utilisation de la réinitialisation matérielle (réinitialisation d'usine)

Si votre téléphone ne parvient pas à restaurer ses paramètres d'origine, utilisez la fonction de réinitialisation matérielle (réinitialisation d'usine).

- 1 Éteignez votre téléphone.
- 2 Appuyez simultanément sur les touches Marche-Arrêt/Verrouillage, Touche Accueil, et maintenez-les enfoncées.
- 3 Lorsque le logo LG s'affiche à l'écran, relâchez toutes les touches.

## Avertissement

### AVERTISSEMENT

Si vous effectuez une réinitialisation matérielle, toutes les applications et les données utilisateur ainsi que vos licences DRM seront supprimées. Veillez à sauvegarder vos données importantes avant d'effectuer une réinitialisation matérielle.

#### 6. Lancement et changement d'applications

Exécuter plusieurs tâches à la fois est un véritable jeu d'enfant avec Android : vous pouvez exécuter plusieurs applications simultanément. Plus besoin de quitter une application avant d'en ouvrir une autre. Vous pouvez utiliser plusieurs applications en cours d'exécution et passer d'un programme à un autre. Android gère chacune des applications en les interrompant et en les lançant en fonction des besoins de l'utilisateur pour éviter que les applications en veille sollicitent des ressources inutilement.

#### Arrêter des applications :

- 1 Appuyez sur **III > onglet Applications > Paramètres > Applications** dans DISPOSITIF > EN COURS D'EXÉCUTION.
- 2 Faites défiler les applications et appuyez sur celle de votre choix, puis appuyez sur Arrêter pour l'arrêter.

REMARQUE : Pour utiliser la fonction Multitâche, appuyez sur la touche Accueil (etc.) pour passer d'une application en cours d'exécution à une autre. La première application continue d'être exécutée en arrière-plan sur l'appareil. Assurez-vous d'appuyer sur la touche Retour  $\leq$  pour quitter une application après l'avoir utilisée.

#### 7. Transférer de la musique, des photos et des vidéos avec l'option Synchro média (MTP)

- 1 Pour vérifier les supports de stockage, appuyez sur  $\rightarrow$  onglet Applications > Paramètres > Stockage dans DISPOSITIF.
- 2 Connectez le téléphone à votre PC à l'aide du câble USB.
- 3 Une liste des types de connexion USB disponibles s'affiche sur l'écran de votre téléphone, sélectionnez l'option Synchro média (MTP).
- 4 Ouvrez le dossier de mémoire sur votre PC. Vous pouvez afficher le contenu du stockage de masse sur votre PC et transférer des fichiers.
- 5 Transférez les fichiers de votre PC vers le dossier du périphérique ou inversement.

#### 8. Tenez votre téléphone à la verticale

Tenez votre téléphone mobile à la verticale, comme tout autre téléphone ordinaire. Votre téléphone est muni d'une antenne interne. Veillez à ne pas érafler ni endommager la partie arrière du téléphone, sous peine de détériorer les performances.

Lorsque vous passez ou recevez un appel, ou lorsque vous envoyez ou recevez des données, évitez de tenir le téléphone par le bas, à l'endroit où l'antenne se trouve. Cela pourrait affecter la qualité de la communication.

#### 9. Redémarrage en cas de blocage de l'écran

#### Si l'écran se bloque ou si le téléphone cesse de répondre à vos pressions sur l'écran :

Maintenez la touche Marche-Arrêt/Verrouillage enfoncée pendant 10 secondes pour éteindre le téléphone. Si le problème persiste, contactez le centre de services.

## <span id="page-93-0"></span>Présentation du téléphone

#### Présentation du téléphone

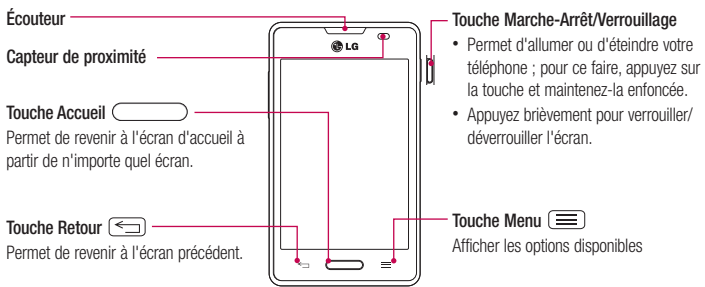

#### REMARQUE : Capteur de proximité

Au cours de la réception ou de l'émission d'appels, ce capteur détecte lorsque le téléphone est à proximité de l'oreille, et désactive le rétroéclairage et verrouille l'écran tactile de manière automatique. Cela prolonge l'autonomie de la batterie et évite d'activer l'écran tactile par inadvertance durant les appels.

#### AVERTISSEMENT

Le fait de poser un objet lourd ou de s'asseoir sur le téléphone risque d'endommager l'écran LCD et les fonctionnalités tactiles. Ne recouvrez pas le capteur de proximité de l'écran LCD avec un film protecteur. Vous risqueriez de provoquer un dysfonctionnement du capteur.

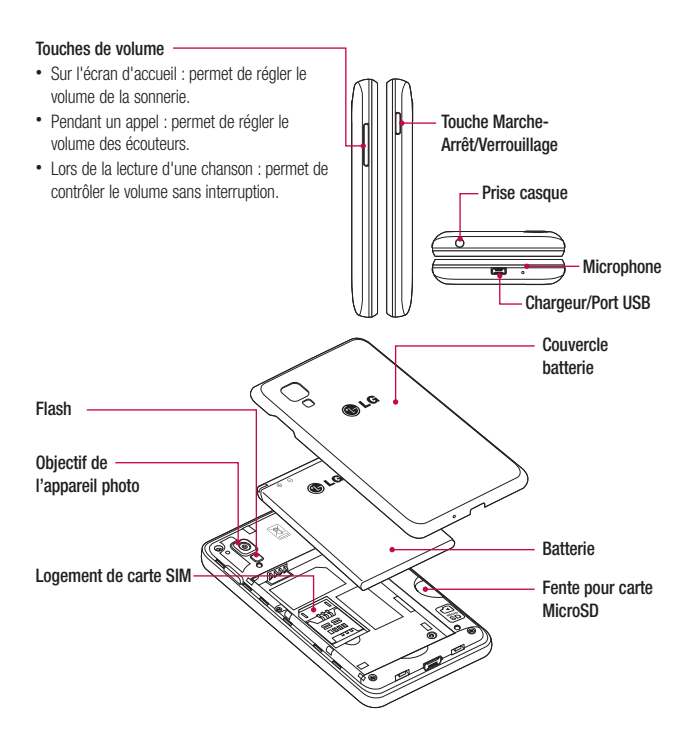

## <span id="page-95-0"></span>Présentation du téléphone

#### Installation de la carte SIM et de la batterie

Avant de pouvoir commencer à découvrir votre nouveau téléphone, vous devez le configurer. Pour installer la carte SIM et la batterie.

1 Pour retirer le cache de la batterie, tenez le téléphone fermement dans une main. Avec l'aide de l'index de l'autre main, retirez le couvercle de la batterie, comme indiqué sur l'illustration.

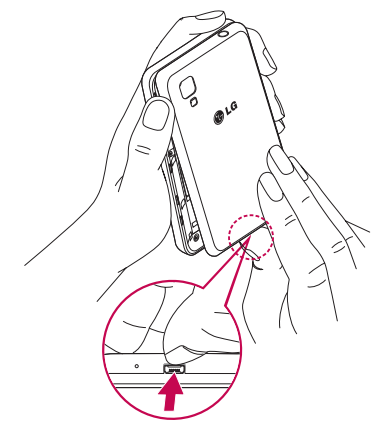

2 Glissez la carte SIM dans le logement qui lui est associé, comme indiqué sur l'illustration. Assurez-vous que la zone de contact dorée de la carte est bien orientée vers le bas.

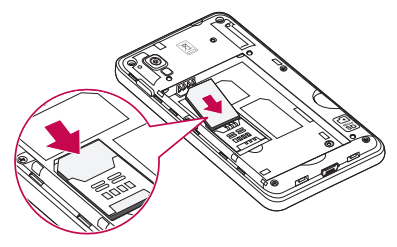

3 Insérez la batterie dans son logement en alignant les contacts dorés du téléphone et de la batterie (1) et appuyez dessus jusqu'à entendre un clic caractéristique (2).

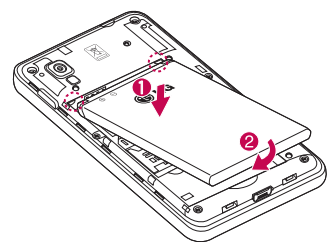

4 Alignez le couvercle sur le compartiment de la batterie (1) et appuyez dessus jusqu'à entendre un déclic caractéristique (2).

## Présentation du téléphone

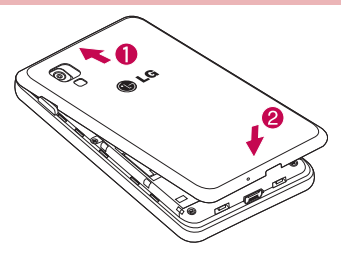

#### Chargement du téléphone

La prise du chargeur est située sur la partie inférieure du téléphone. Branchez une extrémité du câble de chargement dans le téléphone et l'autre extrémité à une prise électrique.

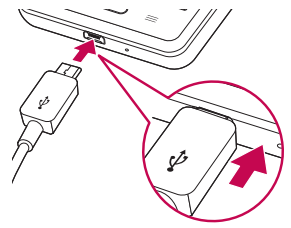

#### REMARQUE :

- Pour optimiser la durée de vie de la batterie, celle-ci doit être chargée complètement à la première utilisation.
- N'ouvrez pas le couvercle de la batterie pendant le chargement de votre téléphone.

#### <span id="page-98-0"></span>Utilisation de la carte mémoire

Avant d'insérer ou de retirer une carte mémoire, éteignez le téléphone. Retirez le couvercle de la batterie. Insérez la carte dans son emplacement. Assurez-vous que la zone de contact dorée de la carte est bien orientée vers le bas.

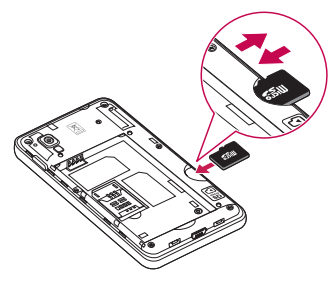

#### Verrouillage et déverrouillage de l'écran

Si vous n'utilisez pas votre téléphone pendant un certain temps, l'écran s'éteint et se verrouille automatiquement. Cela permet de prévenir les pressions accidentelles et d'économiser la batterie.

Lorsque vous n'utilisez pas votre téléphone, appuyez sur la touche Marche-Arrêt/Verrouillage  $\bigcap$  pour le verrouiller.

Si un programme est ouvert lors du verrouillage de l'écran, il se peut qu'il continue d'être actif même en mode Verrouillage. Il est conseillé de fermer tous les programmes avant d'appliquer le mode Verrouillage afin de ne pas entraîner de surcoûts (liés, par exemple, à un appel vocal, à un accès Internet ou à une transmission de données).

Pour réactiver votre téléphone, appuyez sur la touche Marche-Arrêt/Verrouillage  $\bigcap$ . L'écran de verrouillage s'affiche. Appuyez sur l'écran de verrouillage et faites glisser votre doigt dans n'importe quelle direction pour déverrouiller l'écran d'accueil. Le dernier écran que vous avez affiché s'ouvre.

## <span id="page-99-0"></span>Votre écran d'accueil

#### Conseils d'utilisation de l'écran tactile

Voici quelques astuces pour vous familiariser avec votre téléphone.

Appuyer sur : un simple appui avec le doigt permet de sélectionner des éléments, des liens, des raccourcis et des lettres sur le clavier visuel.

Faire un appui long : maintenez le doigt appuyé sur un élément de l'écran sans le relever jusqu'à ce qu'une action se produise. Par exemple, pour ouvrir les options disponibles d'un contact, faites un appui long sur le contact dans la liste Contacts jusqu'à ce que le menu contextuel s'affiche.

Faire glisser (glisser-déplacer) : maintenez le doigt sur un élément pendant quelques instants, puis, sans relever le doigt, déplacez-le sur l'écran jusqu'à la position voulue. Vous pouvez faire glisser des éléments sur l'écran d'accueil pour les repositionner.

Faire glisser le doigt : passez rapidement le doigt sur la surface de l'écran sans le relever après le premier contact (de manière à ne pas déplacer un élément par glisser-déplacer). Par exemple, vous pouvez faire glisser votre doigt sur l'écran vers le haut ou vers le bas pour parcourir une liste, ou naviguer entre les différents écrans d'accueil grâce au défilement gauche-droite (ou vice versa).

Appuyer deux fois : appuyez deux fois pour effectuer un zoom sur une page Web ou sur une carte. Par exemple, appuyez rapidement deux fois sur une section d'une page Web pour redimensionner cette section en fonction de la largeur de l'écran. Vous pouvez aussi appuyer deux fois pour effectuer un zoom avant ou arrière lors de la prise d'une photo (au moyen de l'appareil photo) ou lors de l'utilisation de Google Maps.

Zoom par pincement : rapprochez ou écartez les doigts sur l'écran pour effectuer un zoom avant ou arrière lorsque vous naviguez sur Internet ou lorsque vous visionnez une carte ou une image.

Pivoter l'écran : dans de nombreux menus et applications, l'orientation de l'écran s'ajuste selon l'orientation physique du téléphone.

#### REMARQUE :

- Pour sélectionner un élément, appuyez au centre de l'icône.
- N'exercez pas une pression trop forte sur l'écran tactile ; celui-ci est suffisamment sensible pour détecter une pression légère et sûre.
- Appuyez du bout du doigt sur l'option souhaitée. Veillez à ne pas appuyer sur d'autres touches.

### <span id="page-100-0"></span>Écran d'accueil

Il vous suffit de déplacer votre doigt vers la gauche ou vers la droite pour afficher les volets. Vous pouvez personnaliser chaque volet à l'aide d'Applications, de Téléchargements, de Widgets et de Fonds d'écran.

REMARQUE : Les fonds d'écran peuvent varier en fonction des fournisseurs.

Sur votre écran d'accueil, des icônes de menu sont affichées en bas de l'écran. Les icônes de menu vous permettent d'accéder d'une simple pression aux fonctions que vous utilisez le plus.

Appuyez sur l'icône Tél. pour afficher le pavé de numérotation tactile permettant d'émettre un appel.

- Appuyez sur **Contacts** pour ouvrir la liste des contacts.
- **E** a Appuyez sur l'icône **Messagerie** pour accéder au menu de la messagerie. Permet de créer un nouveau message.
- Appuyez sur l'icône Applications figurant au bas de l'écran. Cela permet d'afficher toutes les applications installées. Pour ouvrir l'application souhaitée, il vous suffit d'appuyer sur l'icône correspondante dans la liste des applications.

#### Personnalisation de l'écran d'accueil

Vous pouvez personnaliser l'écran d'accueil en y ajoutant des applications, des téléchargements, des widgets ou des fonds d'écran. Pour plus de commodité dans l'utilisation de votre téléphone, ajoutez vos applications et vos widgets préférés sur l'écran d'accueil.

#### Ajouter des éléments à l'écran d'accueil :

- 1 Appuyez de façon prolongée sur la partie vierge de l'écran d'accueil.
- 2 Dans le menu Mode d'ajout, sélectionnez l'élément à ajouter. Les éléments ajoutés apparaissent alors sur l'écran d'accueil.
- 3 Faites glisser chaque élément à l'endroit voulu, puis relevez le doigt.

#### Supprimer un élément de l'écran d'accueil :

• Écran d'accueil > Appuyez longuement sur l'icône que vous souhaitez supprimer > Faites-la glisser jusqu'à

## <span id="page-101-0"></span>Votre écran d'accueil

ASTUCE ! Pour ajouter une icône d'application à l'écran d'accueil à partir du menu Applications, appuyez de façon prolongée sur l'application que vous souhaitez ajouter.

#### ASTUCE ! Utilisation des dossiers

Vous pouvez regrouper les icônes de plusieurs applications dans un dossier. Déposez une icône d'application sur une autre dans l'écran d'accueil pour regrouper les deux icônes.

#### Retour à une application récemment utilisée

- 1 Appuyez sur la touche Accueil et maintenez-la enfoncée. L'écran affiche une fenêtre contextuelle avec les dernières applications utilisées.
- 2 Appuyez sur une icône pour ouvrir l'application correspondante. Vous pouvez également appuyer sur la touche Retour pour revenir à l'écran précédent.

 AVERTISSEMENT : Si vous vous trouvez hors zone de couverture, il est possible que votre appareil consomme plus d'énergie.

#### **Notifications**

Les notifications vous préviennent de la réception de nouveaux messages, des événements du calendrier, des alarmes, ainsi que des événements en cours, tels que les téléchargements de vidéos.

Dans le volet Notifications, vous pouvez visualiser l'état du téléphone et les notifications en attente.

Lorsqu'une notification arrive, une icône s'affiche en haut de l'écran. Les icônes des notifications en attente s'affichent à gauche et les icônes du système telles que la Wi-Fi ou le niveau de charge de la batterie.

REMARQUE : Les options disponibles peuvent varier selon les régions ou les opérateurs.

<span id="page-102-0"></span>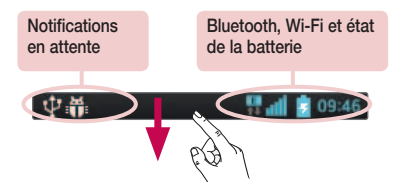

Faire glisser son doigt vers le bas pour afficher les notifications et les paramètres

Faites glisser votre doigt vers le bas à partir de la barre d'état pour ouvrir le volet Notifications. Pour fermer le volet Notifications, faîtes glisser la barre en bas de l'écran vers le haut.

REMARQUE : Appuyez longuement sur l'icône en haut de l'écran pour accéder directement aux Réglages.

#### Réglages rapides

Utilisez les Réglages rapides pour activer ou désactiver facilement des fonctions telles que la Wi-Fi, gérer la luminosité de l'affichage et bien plus. Pour accéder aux Réglages rapides, faîtes glisser votre doigt vers le bas à partir de la barre d'état pour ouvrir le volet de notifications et faites défiler l'écran ou appuyez sur le réglage souhaité.

Pour réorganiser les éléments Réglages rapides sur le volet de notification

Touchez . Ensuite, vous pouvez contrôler et réorganiser les éléments du volet de notification.

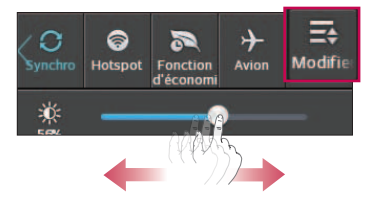

#### Icônes dans la barre d'état

Les icônes apparaissent dans la barre d'état en haut de l'écran pour indiquer des appels manqués, des nouveaux messages, des événements du calendrier, l'état du périphérique et bien plus.

## Votre écran d'accueil

中華

**담해 호** 09:46

Les icônes affichées en haut de l'écran fournissent des informations relatives à l'état de l'appareil. Les icônes répertoriées dans le tableau ci-dessous sont les plus courantes.

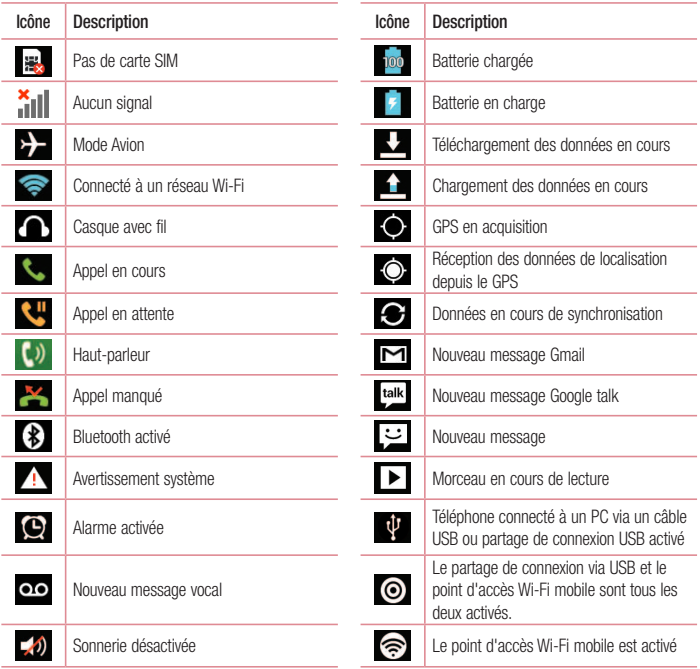

<span id="page-104-0"></span>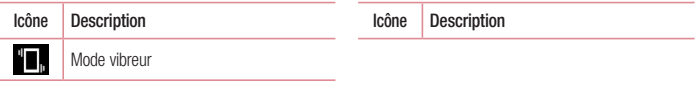

REMARQUE : L'emplacement des icônes dans la barre d'état peut varier selon les fonctions ou les services.

#### Clavier visuel

Vous pouvez saisir votre texte à l'aide du clavier visuel. Le clavier visuel s'affiche automatiquement sur l'écran lorsque vous devez saisir du texte. Pour afficher le clavier manuellement, appuyez simplement sur le champ Texte que vous souhaitez compléter.

#### Utilisation du clavier et saisie de texte

 Appuyez une fois pour que la lettre suivante s'inscrive en majuscule. Appuyez deux fois pour ne saisir que des majuscules.

 Appuyez sur cette touche pour passer du clavier numérique à celui des symboles. Vous pouvez également appuyer de façon prolongée sur cet onglet pour afficher le menu Paramètres.

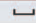

Appuyez pour saisir un espace.

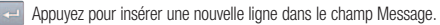

Appuyez sur cette touche pour supprimer le caractère précédent.

#### Saisie des lettres accentuées

Lorsque vous sélectionnez Français ou Espagnol comme langue de saisie de texte, vous pouvez saisir les caractères spéciaux français ou espagnols (par exemple, « à »).

Par exemple, pour insérer le caractère « à », maintenez la touche « a » enfoncée jusqu'à ce que la touche de zoom avant grandisse et affiche les caractères des autres langues. Sélectionnez ensuite le caractère spécial souhaité.

## <span id="page-105-0"></span>Configuration d'un compte Google

Lorsque vous allumez votre téléphone pour la première fois, il vous est possible d'activer le réseau, de vous connecter à votre compte Google et de définir comment vous souhaitez utiliser certains services Google.

#### Configurer votre compte Google :

- Connectez-vous à un compte Google à partir de l'écran d'invite de configuration. **OU**
- Appuyez sur **Fill**, puis sur l'onglet Applications. Ensuite, sélectionnez une application Google, par exemple Gmail, et sélectionnez Nouveau pour créer un nouveau compte.

Si vous avez un compte Google, appuyez sur **Compte existant**, saisissez votre adresse e-mail et votre mot de passe, puis appuyez sur

Une fois votre compte Google configuré sur votre téléphone, ce dernier se synchronise automatiquement avec votre compte Google sur le Web.

Votre répertoire, vos messages Gmail, les événements de calendrier et autres informations liées à ces applications ou services Web sont synchronisés avec votre téléphone. (En fonction de vos paramètres de synchronisation.)

Lorsque la connexion est établie, elle permet d'utiliser Gmail™ et de bénéficier des services Google sur votre téléphone.

## <span id="page-106-0"></span>Connexion à des réseaux et périphériques

#### Wi-Fi

Le Wi-Fi permet d'accéder à Internet en haut-débit dans la zone de couverture d'un point d'accès (PA). Bénéficiez d'une connexion Wi-Fi à Internet sans frais supplémentaires.

#### Connexion aux réseaux Wi-Fi

Pour utiliser la fonction Wi-Fi sur votre téléphone, vous devez accéder à une borne Wi-Fi, également appelée « point d'accès sans fil ». Certaines bornes sont libres d'accès et vous pouvez vous y connecter très facilement. D'autres bornes Wi-Fi sont masquées ou font appel à d'autres fonctions de sécurité. Pour s'y connecter, le téléphone doit être configuré.

Désactivez la fonction Wi-Fi lorsque vous ne l'utilisez pas afin de prolonger l'autonomie de la batterie.

REMARQUE : Si vous êtes en dehors de la zone Wi-Fi ou que vous avez réglé Wi-Fi sur DÉSACTIVÉ, des frais supplémentaires peuvent être appliqués par votre opérateur pour l'utilisation de données mobiles.

Activation de la fonction Wi-Fi et connexion à un réseau Wi-Fi

- 1 Appuyez sur  $\frac{1}{2}$  > onglet Applications > Paramètres > Wi-Fi à partir de l'onglet RÉSEAUX ET SANS FIL.
- 2 Réglez le Wi-Fi sur Activé et lancer la recherche des réseaux Wi-Fi disponibles.
- 3 Appuyez à nouveau sur le menu Wi-Fi pour afficher la liste des réseaux Wi-Fi actifs à portée.
	- Une icône de verrouillage permet d'identifier les réseaux sécurisés.
- 4 Appuyez sur un réseau pour établir la connexion.
	- Si le réseau est sécurisé, vous êtes invité à saisir un mot de passe ou d'autres identifiants de connexion. (Contactez votre administrateur réseau pour plus de détails.)
- 5 Dans la barre d'état, différentes icônes indiquent l'état du réseau Wi-Fi.

## <span id="page-107-0"></span>Connexion à des réseaux et périphériques

#### Bluetooth

Vous pouvez envoyer des données via Bluetooth en exécutant une application correspondante, et non depuis le menu Bluetooth, comme il est normalement d'usage sur les téléphones mobiles.

#### REMARQUE ·

- LG décline toute responsabilité en cas de perte, d'interception ou de mauvaise utilisation de données envoyées ou reçues via la fonction sans fil Bluetooth.
- Veillez à ce que les périphériques avec lesquels vous échangez des données ou dont vous recevez des données soient toujours de confiance et bien sécurisés. Si des obstacles se trouvent entre les périphériques, la distance d'utilisation pourrait être réduite.
- Certains appareils, notamment ceux non testés ou approuvés par Bluetooth SIG, peuvent être incompatibles avec votre téléphone.

#### Activer Bluetooth et coupler votre téléphone à un périphérique Bluetooth :

Vous devez coupler votre appareil avec un autre appareil avant de vous connecter à celui-ci.

- 1 Appuyez sur  $\frac{1}{2}$  > onglet Applications > Paramètres > Réglez le Bluetooth sur Activé à partir de l'onglet RÉSEAUX ET SANS FIL.
- 2 Appuyez de nouveau sur le menu Bluetooth. Vous verrez apparaître le nom du modèle ainsi que la case à cocher pour rendre votre téléphone visible. Vous pouvez automatiquement afficher les périphériques disponibles en connexion Bluetooth.
- 3 Sélectionnez l'appareil que vous souhaitez coupler dans la liste.

Une fois le couplage réussi, votre appareil se connecte à l'autre appareil.

REMARQUE : Certains périphériques, et plus particulièrement les casques et les kits mains libres voiture, peuvent posséder un code PIN fixe pour la fonction Bluetooth, tel que 0000. Si l'autre appareil est protégé par un code PIN, vous devrez le saisir.
#### Envoyer des données à l'aide de la fonction sans fil Bluetooth

- 1 Depuis l'application appropriée ou **Téléchargements**, sélectionnez un fichier ou un élément comme un contact, un événement de calendrier ou un fichier multimédia.
- 2 Sélectionnez l'option d'envoi de données par Bluetooth.

REMARQUE : La méthode de sélection d'option peut varier en fonction du type de données.

3 Recherchez un périphérique Bluetooth et effectuez un couplage.

#### Recevoir des données à l'aide de la fonction sans fil Bluetooth

1 Appuvez sur **XXX** >onglet Applications > Paramètres > Définissez Bluetooth sur Activé et appuyez sur le nom du modèle pour être visible pour d'autres périphériques.

REMARQUE : Pour sélectionner la durée pendant laquelle votre périphérique sera visible, appuyez  $\text{sur}(\equiv)$  > Expiration de visibilité.

2 Sélectionnez Se connecter pour confirmer que vous souhaitez recevoir des données depuis ce périphérique.

## Partage de votre connexion de données mobile

Le partage de connexion via USB et le point d'accès Wi-Fi mobile sont des fonctions précieuses en l'absence de connexions sans fil disponibles. Vous pouvez partager votre connexion de données mobile avec un ordinateur individuel via un câble USB (partage de connexion via USB). Vous pouvez également partager la connexion de données de votre téléphone avec plusieurs appareils à la fois, en utilisant votre téléphone comme un point d'accès Wi-Fi mobile.

Lorsque votre téléphone partage sa connexion de données, une icône s'affiche dans la barre d'état et sous forme de notification constante dans la barre de notification.

Pour obtenir les dernières informations sur le partage de connexion et les points d'accès Wi-Fi mobiles, y compris les systèmes d'exploitation pris en charge et autres détails, rendez-vous sur le site http://www.android. com/tether.

# Connexion à des réseaux et périphériques

#### Pour modifier les paramètres de point d'accès Wi-Fi mobile :

1 Appuyez sur  $\overline{\phantom{a}}$  > onglet Applications > Paramètres > Plus... à partir de l'onglet RÉSEAUX ET SANS FIL > Point d'accès Wi-Fi mobile. Choisissez ensuite les options à régler.

ASTUCE ! Si votre ordinateur fonctionne sous Windows 7 ou sous un système d'exploitation récent de Linux (par exemple Ubuntu), il n'est généralement pas nécessaire de préparer votre ordinateur pour le partage de connexion. Cependant, si vous exécutez une version antérieure de Windows ou un autre système d'exploitation, il se peut que vous deviez préparer votre ordinateur pour établir une connexion réseau via USB. Pour obtenir les dernières informations sur les systèmes d'exploitation prenant en charge le partage de connexion via USB et comment les configurer, rendez-vous sur le site http://www.android.com/tether.

#### Attribution d'un nouveau nom ou sécurisation de votre point d'accès mobile

Vous pouvez modifier le nom de réseau Wi-Fi de votre téléphone (SSID) et sécuriser le réseau Wi-Fi.

- 1 Depuis l'écran d'accueil, appuyez sur  $\frac{1}{2}$  > onglet Applications > Paramètres.
- 2 Appuyez sur Plus... à partir de l'onglet RÉSEAUX ET SANS FIL, puis sélectionnez Point d'accès Wi-Fi mobile.
- 3 Assurez-vous que la case Point d'accès Wi-Fi mobile est cochée.
- 4 Appuyez sur Définir le point d'accès Wi-Fi.
	- La boîte de dialogue Définir le point d'accès Wi-Fi s'affiche.
	- Vous pouvez modifier le SSID du réseau (nom) que les autres ordinateurs voient lorsqu'ils recherchent des réseaux Wi-Fi.
	- Vous pouvez également appuyer sur le menu Sécurité pour configurer le réseau avec une sécurité WPA2 (Wi-Fi Protected Access 2) et une clé prépartagée (PSK).
	- Si vous choisissez l'option de sécurité WPA2 PSK, un champ de mot de passe est ajouté à la boîte de dialogue Définir le point d'accès Wi-Fi. Si vous saisissez un mot de passe, il vous faudra le faire lorsque vous vous connectez au point d'accès du téléphone depuis un ordinateur ou un autre périphérique. Vous pouvez sélectionner Ouvrir dans le menu Sécurité pour retirer la sécurité du réseau Wi-Fi.
- 5 Appuyez sur Enregistrer.

ATTENTION ! Si vous définissez l'option de sécurité sur Ouvrir, vous ne pouvez pas empêcher l'utilisation non autorisée des services en ligne par d'autres personnes et vous risquez d'encourir des frais supplémentaires. Pour éviter les utilisations non autorisées, il est conseillé de garder l'option de sécurité activée.

# Connexions au PC via un câble USB

Découvrez comment connecter votre appareil à un PC à l'aide d'un câble USB en mode de connexion USB.

#### Transférer de la musique, des photos et des vidéos avec l'option Synchro média (MTP)

- 1 Connectez votre téléphone à l'ordinateur à l'aide du câble USB.
- 2 Si vous n'avez pas installé le pilote LG Android Platform Driver sur votre ordinateur, vous devez modifier les paramètres manuellement. Sélectionnez Paramètres système > Connexion PC > USB Type De Connexion, puis sélectionnez Synchro média (MTP).
- 3 Vous pouvez alors afficher le contenu du stockage de masse sur votre PC et transférer des fichiers.

#### Synchronisation avec Windows Media Player

Assurez-vous que Windows Media Player est installé sur votre ordinateur.

- 1 À l'aide du câble USB, connectez le téléphone à un PC sur lequel Windows Media Player est installé.
- 2 Sélectionnez l'option Synchro média (MTP). Après connexion, une fenêtre contextuelle s'affiche sur le PC.
- 3 Ouvrez Windows Media Player pour synchroniser des fichiers de musique.
- 4 Modifiez ou saisissez le nom de votre appareil dans la fenêtre contextuelle (si nécessaire).
- 5 Sélectionnez et faites glisser les fichiers musicaux à synchroniser vers la fenêtre Liste Sync.
- 6 Lancer la synchronisation.
- Les conditions suivantes doivent être remplies pour synchroniser Windows Media Player.

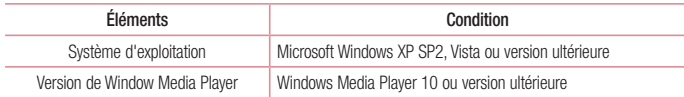

• Si la version de Windows Media Player est antérieure à 10, installez la version 10 ou une version ultérieure.

# Appels

# Émission d'un appel

1 Appuyez sur **Que** pour ouvrir le clavier.

2 Composez le numéro sur le clavier. Pour supprimer un chiffre, appuyez sur  $\left\{ \times \right\}$ 

- 3 Appuyez sur **c** pour émettre un appel.
- 4 Pour raccrocher, appuyez sur l'icône Fin

ASTUCE ! Pour saisir le signe « + » au début d'un numéro international, faites un appui long sur  $\overline{0+}$ .

# Appel des contacts

- 1 **Appuyez sur cette icône pour ouvrir votre liste de contacts.**
- 2 Après avoir appuyé sur Rech. répertoire, parcourez votre liste de contacts ou saisissez les premières lettres du contact à appeler.
- 3 Dans la liste, appuyez sur **t** pour émettre l'appel.

## Réponse à un appel et rejet d'un appel

Lorsque vous recevez un appel alors que le téléphone est verrouillé, faites glisser  $\ell$  dans n'importe quelle direction pour répondre à l'appel entrant.

Pour rejeter l'appel entrant, faites glisser dans n'importe quelle direction.

Maintenez et faites glisser l'icône Refuser avec un message depuis le bas de l'écran pour envoyer un message.

#### ASTUCE ! Refuser avec un message

Cette fonction vous permet d'envoyer rapidement un message. Cette fonction peut s'avérer particulièrement utile si vous devez envoyer rapidement un message lorsque vous rejetez un appel pendant une réunion.

## Réglage du volume des appels entrants

Pour régler le volume au cours d'un appel, utilisez les touches de réglage du volume, situées sur le côté gauche du téléphone.

# Émettre un second appel

- 1 Pendant votre premier appel, appuyez sur Menu > Ajouter un appel et composez le numéro. Vous pouvez également accéder à la liste des numéros récemment composés en appuyant sur  $\blacktriangle$  ou rechercher des contacts en appuyant sur  $\bullet$  et en sélectionnant le contact à appeler.
- 2 Appuyez sur **t** pour émettre l'appel.
- 3 Les deux appels s'affichent sur l'écran d'appel. L'appel initial est verrouillé et mis en attente.
- 4 Appuyez sur le nombre affiché pour basculer entre les appels. Ou appuyez sur **Fusionner appels** pour effectuer une conférence téléphonique.
- 5 Pour mettre fin à un appel en cours, appuyez sur Fin ou sur la touche Accueil, puis faites glisser la barre de notification vers le bas et sélectionnez l'icône Fin d'appel

Remarque : Vous serez facturé pour chaque appel émis.

## Affichage des journaux d'appel

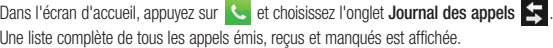

#### ASTUCE !

- Pour afficher les détails de chaque appel (date, heure et durée), appuyez sur la ligne correspondante.
- $\bullet$  Appuyez sur la touche Menu  $\equiv$ , puis sur Supprimer tout pour supprimer tous les éléments enregistrés.

# Paramètres d'appel

Vous pouvez configurer les paramètres d'appel, tels que le transfert d'appel, et d'autres fonctions particulières proposées par votre opérateur.

- 1 Depuis l'écran d'accueil, appuyez sur  $\left| \cdot \right|$ .
- 2 Touchez  $\equiv$ .
- 3 Appuyez sur Paramètres d'appel et sélectionnez les options que vous souhaitez paramétrer.

# **Répertoire**

Vous avez la possibilité d'ajouter des contacts sur votre téléphone et de les synchroniser avec ceux de votre compte Google ou d'autres comptes prenant en charge la synchronisation des contacts.

## Recherche d'un contact

#### Sur l'écran d'accueil

- 1 **Appuyez sur cette icône pour ouvrir votre liste de contacts.**
- 2 Appuyez sur Rech. répertoire et saisissez le nom du contact à l'aide du clavier.

## Ajout d'un nouveau contact

- 1 Appuyez sur  $\left\langle \cdot\right\rangle$ , saisissez le numéro du nouveau contact, puis appuyez sur la touche Menu  $\left(\equiv\right)$ . Appuyez sur Ajouter aux contacts > Créer un nouveau contact.
- 2 Pour ajouter une image au nouveau contact, touchez la zone de l'image.

Choisissez entre Prendre une photo et Sélectionner à partir de la Galerie.

- 3 Sélectionnez le type du contact en appuyant sur
- 4 Appuyez sur une catégorie d'informations de contact et saisissez les données relatives à votre contact.
- 5 Appuyez sur Enregistrer.

# Contacts préférés

Permet de classer dans les favoris les contacts que vous appelez fréquemment.

#### Ajout d'un contact à vos favoris

- **1 Appuyez sur cette icône pour ouvrir votre liste de contacts.**
- 2 Appuyez sur un contact pour afficher les informations le concernant.
- 3 Appuyez sur l'étoile affichée à droite du nom du contact. L'étoile devient jaune.

#### Suppression d'un contact de votre liste de favoris

- 1 **Appuyez sur cette icône pour ouvrir votre liste de contacts.**
- 2 Appuyez sur l'onglet et sélectionnez un contact pour afficher les informations le concernant.
- 3 Appuyez sur l'étoile jaune à droite du nom du contact. L'étoile devient grise et le contact est supprimé de vos favoris.

## Création d'un groupe

- 1 **Appuyez sur cette icône pour ouvrir votre liste de contacts.**
- 2 Appuyez sur Groupes puis sur la touche Menu  $\equiv$ . Sélectionnez Nouveau groupe.
- 3 Saisissez le nom du nouveau groupe. Vous pouvez aussi attribuer une sonnerie au nouveau groupe créé.
- 4 Pour sauvegarder le groupe, appuyez sur Enregistrer.

REMARQUE : La suppression d'un groupe n'entraîne pas la suppression des contacts qui lui sont affectés. Ils seront conservés dans votre répertoire.

# **Messagerie**

Votre téléphone réunit les fonctions SMS et MMS dans un menu intuitif et convivial.

## Envoi d'un message

- 1 Appuyez sur  $\epsilon$  sur l'écran d'accueil, puis appuyez sur  $\mathbb{Z}$  pour ouvrir un message vide.
- 2 Saisissez le nom ou le numéro d'appel du contact dans le champ À. Au fur et à mesure que vous saisissez le nom du contact, les contacts correspondants s'affichent. Vous pouvez appuyer sur l'un des destinataires proposés. Vous pouvez ajouter plusieurs contacts.

REMARQUE : Un SMS vous sera facturé pour chaque destinataire auquel vous envoyez ce message.

- 3 Appuyez sur le champ Saisir un message pour commencer à rédiger votre message.
- 4 Appuyez sur  $\equiv$  pour ouvrir le menu Options. Choisissez l'une des options suivantes : Message rapide, Insérer une émoticône, Programmer l'envoi, Ajouter un objet.

ASTUCE ! Vous pouvez appuyer sur l'icône *pour joindre un fichier à votre message*.

- 5 Appuyez sur Envover pour envoyer votre message.
- 6 Les réponses apparaissent sur l'écran. Au fur et à mesure que vous consultez les messages et en envoyez d'autres, un fil de discussion se crée.

# AVERTISSEMENT

- La limite de 160 caractères peut varier d'un pays à l'autre, selon la langue et la méthode de codage du SMS.
- Si une image, une vidéo ou un contenu audio est ajouté à un SMS, celui-ci est automatiquement converti en MMS et vous êtes facturé en conséquence.

## Boîte classée

Les messages non lus (SMS, MMS) sont affichés en haut.

Les autres messages échangés avec une personne donnés peuvent être affichés dans l'ordre chronologique. Vous avez ainsi facilement accès à l'historique de vos conversations.

## Modification des paramètres de message

Les paramètres de message du téléphone sont prédéfinis de sorte que vous puissiez envoyer des messages immédiatement. Vous pouvez toutefois modifier les paramètres en fonction de vos préférences.

• Appuyez sur l'icône Messagerie de l'écran d'accueil, puis sur  $\equiv$  et enfin sur Paramètres.

# Email

Vous pouvez vous servir de l'application E-mail pour lire des e-mails provenant de services de messagerie comme Gmail. L'application E-mail prend en charge les types de comptes suivants : POP3, IMAP et Exchange. Votre opérateur ou votre administrateur système peut fournir les paramètres de compte dont vous avez besoin.

## Gestion d'un compte de messagerie

La première fois que vous ouvrez l'application E-mail, un assistant de configuration s'affiche pour vous aider à configurer un compte de messagerie.

Après la configuration initiale, E-mail affiche le contenu de votre boîte de réception. Si vous avez ajouté plusieurs comptes, vous pouvez basculer entre eux.

#### Ajouter un compte de messagerie :

• Appuyez sur  $\overline{\mathbf{m}}$  > onglet Applications > Email > puis sur  $\overline{\mathbf{m}}$  > Comptes > et sur  $\overline{\mathbf{m}}$  > Ajouter un compte.

Modification des paramètres d'un compte de messagerie :

• Appuvez sur  $\frac{1}{2}$  > onglet Applications > Email > puis sur  $\equiv$  > Comptes > et sur  $\equiv$  > Entrer les paramètres.

#### Suppression d'un compte de messagerie :

• Appuyez sur  $\frac{1}{2}$  > onglet Applications > Email > puis sur  $\boxed{=}$  > Comptes > sur  $\boxed{=}$  > Supprimer le compte  $>$  appuyez sur le compte que vous souhaitez supprimer  $>$  Supprimer  $>$  sélectionnez Oui.

## Utilisation des dossiers de comptes

Appuyez sur  $\frac{1}{2}$  > onglet Applications > Email, puis sur  $\equiv$  et sélectionnez Dossiers. Tous les comptes possèdent des dossiers Reçus, Boîte d'envoi, Envoyés et Brouillons. Selon les fonctions prises en charge par le fournisseur de services de votre compte, il existe peut-être aussi d'autres dossiers.

## Composition et envoi d'un e-mail

#### Composition et envoi d'un message

- 1 Dans l'application Email, appuyez sur
- 2 Saisissez l'adresse du destinataire du message. Au fur et à mesure que vous saisissez l'adresse, les adresses correspondantes figurant dans vos contacts vous sont proposées. Si vous ajoutez plusieurs adresses, séparezles par des points-virgules.
- 3 Appuyez sur le champ Cc/Cci pour ajouter des destinataires dans ce champ, puis sur  $\mathscr O$  pour joindre des fichiers si nécessaire.
- 4 Rédigez le texte du message.
- $5$  Touchez  $\Rightarrow$

Si vous n'êtes pas connecté à un réseau (par exemple, si vous travaillez en mode Avion), les messages sont stockés dans le dossier Boîte d'envoi jusqu'à ce que vous vous connectiez de nouveau à un réseau. S'il contient des messages en attente, la Boîte d'envoi s'affiche sur l'écran **Comptes**.

ASTUCE ! Lorsqu'un nouvel e-mail arrive dans la boîte de réception, une sonnerie ou une vibration vous préviendront. Appuyez sur la notification d'e-mail pour la faire disparaître.

# Appareil Photo

Pour ouvrir l'application Appareil photo, appuyez sur **Appareil Photo** sur l'écran d'accueil.

## Familiarisation avec le viseur

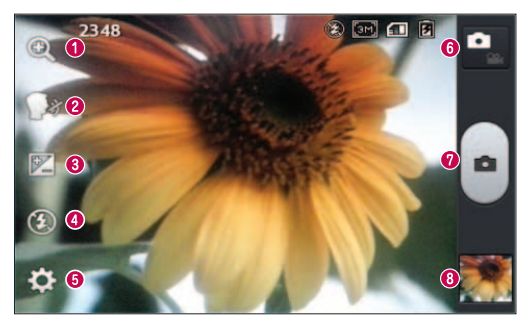

- Zoom : permet d'effectuer un zoom avant ou arrière.
- Capture vocale : vous permet de prendre des photos à l'aide d'une commande vocale. Dites « Cheese » ,« Smile » , « Whisky », « Kimchi » ou « LG » lorsque vous vous apprêtez à prendre la photo.
- Luminosité : permet de définir et contrôler le volume de lumière entrant dans l'image.
- **C** Flash : active automatiquement le flash pour prendre des photos dans un environnement sombre.
- Paramètres : appuyez sur cette icône pour ouvrir le menu Paramètres.
- Mode Vidéo : appuyez sur cette icône pour activer le mode Vidéo.
- Capturer : permet de prendre une photo.
- Galerie : permet d'afficher la dernière photo prise. Vous pouvez ainsi accéder à votre galerie et voir les photos enregistrées depuis le mode Appareil photo.

REMARQUE : La capacité de mémoire peut varier en fonction de la scène filmée ou des conditions de prise de vue.

## Utilisation des paramètres avancés

Dans le viseur, appuyez sur  $\ddot{\bullet}$  pour ouvrir les options avancées. Vous pouvez modifier les paramètres de l'appareil photo en faisant défiler la liste. Après avoir sélectionné l'option, appuyez sur la touche Précédent.

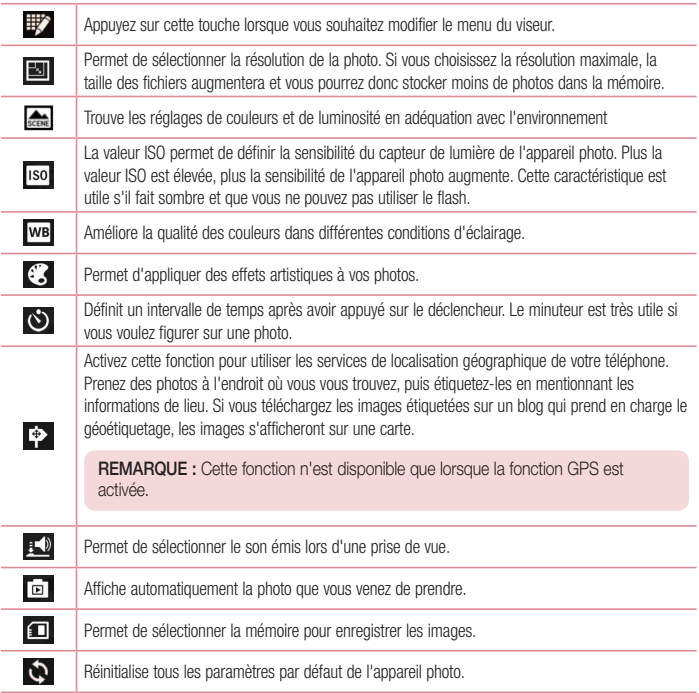

# Appareil Photo

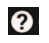

Appuyez sur cette touche pour connaître le mode de fonctionnement d'une option. Cette icône vous fournira un guide rapide d'utilisation.

#### ASTUCE !

- Lorsque vous quittez l'appareil photo, certains paramètres tels que la balance des blancs, l'effet de couleur, le minuteur et le mode Scène sont rétablis sur leurs valeurs par défaut. Vérifiez-les avant de prendre votre prochaine photo.
- Le menu des paramètres est superposé au viseur. Ainsi, lorsque vous modifiez les éléments de couleur ou de qualité de la photo, vous avez un aperçu de l'image modifiée derrière le menu des paramètres.

## Prise de vue rapide

- 1 Ouvrez l'application Appareil Photo.
- 2 Tenez le téléphone à l'horizontale et dirigez l'objectif vers le sujet que vous voulez photographier.
- 3 Un cadre de mise au point apparaît alors au centre de l'écran du viseur. Pour effectuer la mise au point sur un élément précis, appuyez dessus sur l'écran.
- 4 Lorsque le cadre de mise au point devient vert, l'appareil photo a effectué la mise au point.
- 5 Appuyez sur **e** pour prendre la photo.

## Une fois la photo prise

Appuyez sur **pour afficher la dernière photo prise.** 

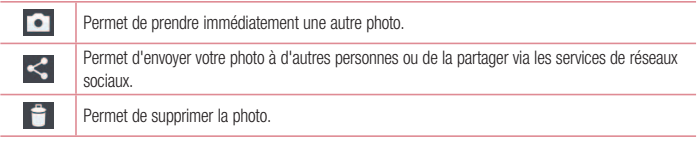

ASTUCE ! Si vous disposez d'un compte SNS et qu'il est paramétré sur votre téléphone, vous pouvez partager vos photos avec votre communauté SNS.

REMARQUE : Le téléchargement de MMS peut entraîner des frais supplémentaires lorsque vous utilisez le service d'itinérance.

Appuyez sur la touche Menu  $\equiv$  pour ouvrir toutes les options avancées.

Configurer l'image comme : permet d'utiliser l'image comme Photo de contact, Fond d'écran ou Fond d'écran de l'écran de verrouillage.

Déplacer : permet de déplacer la photo vers un autre emplacement.

Copier : permet de copier la photo sélectionnée et de la sauvegarder dans un autre album.

Renommer : permet de modifier le nom de l'image sélectionnée.

Rotation à gauche/droite : permet d'effectuer une rotation à gauche ou à droite.

Rogner : permet de rogner une partie de la photo. Déplacez votre doigt sur l'écran pour sélectionner la zone à rogner.

Modifier : permet d'afficher et de modifier l'image.

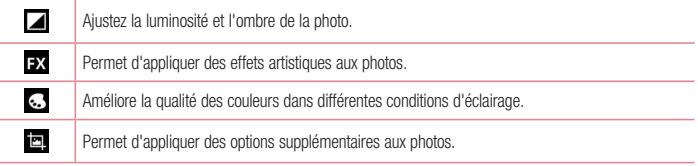

Diaporama : permet d'afficher automatiquement les images du dossier sélectionné les unes après les autres. Infos : permet d'afficher des informations supplémentaires sur le contenu.

## Visualisation des photos enregistrées

Vous pouvez accéder à vos photos enregistrées depuis le mode Appareil photo. Il vous suffit d'appuyer sur l'icône Galerie pour afficher votre galerie.

- Pour afficher d'autres photos, faites défiler l'affichage vers la droite ou vers la gauche.
- Pour effectuer un zoom avant ou arrière, appuyez deux fois sur l'écran ou placez-y deux doigts et écartez-les (rapprochez les doigts pour effectuer un zoom arrière).

# Caméra vidéo

## Familiarisation avec le viseur

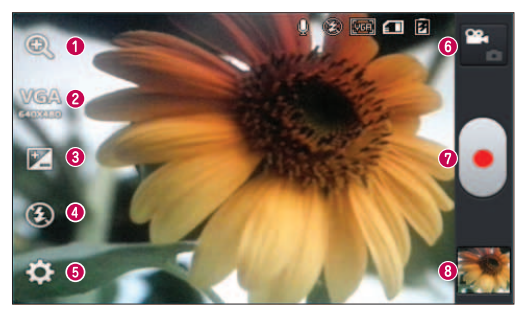

- Zoom : permet d'effectuer un zoom avant ou arrière.
- Taille vidéo : permet de définir la taille de la vidéo (en pixels) que vous enregistrez.
- Luminosité : permet de définir et de contrôler la quantité de lumière de la vidéo.
- Flash : permet d'activer le flash pour enregistrer une vidéo dans un environnement sombre.
- Paramètres : appuyez sur cette icône pour ouvrir le menu de paramétrage.
- **6** Mode Photo : permet de passer en mode Photo.
- Enregistrer : permet de démarrer l'enregistrement.
- Galerie : permet d'afficher la dernière vidéo enregistrée. Vous pouvez accéder à votre galerie et voir vos vidéos enregistrées depuis le mode vidéo.

REMARQUE : Lors de l'enregistrement d'une vidéo, placez deux doigts sur l'écran et rapprochezles ou écartez-les pour utiliser la fonction zoom.

## Utilisation des paramètres avancés

Dans le viseur, appuyez sur  $\ddot{\bullet}$  pour ouvrir toutes les options avancées.

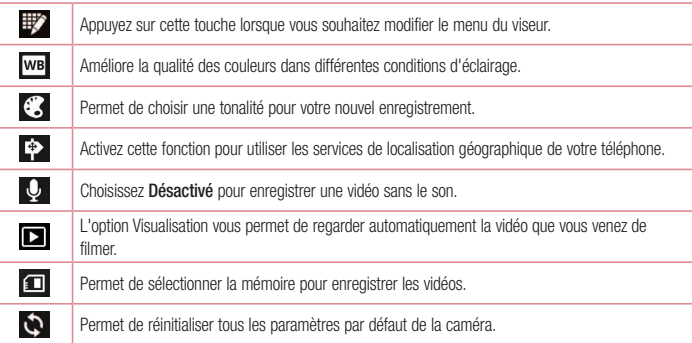

## Enregistrement d'une vidéo rapide

- 1 Ouvrez l'application Appareil Photo et appuyez sur le bouton du mode Vidéo.
- 2 Le viseur de la caméra vidéo s'affiche à l'écran.
- 3 Tenez le téléphone et dirigez l'objectif vers le sujet que vous souhaitez filmer.
- 4 Appuyez sur **pour démarrer l'enregistrement.**
- 5 Un voyant rouge apparaît dans la partie supérieure gauche du viseur et un minuteur s'affiche, indiquant la durée de votre vidéo.
- 6 Touchez à l'écran pour mettre fin à l'enregistrement.

# Caméra vidéo

## Après l'enregistrement d'une vidéo

Appuyez sur **pour regarder la dernière vidéo enregistrée.** 

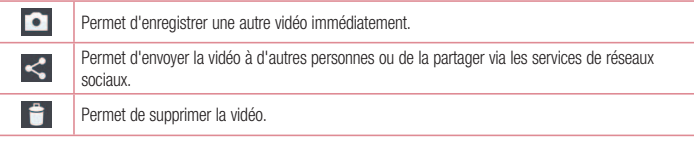

REMARQUE : Le téléchargement de MMS peut entraîner des frais supplémentaires lorsque vous utilisez le service d'itinérance.

## Visualisation des vidéos enregistrées

- 1 Dans le viseur, appuyez sur **...**
- 2 Votre galerie s'affiche à l'écran.
- 3 Appuyez sur une vidéo pour la lire automatiquement.

# Réglage du volume lors de la lecture d'une vidéo

Pour régler le volume audio d'une vidéo en cours de lecture, utilisez les touches de volume situées sur le côté gauche du téléphone.

# Fonction exclusive LG

## Fonction QuickMemo

Utilisez QuickMemo pour créer rapidement et efficacement des mémos lors d'un appel, sur une image enregistrée ou sur l'écran du téléphone.

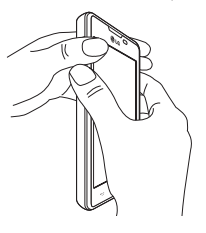

1 Accédez à l'écran QuickMemo en appuyant simultanément sur les touches de réglage du volume pendant une seconde sur l'écran que vous souhaitez capturer.

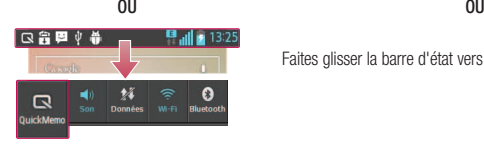

Faites glisser la barre d'état vers le bas et appuyez sur  $\Box$ .

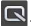

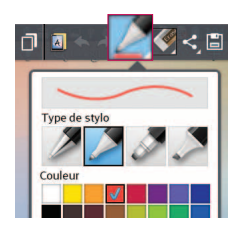

2 Sélectionnez l'option du menu souhaitée parmi Type de stylet, Couleur, Gomme ou Créer un mémo.

# Fonction exclusive LG

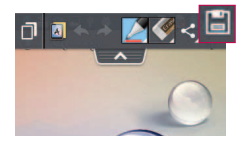

3 Appuyez sur  $\boxed{a}$  dans le menu Modifier pour enregistrer le mémo sur l'écran actuel

REMARQUE : Appuyez sur l'écran tactile du bout du doigt pour utiliser la fonction QuickMemo. N'utilisez pas vos ongles pour appuyer sur l'écran.

#### Utilisation des options QuickMemo

Vous pouvez facilement utiliser les options QuickMenu lorsque vous utilisez la fonction QuickMemo.

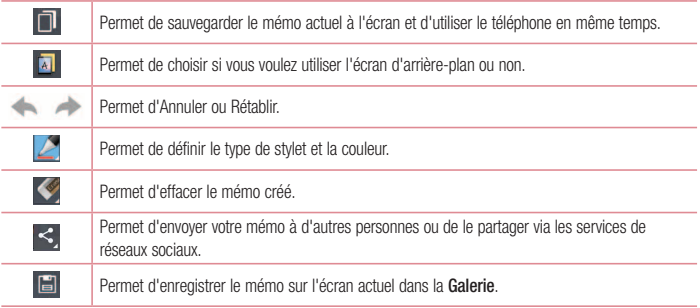

### Affichage du QuickMemo enregistré

Appuyez sur Galerie et sélectionnez l'album des mémos rapides.

# LG SmartWorld

LG SmartWorld propose un large choix de contenus intéressants (jeux, applications, fonds d'écran et sonneries) procurant aux utilisateurs de téléphones LG des expériences de « vie mobile » inoubliables.

### Accéder à LG SmartWorld à partir d'un téléphone

- 1 Appuyez sur **ETAL** > onglet Applications > puis sur l'icône **Co** pour accéder à LG SmartWorld.
- 2 Appuyez sur Connexion et entrez ID/PW pour LG SmartWorld. Si vous n'êtes pas encore inscrit, appuyez sur Enregistrer afin de devenir membre de LG SmartWorld.
- 3 Téléchargez le contenu souhaité

### REMARQUE : Que faire s'il n'y a pas d'icône (3)?

- 1 À l'aide d'un navigateur Web mobile, accédez à LG SmartWorld (www.lgworld.com) et sélectionnez votre pays.
- 2 Téléchargez l'application LG SmartWorld.
- 3 Exécutez et installez le fichier téléchargé.
- 4 Accédez à LG SmartWorld en appuyant sur l'icône  $\Box$ .

## Utilisation de LG SmartWorld

• Participez aux promotions mensuelles de LG SmartWorld.

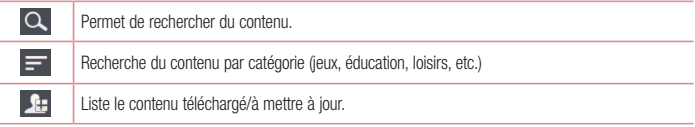

• Utilisez les boutons dans l'onglet Menu pour trouver rapidement ce que vous cherchez.

Apps pour vous : contenu recommandé établi en fonction de vos choix précédents.

Paramètres : permet de définir vos paramètres de profil et d'affichage.

connex. : permet de définir votre ID et votre mot de passe.

• Essayez également d'autres fonctions utiles. (Écran Détails du contenu)

REMARQUE : LG SmartWorld n'est pas disponible chez tous les opérateurs et dans tous les pays.

# Multimédia

## Galerie

Vous pouvez enregistrer des fichiers multimédia sur une mémoire interne afin d'accéder facilement à tous vos fichiers multimédia. Utilisez cette application pour afficher les fichiers multimédia tels que les photos et vidéos.

#### 1 Appuyez sur  $\frac{1}{2}$  > onglet Applications > Galerie.

Ouvrez une liste de barres catalogues contenant vos fichiers multimédias.

### REMARQUE :

- Selon le logiciel installé sur le téléphone, certains formats de fichiers ne sont pas pris en charge.
- Certains fichiers peuvent ne pas être lus correctement selon leur mode de codage.

## Affichage des photos

À l'ouverture de la Galerie, les dossiers disponibles s'affichent. Lorsqu'une autre application, telle qu'E-mail, enregistre une photo, le dossier de téléchargement est automatiquement créé pour y enregistrer la photo. De la même façon, prendre une capture d'écran crée automatiquement le dossier Captures d'écran. Sélectionnez un dossier pour l'ouvrir.

Les photos s'affichent en fonction de leur date de création dans les dossiers. Sélectionnez une photo pour l'afficher en plein écran. Faites défiler l'écran vers la droite ou vers la gauche pour afficher la photo précédente ou suivante.

#### Zoom avant et arrière

Utilisez une des méthodes suivantes pour effectuer un zoom avant sur une image :

- Appuyez deux fois n'importe où pour effectuer un zoom avant.
- Écartez deux doigts n'importe où sur l'écran pour effectuer un zoom avant. Rapprochez vos doigts pour effectuer un zoom arrière ou appuyez deux fois pour revenir à la taille initiale.

## Lecture de vidéos

L'icône apparaît sur l'aperçu des fichiers vidéo. Sélectionnez une vidéo pour la regarder puis appuyez sur **. L'application Vidéos démarre.** 

## Modification de photos/vidéos

Lors de l'affichage d'une photo/vidéo, appuyez sur la touche Menu  $\equiv$  et utilisez les options d'édition avancées.

• Diaporama : lance un diaporama des images incluses dans le dossier en cours.

### Suppression d'images

Utilisez l'une des méthodes suivantes :

- Dans un dossier, appuyez sur  $\epsilon$  et sélectionnez les photos/vidéos en les cochant, puis appuyez sur **Supprimer**
- Lors du visionnage d'une vidéo ou de l'affichage d'une photo, appuyez sur  $\blacksquare$ .

### Définition d'une photo comme fond d'écran

Lors de l'affichage d'une photo, appuyez sur la touche Menu  $\equiv$  > Configurer l'image comme pour définir l'image comme fond d'écran ou pour l'affecter à un contact.

#### REMARQUE :

- Selon le logiciel installé sur le téléphone, certains formats de fichiers ne sont pas pris en charge.
- Si la taille de fichier dépasse la mémoire disponible, une erreur risque de se produire à l'ouverture des fichiers.

# Vidéos

Votre téléphone est équipé d'un lecteur vidéo intégré qui vous permet de regarder vos vidéos préférées. Pour accéder au lecteur vidéo, appuyez sur  $\frac{1}{2}$  > onglet Applications > Vidéos.

### Lecture d'une vidéo

- 1 Appuyez sur  $\frac{1}{2}$  > onglet Applications > Vidéos.
- 2 Sélectionnez la vidéo que vous souhaitez lire.

# Multimédia

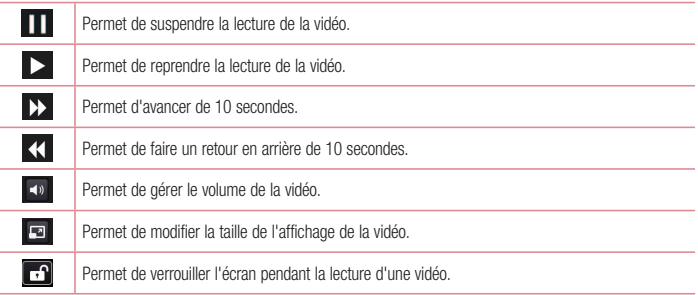

Pour changer le volume en cours de lecture d'une vidéo, utilisez les touches de réglage du volume situées sur le côté gauche du téléphone.

Appuyez de façon prolongée sur une vidéo de la liste. Les options Partager, Supprimer et Infos s'affichent alors.

## **Musique**

Votre téléphone est équipé d'un lecteur audio intégré qui permet d'écouter vos morceaux préférés. Pour accéder au lecteur audio, appuyez sur  $\lim_{n \to \infty}$  > onglet Applications > Musique.

Lecture d'une chanson

- 1 Appuyez sur  $\frac{1}{2}$  > onglet Applications > Musique.
- 2 Appuyez sur Chansons.
- 3 Sélectionnez la chanson que vous souhaitez lire.

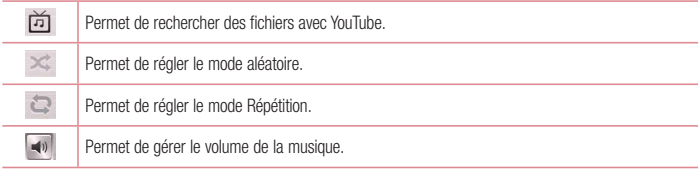

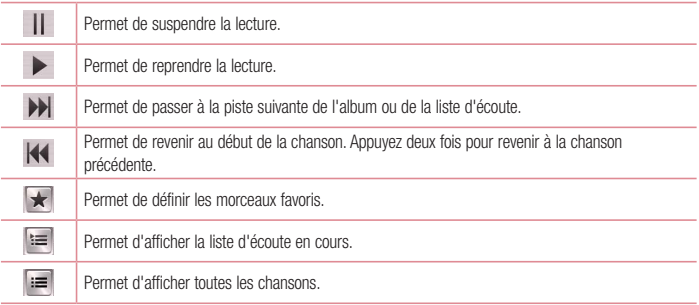

Pour changer le volume en cours d'écoute, utilisez les touches de réglage du volume situées sur le côté gauche du téléphone.

Appuyez de façon prolongée sur une chanson de la liste. Les options Lire, Ajouter à la playlist, Partager, Définir en tant que sonnerie, Supprimer, Détails et Rechercher s'affichent alors.

#### REMARQUE :

- Selon le logiciel installé sur le téléphone, certains formats de fichiers ne sont pas pris en charge.
- Si la taille de fichier dépasse la mémoire disponible, une erreur risque de se produire à l'ouverture des fichiers.
- Les contenus musicaux peuvent être protégés par des traités internationaux, ainsi que par les législations nationales en vigueur en matière de copyright.
- Par conséquent, la copie ou la reproduction d'un contenu musical peut être soumise à l'obtention d'autorisations ou de licences particulières. Dans certains pays, la législation en vigueur interdit la copie à usage privé de tout contenu protégé par un copyright. Avant de télécharger ou de copier le fichier, veuillez prendre connaissance de la législation en vigueur dans votre pays concernant l'utilisation d'un tel contenu.

# Multimédia

## Radio FM

Votre téléphone LG-E440 comporte une radio FM intégrée qui vous permet d'écouter vos stations de radio préférées lors de vos déplacements.

REMARQUE : Pour écouter la radio, vous devez utiliser votre casque. Insérez-le dans la prise casque.

## Recherche de stations

Vous pouvez régler des stations de radio en les recherchant manuellement ou automatiquement. Elles sont ensuite associées à un numéro de canal spécifique.

#### Réglage automatique

- 1 Depuis l'écran d'accueil, appuyez sur  $\frac{1}{2}$  > onglet Applications > Radio FM.
- 2 Appuyez sur  $\equiv$  , puis sélectionnez Rechercher.
- 3 Si vous souhaitez arrêter la recherche automatique, appuyez sur Interrompre. Seuls les canaux analysés sont enregistrés avant que vous interrompiez l'analyse.

REMARQUE : Vous pouvez également sélectionner manuellement une station à l'aide de la molette affichée à l'écran.

REMARQUE : Afin d'améliorer la réception radio, déployez le cordon du casque, qui fait office d'antenne.

Si vous branchez un casque non conçu pour la réception radio, celle-ci peut s'avérer médiocre.

# **Utilitaires**

## Réglage des alarmes

- 1 Appuyez sur  $\left| \frac{1}{2} \right|$  > onglet Applications > Alarme/Horloge >  $\left| \frac{1}{2} \right|$
- 2 Une fois l'alarme définie, votre téléphone indique le temps restant avant que celle-ci ne se déclenche.
- 3 Définissez Répéter, Fréquence de répétition, Vibration, Son alarme, Volume, Auto App Starter, Verrou par puzzle et Mémo. Appuyez sur Enregistrer.

REMARQUE : Pour modifier les paramètres d'une alarme dans la liste des alarmes, appuyez sur la touche Menu  $\equiv$ , puis sur Paramètres.

## Utilisation de la calculatrice

- 1 Appuyez sur  $\frac{1}{2}$  > onglet Applications > Calculatrice.
- 2 Saisissez les nombres à l'aide des touches numériques.
- 3 Pour les calculs simples, appuyez sur la fonction que vous souhaitez effectuer  $(+, -, x)$  ou  $\div$ ), suivie de  $=$ .
- 4 Pour des calculs plus complexes, appuyez sur  $\equiv$ , sélectionnez le **Fonctions avancées**, puis choisissez sin, cos, tan, log, etc.
- 5 Pour consulter l'historique, appuyez sur l'icône  $\vee$

## Ajout d'un événement au calendrier

- 1 Appuyez sur  $\frac{1}{2}$  > onglet Applications > Agenda.
- 2 Les différents types de vue du Calendrier (Jour, Semaine, Mois, Planning) s'affichent à l'écran.
- 3 Sélectionnez la date à laquelle vous souhaitez ajouter un événement et appuyez sur  $(+)$ .
- 4 Appuyez sur Nom de l'événement, puis saisissez le nom de l'événement.
- 5 Appuyez sur Emplacement et saisissez le lieu. Vérifiez la date, puis saisissez l'heure de début et de fin de l'événement.
- 6 Si vous souhaitez ajouter une note à votre événement, appuyez sur Description et saisissez les détails voulus.
- 7 Si vous souhaitez que l'alarme se répète, sélectionnez RÉPÉTER et définissez des RAPPELS, si nécessaire.
- 8 Appuyez sur Enreg. pour enregistrer l'événement dans l'agenda.

# **Utilitaires**

## **Dictaphone**

Le dictaphone vous permet d'enregistrer des mémos vocaux ou autres fichiers audio.

Enregistrement d'un son ou d'une voix

- 1 Appuyez sur  $\frac{1}{2}$  > l'onglet Applications et sélectionnez Dictaphone.
- 2 Appuyez sur **e** pour lancer l'enregistrement.
- 3 Appuyez sur **nour mettre fin à l'enregistrement**
- 4 Appuyez sur **pour écouter l'enregistrement.**

REMARQUE : Appuyez sur **pour accéder à votre album. Vous pouvez écouter** l'enregistrement. La durée d'enregistrement disponible peut différer de la durée d'enregistrement réelle.

# Tâches

Cette tâche peut être synchronisée avec un compte MS Exchange. Vous pouvez créer une tâche, la réviser et la supprimer dans MS Outlook ou MS Office Outlook Web Access.

#### Pour synchroniser MS Exchange

- 1 Dans l'écran d'accueil, appuyez sur  $\frac{1}{2}$  > Paramètres.
- 2 Appuyez sur Comptes et synchro > AJOUTER UN COMPTE.
- 3 Appuyez sur Microsoft Exchange pour créer une adresse e-mail et un mot de passe.
- 4 Assurez-vous que la case Synchroniser la tâche est cochée.

# Polaris Viewer 4

Polaris Viewer vous permet d'afficher différents types de documents électroniques comme MS Office, PDF ou Text par exemple.

• Appuyez sur  $\frac{1}{2}$  > onglet Applications > Polaris Viewer 4.

# Google+

Utilisez cette application pour rester en contact avec vos amis via le service de réseau social Google.

• Appuyez sur  $\frac{1}{2}$  > onglet Applications > Google+.

REMARQUE : Selon la région ou l'opérateur, cette application peut ne pas être disponible.

## Recherche vocale

Utilisez cette application pour rechercher des pages Web avec votre voix.

- 1 Appuyez sur  $\frac{1}{2}$  > onglet Applications > Recherche vocale.
- 2 Dîtes un mot-clé ou une expression lorsque Parler s'affiche à l'écran. Sélectionnez l'un des mots-clés proposés.

REMARQUE : Selon la région ou l'opérateur, cette application peut ne pas être disponible.

## **Téléchargements**

Utilisez cette application pour voir les fichiers téléchargés par les applications.

• Appuyez sur  $\frac{1}{2}$  > onglet Applications > Téléchargements.

REMARQUE : Selon la région ou l'opérateur, cette application peut ne pas être disponible.

# Le Web

## Internet

Utilisez cette application pour naviguer sur Internet. Le navigateur vous donne accès directement sur votre téléphone mobile à tout un univers de jeux, musique, informations, sports, divertissements et bien plus encore, où que vous vous trouviez.

REMARQUE : Lorsque vous vous connectez à ces services et que vous téléchargez du contenu, des frais supplémentaires vous sont facturés. Vérifiez le coût des données auprès de votre fournisseur réseau.

1 Appuyez sur  $\frac{1}{2}$  > onglet Applications > Internet.

### Utilisation de la barre d'outils Web

Maintenez le doigt sur la barre d'outils Web et faites-la glisser vers le haut pour l'ouvrir.

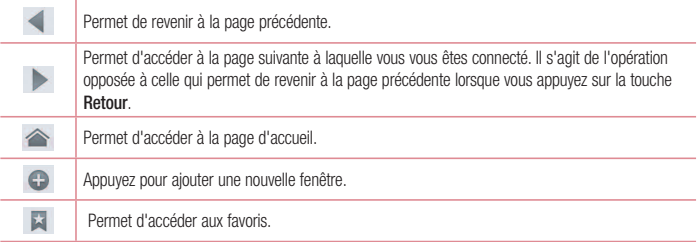

### Affichage des pages Web

Appuyez dans le champ de l'adresse, saisissez l'adresse Internet et appuyez sur Accéder.

### Ouvrir une page

Pour ouvrir une nouvelle page, appuyez sur  $\boxed{1}$  >  $(+)$ .

Pour ouvrir une autre page Web, appuyez sur  $\sqrt{2}$ , faites défiler l'écran vers le haut ou vers le bas, puis appuyez sur une page pour la sélectionner.

Effectuer une recherche vocale sur Internet

Appuyez dans le champ de l'adresse, appuyez sur  $\bullet$ , dîtes un mot-clé, puis sélectionnez un des mots-clés proposés.

#### REMARQUE : Selon la région ou l'opérateur, cette fonction peut ne pas être disponible.

### Favoris

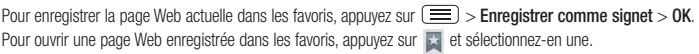

## **Historique**

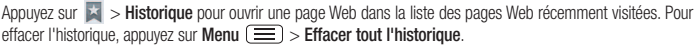

## Chrome

Utilisez Chrome pour rechercher des informations et parcourir des pages Web.

1 Appuyez sur  $\frac{1}{2}$  > onglet Applications > Chrome.

REMARQUE : Selon la région ou l'opérateur, cette application peut ne pas être disponible.

## Affichage des pages Web

Appuyez sur le champ Adresse, puis saisissez une adresse Web ou effectuez une recherche.

### Ouvrir une page

Pour ouvrir une nouvelle page, appuyez sur  $\Box$  >  $\Box$  Nouvel onglet.

Pour ouvrir une autre page, appuyez sur  $\Box$ , faites défiler l'affichage vers le haut ou vers le bas et appuyez sur la page pour l'ouvrir.

Effectuer une recherche vocale sur Internet

Appuyez sur le champ de l'adresse, appuyez sur , dîtes un mot-clé et sélectionnez-en un parmi les mots-clés proposés.

### Synchronisation avec d'autres appareils

La synchronisation ouvre des onglets et des favoris à utiliser avec Chrome sur un autre appareil lorsque vous êtes connecté avec le même compte Google.

Pour afficher les onglets ouverts sur d'autres appareils, appuyez sur Menu  $\equiv$  > Autres appareils. Sélectionnez une page Web à ouvrir.

Pour afficher les favoris, appuyez sur  $\sum$ .

# **Paramètres**

## Accéder au menu Paramètres

1 Depuis l'écran d'accueil, appuyez sur  $\frac{1}{2}$  > onglet Applications > Paramètres.  $\bigcap$ 

Depuis l'écran d'accueil, appuyez sur  $\equiv$  > **Paramètres système.** 

2 Sélectionnez une catégorie de paramètre et sélectionnez une option.

# RÉSEAUX ET SANS FIL

 $\langle$  Wi-Fi  $\rangle$ 

Wi-Fi : permet d'activer le Wi-Fi et d'établir une connexion avec les réseaux Wi-Fi disponibles.

#### ASTUCE ! Pour déterminer l'adresse MAC

Pour configurer une connexion sur certains réseaux sans fil avec des filtres MAC, vous devez indiquer au routeur l'adresse MAC de votre téléphone.

Vous pouvez trouver l'adresse MAC dans l'interface utilisateur suivante : appuyez sur l'onglet Applications > Paramètres > Wi-Fi >  $\equiv$  > Avancé > Adresses MAC.

#### < Bluetooth >

Activez ou désactivez la fonction sans fil Bluetooth pour utiliser le Bluetooth.

#### < Données mobiles >

Permet d'afficher l'utilisation des données et de définir la limite d'utilisation des données mobiles.

#### < Appels >

Configurez les paramètres d'appel, tels que le transfert d'appel et autres fonctions particulières proposées par votre opérateur.

Numéros autorisés : permet d'activer et de compiler une liste des numéros pouvant être appelés à partir de votre téléphone. Vous devrez saisir le code PIN2 qui vous a été communiqué par votre fournisseur. Depuis votre téléphone, vous pourrez uniquement appeler les numéros contenus dans la liste des appels restreints.

Enregistrer des numéros inconnus : permet d'ajouter des numéros dans le répertoire après un appel. Boîte vocale : permet de sélectionner le service de messagerie de votre fournisseur.

Renvoi d'appels : permet de transférer tous les appels lorsque la ligne est occupée, lorsque vous ne décrochez pas ou lorsque vous n'avez aucun signal.

Interdiction d'appels : Exclut les appels entrants, sortants et internationaux.

Durée d'appel : permet d'afficher la durée de tous vos appels, des appels émis, des appels reçus et du dernier annel

Paramètres supplémentaires : permet de modifier les paramètres suivants :

Numéro de l'appelant : indiquez si votre numéro doit s'afficher lors d'un appel sortant.

Appel en attente : si cette fonction est activée, le téléphone vous prévient lorsque vous recevez un appel entrant et que vous êtes déjà en ligne (en fonction de votre opérateur réseau).

Fenêtre d'appel entrant : si cette fenêtre est cochée, les appels entrants seront signalés par l'apparition d'une fenêtre lorsque vous utilisez la caméra et les vidéos.

Rejet d'appel : permet d'activer la fonction de rejet d'appel. Sélectionnez le mode Mode rejet d'appel ou Liste de rejet.

Refuser avec un message : permet d'envoyer un message rapide lorsque vous souhaitez rejeter un appel. Cette fonction peut s'avérer particulièrement utile si vous devez rejeter un message pendant une réunion. Vibrer lors de la réponse : permet de faire vibrer votre téléphone lorsque votre correspondant décroche. Protection confidentialité : permet de masquer le nom et le numéro de l'appelant lors des appels entrants. Raccrocher pendant un appel : permet de mettre fin à un appel.

 $\geq$  Plus...  $\geq$ 

Mode Avion : après activation du mode Avion, toutes les connexions sans fil sont désactivées.

Point d'accès Wi-Fi mobile : permet de partager l'accès au réseau mobile via Wi-Fi de votre appareil et de configurer les paramètres du point d'accès Wi-Fi mobile.

Partage de connexion Bluetooth : permet de configurer le téléphone que vous partagiez une connexion Internet ou non.

VPN : permet d'afficher la liste des réseaux privés virtuels (VPN) que vous avez configurés. Permet d'ajouter différents types de VPN.

REMARQUE : Vous devez configurer un PIN de blocage d'écran ou un mot de passe pour que vous puissiez utiliser le stockage des titres de compétences.

Réseaux mobiles : permet de configurer les options relatives à l'itinérance de données, au mode réseau et opérateurs, aux noms de points d'accès (APN), etc.

# **Paramètres**

# **DISPOSITIF**

#### $\leq$  Son  $\geq$

Profil : permet de sélectionner le profil des sons, Vibreur uniquement ou Silencieux.

Volumes : vous pouvez gérer le volume de la sonnerie du téléphone et des notifications, du son des touches et du système, de la musique, des vidéos, des jeux et autres contenus multimédias.

Temps calme : permet de programmer des heures durant lesquelles tous les sons seront désactivés, sauf pour le réveil et les fichiers multimédia.

Sonnerie avec vibration : vibrations pour les appels et les notifications.

Sonnerie du téléphone : permet de définir la sonnerie par défaut des appels entrants.

Son de notification : permet de définir la sonnerie par défaut des notifications.

Vibreur signalant un appel entrant : permet de régler le mode Vibreur par défaut pour les appels entrants. Sonorité des touches d'appel : permet de configurer le téléphone pour qu'il émette des tonalités lorsque vous utilisez le clavier pour composer des numéros.

Sons des touches : permet de configurer le téléphone pour qu'il émette un son lorsque vous appuyez sur un bouton, une icône, etc. à l'écran.

Son verrouillage écran : permet de configurer le téléphone pour qu'il émette un son lorsque vous verrouillez et déverrouillez l'écran.

### $\epsilon$  Écran  $\epsilon$

Luminosité : permet de régler la luminosité de l'écran.

Mise en veille de l'écran : permet de régler le délai de mise en veille de l'écran.

Rotation automatique de l'écran : permet de régler automatiquement l'orientation lorsque vous faites pivoter le téléphone.

Type de police : permet de modifier la police d'affichage.

Taille de police : Permet de modifier la taille de la police.

Rétro-éclairage des touches tactiles : permet de définir la durée d'éclairage des touches tactiles.

Éléments LED de la touche Accueil : permet de sélectionner l'élément pour lequel vous souhaitez activer le rétro-éclairage.

## < Écran d'accueil >

Permet de définir le Thème, Effet de défilement des écrans d'acceuil, le Fond d'écran, la fonction Défiler des écrans d'une façon circulaire, l'Aperçu en mode portrait uniquement et la Sauvegarde & restauration Accueil.

### < Écran de verrouillage >

Choisir l'écran de verrouillage : permet de définir un type d'écran de verrouillage pour sécuriser votre téléphone. Grâce à cette option, vous pouvez afficher une série d'écrans qui vous aidera à dessiner un schéma de déverrouillage de l'écran. Vous pouvez sélectionner Aucun, Glisser, Schéma, Code PIN ou Mot de passe.

Si vous avez activé un schéma de verrouillage, il vous sera alors demandé de tracer ce schéma de déverrouillage pour le déverrouiller lorsque vous allumerez votre téléphone ou activerez l'écran.

Fond d'écran : permet de sélectionner le fond d'écran de l'écran de verrouillage dans la Galerie ou Papiers Peints.

Horloges & Raccourcis : permet de personnaliser les horloges et les raccourcis sur l'écran de verrouillage. Infos propriétaire : permet d'afficher les infos du propriétaire sur l'écran de verrouillage.

Temporisateur du verrouillage : permet de définir un délai de verrouillage après la mise en veille de l'écran. Verrouillage instantané par bouton d'alimentation : vous pouvez verrouiller l'écran quand vous appuyez sur le bouton d'alimentation.

#### < Stockage >

MÉMOIRE DE TÉLÉPHONE : permet d'afficher l'utilisation de la mémoire de stockage interne.

CARTE SD : permet de vérifier l'espace disponible sur la carte SD. Appuyez sur Désactiver la carte SD pour la retirer en toute sécurité. Effacez la carte SD si vous souhaitez supprimer toutes les données qu'elle contient.

#### < Batterie >

Vous pouvez vérifier l'état de la batterie et les éléments de la fonction d'économie de la batterie.

### < Applications >

Vous pouvez afficher et gérer vos applications.

# **PERSONNEL**

#### < Comptes et synchro >

Autorise les applications à synchroniser les données en arrière-plan, qu'elles soient en cours d'utilisation ou non. En décochant cette option, vous économisez la batterie et réduisez (sans toutefois la supprimer) l'utilisation de données.

### < Accès à la localisation >

Accéder à mon emplacement : si vous sélectionnez le service de localisation Google, le téléphone détermine de façon approximative votre position à l'aide des réseaux Wi-Fi et mobiles. Quand vous sélectionnez cette option, vous autorisez Google à enregistrer votre positionnement pour vos recherches Google.

# Paramètres

Satellites GPS : si vous sélectionnez Satellites GPS, votre téléphone détermine votre position avec précision (au niveau de la rue).

Wi-Fi et emplacement réseau mobile : permet aux applications d'utiliser le service de localisation Google pour déterminer votre emplacement plus rapidement. Les données de localisation sont recueillies et envoyées de façon anonyme à Google.

#### < Sécurité >

Configurer blocage SIM : permet de configurer le blocage de la carte SIM ou de modifier le code PIN de la carte SIM.

Mot de passe visible : permet d'afficher le dernier caractère du mot de passe caché pendant la saisie.

Administrateurs du périphérique : permet d'afficher ou de désactiver les administrateurs du périphérique. Sources inconnues : paramètres par défaut pour l'installation d'applications ne provenant pas d'Android **Market** 

Titres de compétences sûrs : permet d'afficher les certificats CA sûrs.

Installer à partir du stockage : permet d'installer des certificats cryptés.

Effacer le stockage : permet de supprimer tous les certificats.

#### < Langue et saisie >

Les paramètres du menu Langue et saisie permettent de sélectionner la langue utilisée pour l'affichage du texte sur votre téléphone et pour la configuration du clavier visuel, mais aussi pour les mots ajoutés au dictionnaire.

#### < Sauvegarder & réinitialiser >

Permet de modifier les réglages de gestion de vos paramètres et données.

Sauvegarder mes données : permet de sauvegarder vos paramètres et vos données d'application sur le serveur Google.

Compte de sauvegarde : permet de sauvegarder votre compte.

Restaurer automatiquement : permet de restaurer vos paramètres et données d'application lorsque les applications sont réinstallées sur votre téléphone.

Réinitialiser valeure d'usine : permet de restaurer vos paramètres selon les valeurs d'usine et de supprimer toutes vos données. Lors de cette réinitialisation, vous devez simplement fournir les mêmes informations que lors de votre première utilisation d'Android.
## **SYSTÈME**

#### < Date et heure >

Dans le menu **Date et heure**, déterminez vos paramètres d'affichage pour la date et l'heure. Personnalisez également l'heure et le fuseau horaire si vous souhaitez remplacer les informations fournies par le réseau mobile.

#### < Accessibilité >

Les paramètres Accessibilité permettent de configurer tout module d'accessibilité installé sur votre téléphone.

REMARQUE : Des modules complémentaires sont nécessaires pour rendre disponibles ces paramètres.

#### $\epsilon$  Connexion PC  $\sim$

USB Type De Connexion : permet de définir le mode de connexion de votre choix (Charger seulement, Synchro média (MTP), Partager connexion USB, Logiciel LG ou Photo (PTP)).

So connecter : permet de demander le mode de connexion USB quand le téléphone est connecté à un ordinateur.

Aide : aide sur la connexion USB.

PC Suite : cochez cette option pour utiliser LG PC Suite à l'aide d'une connexion Wi-Fi.

Aide : aide sur le logiciel LG.

#### < Options de développement >

Veuillez noter que l'activation de ces paramètres de développeur peut entraîner un fonctionnement aléatoire de l'appareil. L'utilisation des options de développeur est uniquement recommandée pour les utilisateurs expérimentés.

#### < À propos du téléphone >

Permet d'afficher les mentions légales et de vérifier l'état du téléphone, ainsi que la version du logiciel.

# Logiciel PC (LG PC Suite)

Le logiciel PC « LG PC Suite » est un programme qui vous aide à connecter votre appareil à un PC via un câble USB ou par Wi-Fi. Lorsque votre appareil est connecté à votre PC, toutes ses fonctions peuvent être utilisées via le PC.

#### Grâce au logiciel PC « LG PC Suite », vous pouvez :

- Gérer et lire vos contenus multimédia (musique, films, images) sur votre PC.
- Transférer des contenus multimédia sur votre appareil.
- Synchroniser des données (agendas, répertoire, favoris) entre votre appareil et votre PC.
- Sauvegarder les applications sur votre appareil.
- Mettre à jour les logiciels de votre appareil.
- Sauvegarder et restaurer les données de l'appareil.
- Lire les contenus multimédia de votre PC sur votre appareil.
- Sauvegarder, créer et modifier les mémos de votre appareil.

REMARQUE : Pour savoir comment utiliser l'application PC « LG PC Suite », reportez-vous au menu Aide de l'application.

#### Installation du logiciel PC « LG PC Suite »

Le logiciel PC « LG PC Suite » est téléchargeable depuis le site Internet LG.

- 1 Connectez-vous sur www.lg.com et sélectionnez un pays.
- 2 Cliquez sur Service clients > ASSISTANCE TÉLÉPHONIE MOBILE > Téléphones portables LG > Sélectionnez le modèle

ou

cliquez sur Service clients > Téléphonie mobile > Sélectionnez le modèle.

3 Dans MANUELS ET TÉLÉCHARGEMENTS, cliquez sur PC SYNC, puis sur TÉLÉCHARGER afin de télécharger le logiciel PC « LG PC Suite ».

#### Configuration requise pour le logiciel PC « LG PC Suite »

- Système d'exploitation : Windows XP (Service pack 3) 32 bits, Windows Vista, Windows 7, Windows 8
- Processeur : 1 GHz ou plus
- Mémoire : 512 Mo ou plus
- Carte graphique : résolution de 1 024 x 768, couleurs 32 bits ou plus
- Espace disque : 500 Mo ou plus (selon le volume des données stockées)
- Logiciel requis : pilotes intégrés LG, Windows Media Player 10 ou version supérieure

#### REMARQUE : Pilote USB intégré LG

Le pilote USB intégré LG est nécessaire pour connecter un périphérique LG à un ordinateur. Le pilote s'installe automatiquement lorsque vous installez le logiciel PC « LG PC Suite ».

#### Synchronisation de votre appareil et d'un ordinateur

Le logiciel PC « LG PC Suite » vous permet, à votre gré, de synchroniser votre appareil et un PC. Les répertoires, les agendas et les favoris peuvent tous être synchronisés.

La procédure est la suivante :

- 1 Connectez votre appareil à votre PC. (Utilisez un câble USB ou une connexion Wi-Fi.)
- 2 La liste USB Type De Connexion s'affiche : sélectionnez Logiciel LG.
- 3 Une fois la connexion établie, exécutez le programme et sélectionnez la section relative à votre appareil, à partir de la catégorie sur la gauche de l'écran.
- 4 Cliquez sur Informations personnelles.
- 5 Cochez les contenus à synchroniser, puis cliquez sur le bouton Sync.

REMARQUE : Pour synchroniser votre téléphone avec votre PC à l'aide du câble USB, vous devez installer LG PC Suite sur votre ordinateur. Veuillez vous reporter aux pages précédentes pour installer LG PC Suite.

#### Déplacement du répertoire de votre ancien appareil vers votre appareil actuel en cours

- 1 Pour exporter vos contacts dans un fichier CSV depuis votre ancien appareil vers votre PC, utilisez un programme de synchronisation PC.
- 2 Installez préalablement « LG PC Suite » sur votre ordinateur. Exécutez le programme et connectez votre téléphone mobile Android à l'ordinateur à l'aide d'un câble USB.
- 3 Dans le menu principal, sélectionnez Téléphone > Importer vers le téléphone > Importer le répertoire.
- 4 Une fenêtre contextuelle s'affiche pour sélectionner le type de fichier et un fichier à importer.
- 5 Dans cette fenêtre, cliquez sur **Sélect, un fichier** et l'explorateur Windows apparaît.
- 6 Sélectionnez le répertoire à importer dans l'explorateur Windows et cliquez sur Ouvrir.
- 7 Cliquez sur OK.
- 8 Une fenêtre contextuelle **Mappage des champs** s'affiche pour fusionner le répertoire de votre téléphone avec les nouveaux fichiers de contacts.
- 9 En cas de conflit entre le répertoire de votre ordinateur et les contacts de votre téléphone, faites les sélections ou modifications nécessaires dans LG PC Suite.
- 10 Cliquez sur OK.

# Mise à jour du logiciel du téléphone

#### Mise à jour du logiciel LG Mobile Phone à partir d'Internet

Pour obtenir plus d'informations sur cette fonction, consultez le site http://update.lgmobile.com ou http://www.  $\log_{10}$ com/common/index.jsp  $\rightarrow$  sélectionnez votre pays et votre langue.

Cette fonction vous permet de mettre à jour le micrologiciel sur votre téléphone et de télécharger la version la plus récente depuis Internet, sans faire appel à un centre de services. Cette fonction sera disponible uniquement si LG fournit une version plus récente du micrologiciel pour votre téléphone.

La mise à jour du micrologiciel du téléphone mobile requiert l'attention complète de l'utilisateur pendant toute la durée du processus. Assurez-vous de bien lire toutes les instructions et remarques qui s'affichent à chaque étape avant de continuer. Attention : Retirer le câble USB durant la mise à jour logicielle peut gravement endommager votre téléphone mobile.

REMARQUE : LG se réserve le droit de mettre à disposition les mises à jour micrologicielles de certains modèles uniquement, et ce à son entière discrétion, et ne garantit pas la disponibilité de versions micrologicielles plus récentes pour l'ensemble de ses modèles de téléphones mobiles.

#### Mise à jour du logiciel LG Mobile Phone par radio (Over-the-Air - OTA)

Cette fonction vous permet de mettre à jour le logiciel de votre téléphone et de télécharger la version la plus récente via OTA, sans utiliser de câble de données USB. Cette fonction sera disponible uniquement si LG fournit une version plus récente du micrologiciel pour votre téléphone.

Vérifiez d'abord la version du logiciel installée sur votre téléphone mobile : Paramètres > À propos du téléphone > Mise à jour logicielle > Rechercher les mises à jour maintenant.

REMARQUE : Vos données personnelles enregistrées sur le téléphone, y compris les informations relatives à votre compte Google et à tout autre compte, les données et paramètres système et d'application, ainsi que toutes les applications téléchargées et vos licences DRM, peuvent être perdues lorsque vous mettez à jour le logiciel de votre téléphone. Par conséquent, LG vous recommande de sauvegarder vos données personnelles avant de mettre à jour le logiciel de votre téléphone. LG ne peut être tenu responsable de toute perte de données personnelles.

REMARQUE : Cette fonctionnalité dépend de votre opérateur réseau, de votre région et de votre pays.

# À propos de ce manuel de l'utilisateur

#### À propos de ce manuel de l'utilisateur

- Avant d'utiliser l'appareil, veuillez lire attentivement ce manuel. De cette manière, vous êtes sûr d'utiliser correctement et en toute sécurité votre téléphone.
- Certaines des images et des captures d'écran illustrées dans ce guide peuvent s'afficher différemment sur votre téléphone.
- Le contenu de votre téléphone peut être différent de celui du produit final ou du logiciel fourni par votre opérateur téléphonique ou votre fournisseur de services Internet. Le contenu de ce manuel peut être modifié sans avis préalable. Pour obtenir la version la plus récente de ce manuel, consultez le site Web de LG à l'adresse suivante : www.lg.com.
- Les applications de votre téléphone et leurs fonctions peuvent varier selon le pays, la région ou les spécifications matérielles. LG ne peut être tenu responsable des problèmes de performance liés à l'utilisation d'applications développées par d'autres fournisseurs que LG.
- LG ne peut être tenu responsable des problèmes de performance ou d'incompatibilité liés à la modification des paramètres d'enregistrement ou à la modification de logiciels de système d'exploitation. Toute tentative de personnalisation de votre système d'exploitation peut entraîner le dysfonctionnement de l'appareil ou de ses applications.
- Les logiciels, l'audio, les fonds d'écran, les images et les autres éléments multimédias fournis avec votre appareil sont protégés par une licence d'utilisation limitée. Si vous recopiez et utilisez ces éléments à des fins commerciales ou toute autre, vous pouvez enfreindre les droits de copyright. En tant qu'utilisateur, vous êtes entièrement responsable en cas d'utilisation illégale des éléments multimédias.
- Des frais supplémentaires peuvent être appliqués pour les services de données, tels que la messagerie, le chargement et le téléchargement, la synchronisation automatique ou l'utilisation des services de localisation. Pour éviter l'application de frais supplémentaires, choisissez un abonnement adapté à vos besoins. Contactez votre opérateur pour plus d'informations.

#### Marques commerciales

- LG et le logo LG sont des marques déposées de LG Electronics.
- Tous les autres copyrights et marques commerciales appartiennent à leurs propriétaires respectifs.

# Contenu de la boîte

Les accessoires suivants peuvent être utilisés avec votre téléphone. (Les éléments décrits ci-dessous sont parfois disponibles en option.)

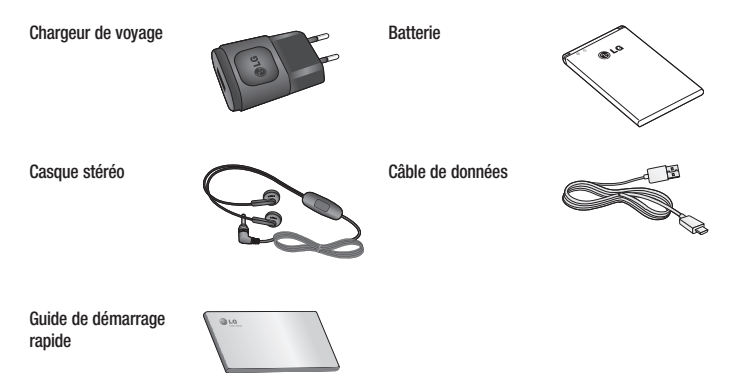

#### REMARQUE :

- Utilisez toujours des accessoires d'origine LG.
- Le non-respect de cette recommandation risque d'entraîner l'annulation de votre garantie.
- Les accessoires peuvent varier en fonction des pays.

# Dépannage

Ce chapitre répertorie quelques-uns des problèmes que vous pouvez rencontrer lors de l'utilisation de votre téléphone. Certains d'entre eux nécessitent que vous appeliez votre opérateur, mais vous pouvez facilement en résoudre la plupart par vous-même.

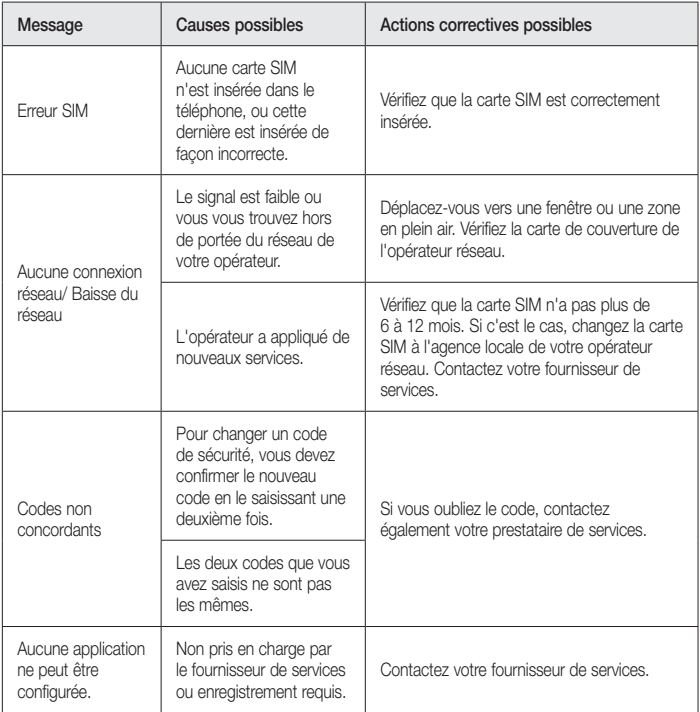

# Dépannage

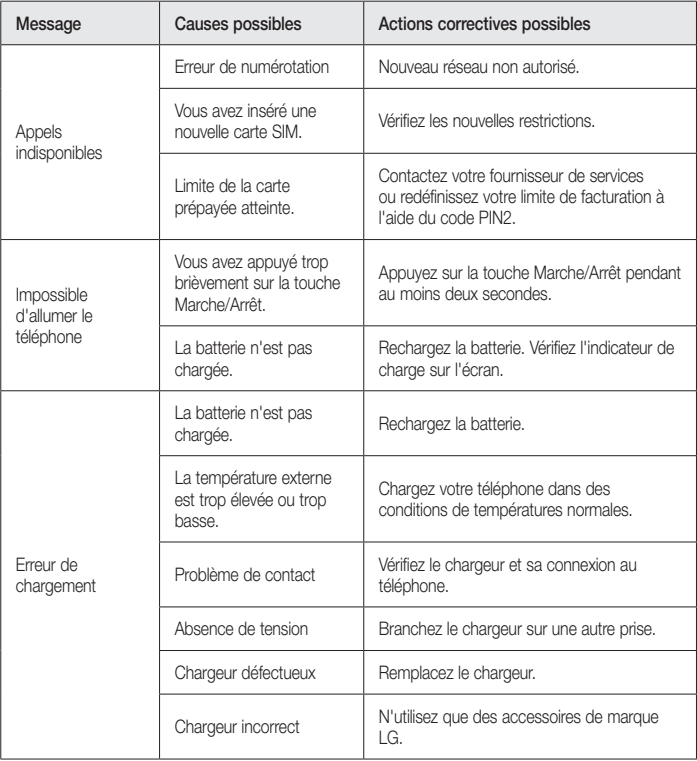

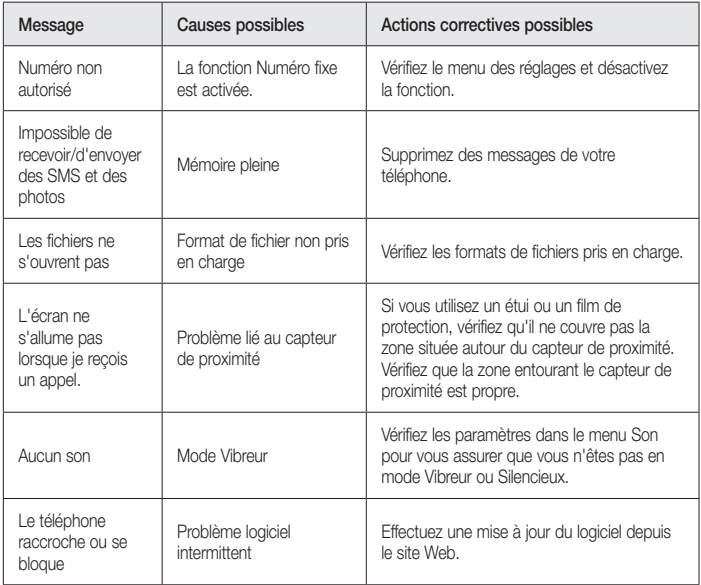

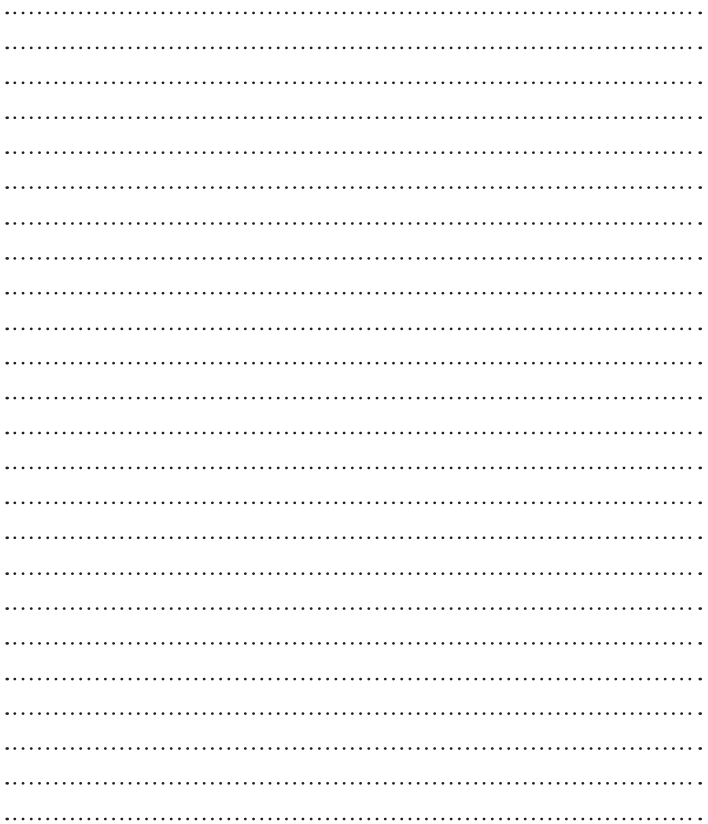

## ENGLISH

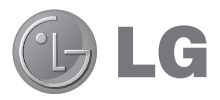

# User Guide

- Screen displays and illustrations may differ from those you see on actual phone.
- Some of the contents of this guide may not apply to your phone, depending on the software and your service provider. All information in this document is subject to change without notice.
- This handset is not suitable for people who have a visual impairment due to the touch screen keyboard.
- Copyright ©2013 LG Electronics, Inc. All rights reserved. LG and the LG logo are registered trademarks of LG Group and its related entities. All other trademarks are the property of their respective owners.
- Google™, Google Maps™, Gmail™, YouTube™, Google Talk™ and Play Store™ are trademarks of Google, Inc.

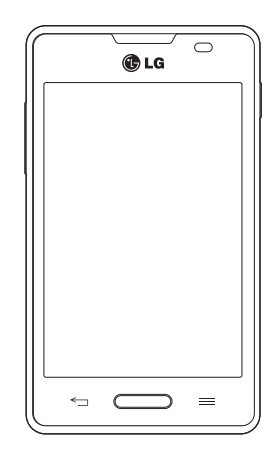

# Table of contents

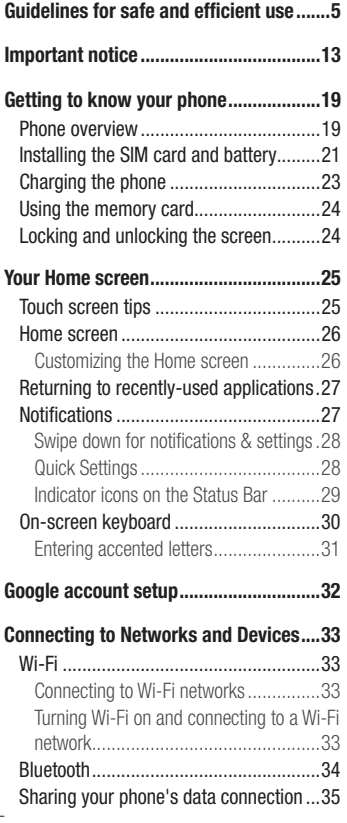

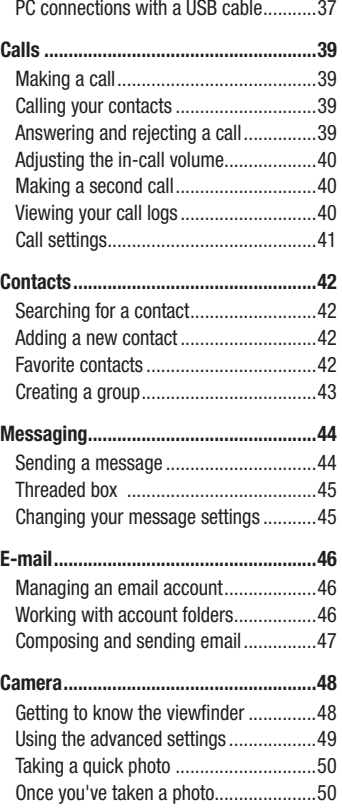

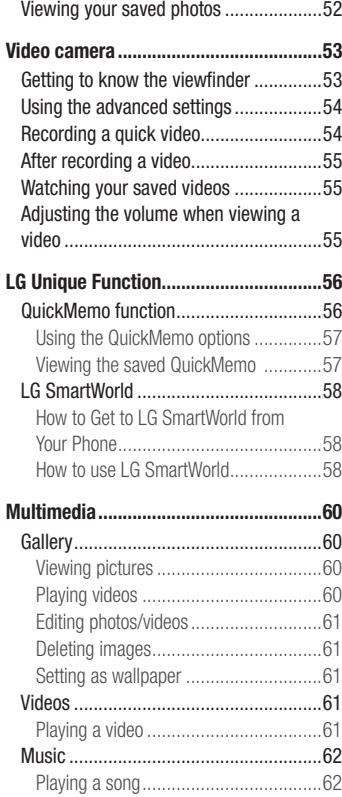

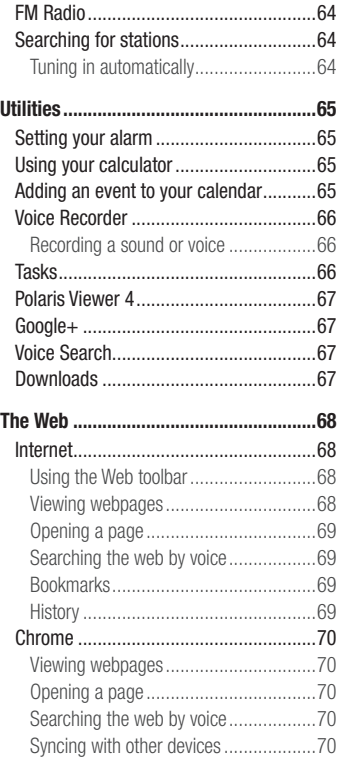

# Table of contents

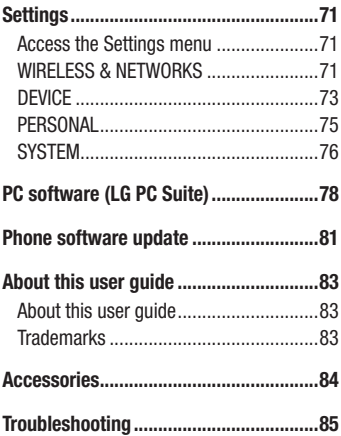

# <span id="page-158-0"></span>Guidelines for safe and efficient use

Please read these simple guidelines. Not following these guidelines may be dangerous or illegal.

#### Exposure to radio frequency energy

Radio wave exposure and Specific Absorption Rate (SAR) information.

This mobile phone model LG-E440 has been designed to comply with applicable safety requirements for exposure to radio waves. These requirements are based on scientific guidelines that include safety margins designed to assure the safety of all persons, regardless of age and health.

- The radio wave exposure guidelines employ a unit of measurement known as the Specific Absorption Rate (SAR). Tests for SAR are conducted using standardised methods with the phone transmitting at its highest certified power level in all used frequency bands.
- While there may be differences between the SAR levels of various LG phone models, they are all designed to meet the relevant guidelines for exposure to radio waves.
- The SAR limit recommended by the International Commission on Non-Ionizing Radiation Protection (ICNIRP) is 2 W/kg averaged over 10g of tissue.
- The highest SAR value for this model phone tested for use at the ear is 0.635 W/kg (10g) and when worn on the body is 0.60 W/Kg (10g).
- This device meets RF exposure guidelines when used either in the normal use position against the ear or when positioned at least 1.5 cm away from the body. When a carry case, belt clip or holder is used for body-worn operation, it should not contain metal and should position the product at least 1.5 cm away from your body. In order to transmit data files or messages, this device requires a quality connection to the network. In some cases, transmission of data files or messages may be delayed until such a connection is available. Ensure the above separation distance instructions are followed until the transmission is completed.

## Guidelines for safe and efficient use

#### Product care and maintenance

## A WARNING

Only use batteries, chargers and accessories approved for use with this particular phone model. The use of any other types may invalidate any approval or warranty applying to the phone and may be dangerous.

- Do not disassemble this unit. Take it to a qualified service technician when repair work is required.
- Repairs under warranty, at LG's discretion, may include replacement parts or boards that are either new or reconditioned, provided that they have functionality equal to that of the parts being replaced.
- Keep away from electrical appliances such as TVs, radios and personal computers.
- The unit should be kept away from heat sources such as radiators or cookers.
- Do not drop.
- Do not subject this unit to mechanical vibration or shock.
- Switch off the phone in any area where you are required to by special regulations. For example, do not use your phone in hospitals as it may affect sensitive medical equipment.
- Do not handle the phone with wet hands while it is being charged. It may cause an electric shock and can seriously damage your phone.
- Do not charge a handset near flammable material as the handset can become hot and create a fire hazard.
- Use a dry cloth to clean the exterior of the unit (do not use solvents such as benzene, thinner or alcohol).
- Do not charge the phone when it is on soft furnishings.
- The phone should be charged in a well ventilated area.
- Do not subject this unit to excessive smoke or dust.
- Do not keep the phone next to credit cards or transport tickets; it can affect the information on the magnetic strips.
- Do not tap the screen with a sharp object as it may damage the phone.
- Do not expose the phone to liquid or moisture.
- Use accessories like earphones cautiously. Do not touch the antenna unnecessarily.
- Do not use, touch or attempt to remove or fix broken, chipped or cracked glass. Damage to the glass display due to abuse or misuse is not covered under the warranty.
- Your phone is an electronic device that generates heat during normal operation. Extremely prolonged, direct skin contact in the absence of adequate ventilation may result in discomfort or minor burns. Therefore, use care when handling your phone during or immediately after operation.
- If your phone gets wet, immediately unplug it to dry off completely. Do not attempt to accelerate the drying process with an external heating source, such as an oven, microwave or hair dryer.
- The liquid in your wet phone, changes the color of the product label inside your phone. Damage to your device as a result of exposure to liquid is not covered under your warranty.

## Efficient phone operation

#### Electronics devices

All mobile phones may receive interference, which could affect performance.

- Do not use your mobile phone near medical equipment without requesting permission. Avoid placing the phone over pacemakers, for example, in your breast pocket.
- Some hearing aids might be disturbed by mobile phones.
- Minor interference may affect TVs, radios, PCs etc.

# Guidelines for safe and efficient use

## Road safety

Check the laws and regulations on the use of mobile phones in the area when you drive.

- Do not use a hand-held phone while driving.
- Give full attention to driving.
- Pull off the road and park before making or answering a call if driving conditions so require.
- RF energy may affect some electronic systems in your vehicle such as car stereos and safety equipment.
- When your vehicle is equipped with an air bag, do not obstruct with installed or portable wireless equipment. It can cause the air bag to fail or cause serious injury due to improper performance.
- If you are listening to music whilst out and about, please ensure that the volume is at a reasonable level so that you are aware of your surroundings. This is of particular importance when near roads.

## Avoid damage to your hearing

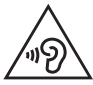

To prevent possible hearing damage, do not listen at high volume levels for long periods

Damage to your hearing can occur if you are exposed to loud sound for long periods of time. We therefore recommend that you do not turn on or off the handset close to your ear. We also recommend that music and call volumes are set to a reasonable level.

• When using headphones, turn the volume down if you cannot hear the people speaking near you, or if the person sitting next to you can hear what you are listening to.

NOTE: Excessive sound pressure from earphones and headphones can cause hearing loss.

### Glass Parts

Some parts of your mobile device are made of glass. This glass could break if your mobile device is dropped on a hard surface or receives a substantial impact. If the glass breaks, do not touch or attempt to remove it. Stop using your mobile device until the glass is replaced by an authorised service provider.

#### Blasting area

Do not use the phone where blasting is in progress. Observe restrictions and follow any regulations or rules.

### Potentially explosive atmospheres

- Do not use your phone at a refueling point.
- Do not use near fuel or chemicals.
- Do not transport or store flammable gas, liquid or explosives in the same compartment of your vehicle as your mobile phone or accessories.

## In aircraft

Wireless devices can cause interference in aircraft.

- Turn your mobile phone off before boarding any aircraft.
- Do not use it on the ground without permission from the crew.

# Guidelines for safe and efficient use

## Children

Keep the phone in a safe place out of the reach of small children. It includes small parts which may cause a choking hazard if detached.

## Emergency calls

Emergency calls may not be available on all mobile networks. Therefore you should never depend solely on your phone for emergency calls. Check with your local service provider.

## Battery information and care

- You do not need to completely discharge the battery before recharging. Unlike other battery systems, there is no memory effect that could compromise the battery's performance.
- Use only LG batteries and chargers. LG chargers are designed to maximize the battery life.
- Do not disassemble or short-circuit the battery.
- Keep the battery's metal contacts clean.
- Replace the battery when it no longer provides acceptable performance. The battery pack may be recharged hundreds of times before it needs replacing.
- Recharge the battery if it has not been used for a long time to maximize usability.
- Do not expose the battery charger to direct sunlight or use it in high humidity, such as in the bathroom.
- Do not leave the battery in hot or cold places, as this may deteriorate battery performance.
- There is risk of explosion if the battery is replaced with an incorrect type.
- Dispose of used batteries according to the manufacturer's instructions. Please recycle when possible. Do not dispose as household waste.
- If you need to replace the battery, take it to the nearest authorised LG Electronics service point or dealer for assistance.
- Always unplug the charger from the wall socket after the phone is fully charged to save unnecessary power consumption of the charger.
- Actual battery life will depend on network configuration, product settings, usage patterns, battery and environmental conditions.
- Make sure that no sharp-edged items such as animal's teeth or nails, come into contact with the battery. This could cause a fire.

#### DECLARATION OF CONFORMITY

Hereby, LG Electronics declares that this LG-E440 product is in compliance with the essential requirements and other relevant provisions of Directive 1999/5/EC. A copy of the Declaration of Conformity can be found at http:/[/www.lg.com/global/support/cedoc/RetrieveProductCeDOC.jsp](http://www.lg.com/global/support/cedoc/RetrieveProductCeDOC.jsp)

#### Ambient temperatures

Max: +50°C (discharging), +45°C (charging) Min: -10°C

#### Contact office for compliance of this product :

LG Electronics Inc. EU Representative, Krijgsman 1, 1186 DM Amstelveen, The Netherlands

#### Notice: Open Source Software

To obtain the corresponding source code under GPL, LGPL, MPL and other open source licences, please visit http:/[/opensource.lge.com/](http://opensource.lge.com/) All referred licence terms, disclaimers and notices are available for download with the source code.

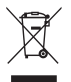

#### Disposal of your old unit

- 1 When this crossed-out wheeled bin symbol is attached to a product it means the product is covered by the European Directive 2002/96/EC.
- 2 All electrical and electronic products should be disposed of separately from the municipal waste stream via designated collection facilities appointed by the government or the local authorities.
- 3 The correct disposal of your old unit will help prevent potential negative consequences for the environment and human health.
- 4 For more detailed information about disposal of your old appliance, please contact your city office, waste disposal service or the shop where you purchased the product.

#### Disposal of waste batteries/accumulators

- 1 When this crossed-out wheeled bin symbol is attached to batteries/ accumulators of a product it means they are covered by the European Directive 2006/66/EC.
- 2 This symbol may be combined with chemical symbols for mercury (Hg), cadmium (Cd) or lead (Pb) if the battery contains more than 0.0005% of mercury, 0.002% of cadmium or 0.004% of lead.
- 3 All batteries/accumulators should be disposed separately from the municipal waste stream via designated collection facilities appointed by the government or the local authorities.
- 4 The correct disposal of your old batteries/accumulators will help to prevent potential negative consequences for the environment, animal and human health.
- 5 For more detailed information about disposal of your old batteries/ accumulators, please contact your city office, waste disposal service or the shop where you purchased the product.

## <span id="page-166-0"></span>Important notice

## Please read this before you start using your phone!

Please check to see whether any problems you encountered with your phone are described in this section before taking the phone in for service or calling a service representative.

### 1. Phone memory

When there is less than 10% of space available in your phone memory, your phone cannot receive new messages. You need to check your phone memory and delete some data, such as applications or messages, to make more memory available.

#### To uninstall applications:

- 1 Touch  $\equiv$  > Apps tab > Settings > Apps from the DEVICE.
- 2 Once all applications appear, scroll to and select the application you want to uninstall.
- 3 Touch Uninstall

## 2. Optimizing battery life

Extend your battery's life between charges by turning off features that you don't need to have running constantly in the background. You can monitor how applications and system resources consume battery power.

#### Extending your phone's battery life:

- Turn off radio communications when you're not using. If you are not using Wi-Fi, Bluetooth or GPS, turn them off.
- Reduce screen brightness and set a shorter screen timeout.
- Turn off automatic syncing for Gmail, Calendar, Contacts and other applications.
- Some applications you have downloaded may reduce battery power.

## Important notice

#### To check the battery power level:

• Touch  $\mathbb{H}$  > Apps tab > Settings > About phone from the SYSTEM > Battery. The battery status (charging or discharging) and battery level (percentage charged) is displayed at the top of the screen.

#### To monitor and control how battery power is being used:

• Touch  $\blacksquare$  > Apps tab > Settings > About phone from the SYSTEM > Battery > Battery use.

Battery usage time is displayed on the screen. It tells you how long it has been since you last connected your phone to a power source or, if currently connected, how long the phone was last running on battery power. The screen shows the applications or services using battery power, listed in order from the greatest to smallest amount used.

## 3. Before installing an open source application and OS

### A WARNING

If you install and use an OS other than the one provided by the manufacturer it may cause your phone to malfunction. In addition, your phone will no longer be covered by the warranty.

## A WARNING

To protect your phone and personal data, only download applications from trusted sources, such as Play Store™. If there are improperly installed applications on your phone, the phone may not work normally or a serious error may occur. You must uninstall those applications and all associated data and settings from the phone.

## 4. Using an unlock pattern

Set an unlock pattern to secure your phone. Touch  $\Box$  > Apps tab > Settings > Lock screen from DEVICE > Select screen lock > Pattern. This opens a screen that will guide you through how to draw a screen unlock pattern. You have to create a Backup PIN as a safety measure in case you forget your unlock pattern.

Caution: Create a Google account before setting an unlock pattern and remember the Backup PIN you created when creating your pattern lock.

### A WARNING

#### Precautions to take when using pattern lock.

It is very important to remember the unlock pattern you set. You will not be able to access your phone if you use an incorrect pattern 5 times. You have 5 opportunities to enter your unlock pattern, PIN or password. If you have used all 5 opportunities, you can try again after 30 seconds.

#### When you can't recall your unlock Pattern, PIN or Password: < If you have forgotten your pattern >

If you logged in to your Google account on the phone but failed to enter the correct pattern 5 times, press the **Forgot pattern?** button at the bottom of the screen. You are then required to log in with your Google Account or you have to enter the Backup PIN which you entered when creating your Pattern Lock.

If you have not created a Google account on the phone or you forgot Backup PIN, you have to perform a hard reset.

## Important notice

#### < If you have forgotten your PIN or Password >

If you forget your PIN or Password, you will need to perform a hard reset. Caution: If you perform a hard reset, all user applications and user data will be deleted.

NOTE: If you have not logged into your Google Account and have forgotten your Unlock Pattern, you will need to enter your Backup PIN.

## 5. Using the Hard Reset (Factory reset)

If your phone does not restore to its original condition, use a Hard Reset (Factory Reset) to initialize it.

- 1 Turn the power off.
- 2 Press and hold the Power/Lock key + Volume Down key + Home key.
- 3 When the LG Logo appears on the screen, release all keys.

## A WARNING

If you perform a Hard Reset, all user applications, user data and DRM licenses will be deleted. Please remember to backup any important data before performing a Hard Reset.

## 6. Opening and switching applications

Multi-tasking is easy with Android because you can keep more than one application running at the same time. There is no need to quit an application before opening another one. Use and switch between several open applications. Android manages each application, stopping and starting them as needed to ensure that idle applications don't consume resources unnecessarily.

#### To stop applications:

- 1 Touch  $\Box$  > Apps tab > Settings > Apps from DEVICE > RUNNING.
- 2 Scroll and touch the desired application and touch Stop to stop it.

**NOTE:** For multitasking, press Home key  $\sum$  to move to another app while using an app. This does not stop the previous app running in the background on the device. Make sure to touch the Back key  $\leftarrow$  to exit an app after using it.

#### 7. Transferring music, photos and videos using Media sync (MTP)

- 1 Touch  $\Box$  > Apps tab > Settings > Storage from the DEVICE to check out the storage media.
- 2 Connect the phone to your PC using the USB cable.
- 3 A USB connection type list will appear on your phone screen, Select the Media sync (MTP) option.
- 4 Open the memory folder on your PC. You can view the mass storage content on your PC and transfer the files.
- 5 Copy the files from your PC to the drive folder or vice versa.

## Important notice

## 8. Hold your phone upright

Hold your cell phone vertically, as you would a regular phone. Your phone has an internal antenna. Be careful not to scratch or damage the back of the phone, as this may affect performance.

When making/receiving calls or sending/receiving data, avoid holding the lower part of the phone where the antenna is located. Doing so may affect call quality.

## 9. When the screen freezes

If the screen freezes or the phone does not respond when you try to operate it: Press and hold the **Power/Lock** key for 10 seconds to turn your phone off. If it still does not work, please contact the service center.

# <span id="page-172-0"></span>Getting to know your phone

### Phone overview

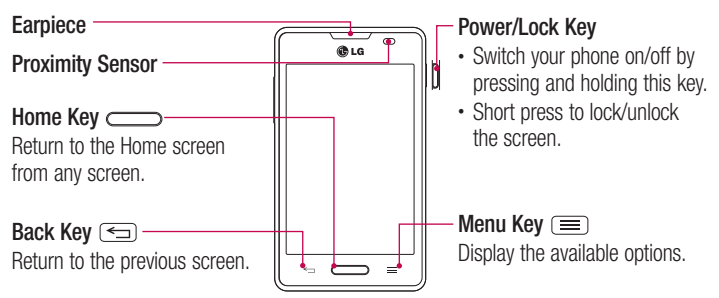

#### NOTE: Proximity sensor

When receiving and making calls, the proximity sensor automatically turns the backlight off and locks the touch screen by sensing when the phone is near your ear. This extends battery life and prevents you from unintentionally activating the touch screen during calls.

## A WARNING

Placing a heavy object on the phone or sitting on it can damage the LCD and touch screen functions. Do not cover the LCD proximity sensor with protective film. This could cause the sensor to malfunction.

# Getting to know your phone

# Charger/USB Port Microphone Earphone Jack Power/Lock Key Volume keys • In the Home screen: Control ringer volume. • During a call: Control your earpiece volume. • When playing a song: Control volume continuously. Back cover Flash SIM card slot **Battery** microSD Card slot Camera lens

## <span id="page-174-0"></span>Installing the SIM card and battery

Before you can start exploring your new phone, you'll need to set it up. To insert the SIM card and battery.

1 To remove the Back cover, hold the phone firmly in one hand. With your other hand, lift off the Back cover with your index finger as shown in figure.

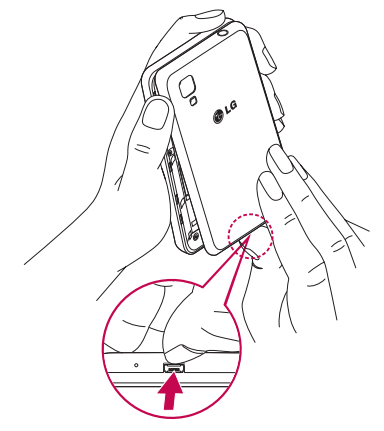

## Getting to know your phone

2 Slide the SIM card into its slot as shown in the figure. Make sure the gold contact area on the card is facing downwards.

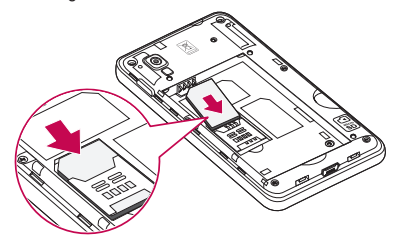

3 Insert the battery into place by aligning the gold contacts on the phone and the battery (1) and pressing it down until it clicks into place (2).

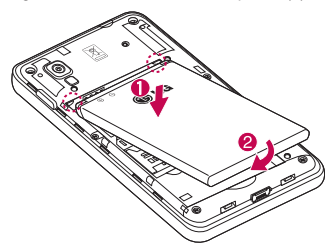

<span id="page-176-0"></span>4 Align the Back cover over the battery compartment (1) and press it down until it clicks into place (2).

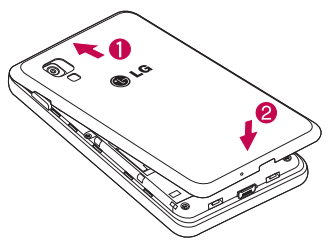

## Charging the phone

The charger connector is at the bottom of the phone. Insert one end of the charging cable into the phone and plug the other end into an electrical outlet.

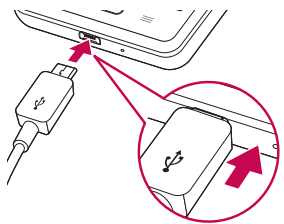

#### NOTE:

- The battery must be fully charged initially to improve battery lifetime.
- Do not open the Back cover while your phone is charging.

## <span id="page-177-0"></span>Getting to know your phone

#### Using the memory card

Turn the phone off before inserting or removing the memory card. Remove the Back cover. Insert the memory card into the slot. Make sure the gold contact area is facing downwards.

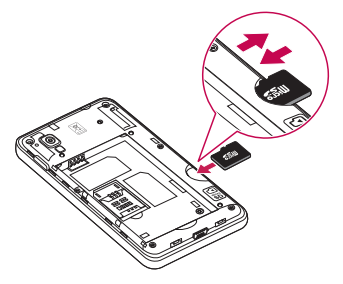

## Locking and unlocking the screen

If you do not use the phone for a while, the screen will be automatically turned off and locked. This helps to prevent accidental touches and saves battery power.

When you are not using your phone, press the **Power/Lock key**  $\parallel$  to lock your phone. If there are any programs running when you lock your screen, they may be still running in Lock mode. It is recommended that you exit all programs before entering Lock mode to avoid unnecessary charges (e.g. phone calls, web access and data communications). To wake up your phone, press the **Power/Lock key**  $\parallel$ . The Lock screen will appear. Touch and slide the Lock screen in any direction to unlock your Home screen. The last screen you viewed will open.

## <span id="page-178-0"></span>Your Home screen

## Touch screen tips

Here are some tips on how to navigate on your phone.

Tap or touch  $-$  A single finger tap selects items, links, shortcuts and letters on the on-screen keyboard.

Touch and hold – Touch and hold an item on the screen by touching it and not lifting your finger until an action occurs. For example, to open a contact's available options, touch and hold the contact in the Contacts list until the context menu opens.

 $Draa - Touch$  and hold an item for a moment and then, without lifting your finger, move your finger on the screen until you reach the target position. You can drag items on the Home screen to reposition them.

**Swipe or slide**  $-$  To swipe or slide, quickly move your finger across the surface of the screen, without pausing when you first touch it (so you don't drag an item instead). For example, you can slide the screen up or down to scroll through a list or browse through the different Home screens by swiping from left to right (and vice versa).

**Double-tap** – Double-tap to zoom on a webpage or a map. For example, quickly double-tap a section of a webpage to adjust that section to fit the width of the screen. You can also double-tap to zoom in and out when taking a picture (using the Camera), and when using Maps.

**Pinch-to-Zoom** – Use your index finger and thumb in a pinching or spreading motion to zoom in or out when using the browser, Maps or when browsing pictures.

Rotate the screen – From many applications and menus, the orientation of the screen adjusts to the device's physical orientation.

#### NOTE:

- To select an item, touch the center of the icon.
- Do not press too hard; the touch screen is sensitive enough to pick up a light, yet firm touch.
- Use the tip of your finger to touch the option you want. Be careful not to touch any other keys.

## <span id="page-179-0"></span>Your Home screen

#### Home screen

Simply swipe your finger to the left or right to view the panels. You can customize each panel with Apps, Downloads, Widgets and Wallpapers.

NOTE: Some screen images may be different depending on your phone provider.

On your Home screen, you can view menu icons at the bottom of the screen. Menu icons provide easy and one-touch access to the functions you use the most.

- **L** Touch the **Phone** icon to bring up the touch screen dialpad to make a call.
- $\Box$  Touch the **Contacts** icon to open your contacts.
- $\approx$  Touch the **Messaging** icon to access the messaging menu. This is where you can create a new message.
- **Touch the Apps** icon at the bottom of the screen. This displays all of your installed applications. To open any application, simply touch the icon in the applications list.

#### Customizing the Home screen

You can customize your Home screen by adding apps, downloads, widgets or wallpapers. For more convenience using your phone, add your favorite apps and widgets to the Home screen.

#### To add items on your Home screen:

- 1 Touch and hold the empty part of the Home screen.
- 2 In the Add Mode menu, select the item you wish to add. You will then see this added item on the Home screen.
- **3** Drag it to the desired location and lift your finger.
#### To remove an item from the Home screen:

• Home screen  $>$  touch and hold the icon you want to remove  $>$  drag it to  $\Box$ 

**TIP!** To add an application icon to the Home screen from the Apps menu, touch and hold the application you want to add.

#### TIP! Using folders

You can combine several app icons in a folder. Drop one app icon over another one on a Home screen, and the two icons will be combined.

## Returning to recently-used applications

- 1 Touch and hold the **Home** key. The screen displays a pop-up containing the icons of applications you used recently.
- 2 Touch an icon to open the application. Or touch the **Back** key to return to your previous screen.

WARNING If you are outside of the service area, it may cause your device to consume more battery power.

## **Notifications**

Notifications alert you to the arrival of new messages, calendar events, and alarms, as well as to ongoing events, such as video downloads.

From the notifications panel, you can view your phone's current status and pending notifications.

When a notification arrives, its icon appears at the top of the screen. Icons for pending notifications appear on the left, and system icons showing things like Wi-Fi or battery strength on the right.

## Your Home screen

NOTE: The available options may vary depending on the region or service provider.

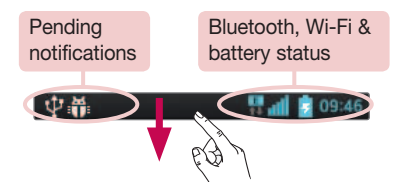

#### Swipe down for notifications & settings

Swipe down from the status bar to open the notifications panel. To close the notifications panel, swipe up the bar that is at the bottom of the screen.

NOTE: When long pressing icon at the top of the screen, will go to Settings directly.

#### Quick Settings

Use Quick Settings to easily toggle function settings like Wi-Fi, manage display brightness and more. For Quick Settings, swipe down from the status bar to open the notifications panel and swipe or touch for you desired setting.

#### To rearrange Quick Setting items on the notification panel

Touch  $\equiv$ . You can then check and rearrange items on the notification panel.

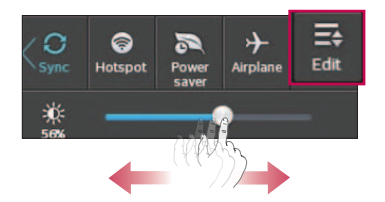

### Indicator icons on the Status Bar

Indicator icons appear on the status bar at the top of the screen to report missed calls, new messages, calendar events, device status and more.

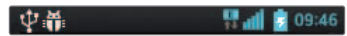

The icons displayed at the top of the screen provide information about the status of the device. The icons listed in the table below are some of the most common ones.

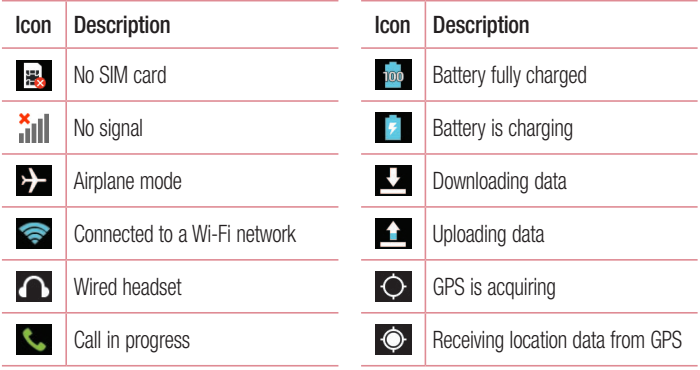

## Your Home screen

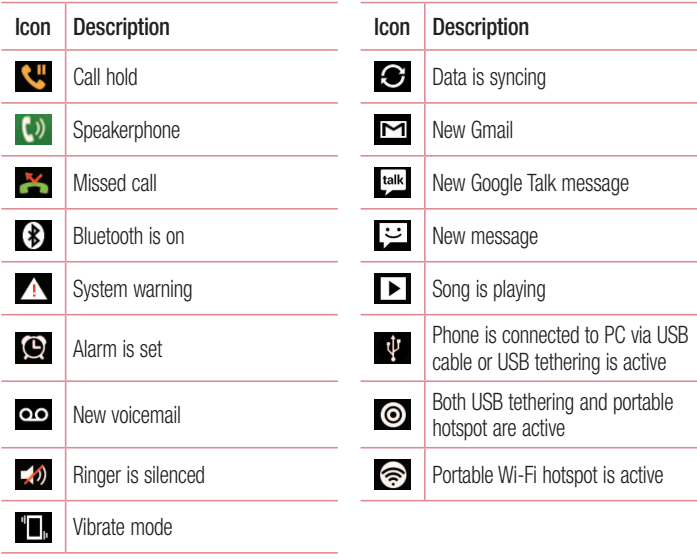

NOTE: The icons location in the status bar may differ according to the function or service.

### On-screen keyboard

You can enter text using the on-screen keyboard. The on-screen keyboard appears automatically on the screen when you need to enter text. To manually display the keyboard, simply touch a text field where you want to enter text.

#### Using the keypad & entering text

Tap once to capitalize the next letter you type. Double-tap for all caps.

**The Tap to switch to the numbers and symbols keyboard. You can also touch and** hold this tab to view the Settings menu.

- $\overline{\phantom{a}}$  Tap to enter a space.
- $\Box$  Tap to create a new line in the message field.
- **Tap to delete the previous character.**

### Entering accented letters

When you select French or Spanish as the text entry language, you can enter special French or Spanish characters (e.g. "á").

For example, to input "á", touch and hold the "a" key until the zoom-in key grows bigger and displays characters from different languages.

Then select the special character you want.

# Google account setup

When you first turn on your phone, you have the opportunity to activate the network, to sign into your Google Account and select how you want to use certain Google services.

### To set up your Google account:

• Sign into a Google Account from the prompted set-up screen.

OR

• Touch  $\Box$  > Apps tab > select a Google application, such as Gmail > select New to create a new account.

If you have a Google account, touch **Existing**, enter your email address and password, then touch  $\mathbf{D}$ .

Once you have set up your Google account on your phone, your phone automatically synchronizes with your Google account on the web.

Your contacts, Gmail messages, Calendar events and other information from these applications and services on the Web are synchronized with your phone. (This will depend on your synchronization settings.)

After signing in, you can use Gmail™ and take advantage of Google services on your phone.

# Connecting to Networks and Devices

# Wi-Fi

With Wi-Fi, you can use high-speed Internet access within the coverage of the wireless access point (AP). Enjoy wireless Internet using Wi-Fi, without extra charges.

### Connecting to Wi-Fi networks

To use Wi-Fi on your phone, you need to access a wireless access point or 'hotspot'. Some access points are open and you can simply connect to them. Others are hidden or use security features, you must configure your phone to be able to connect to them. Turn off Wi-Fi when you're not using it to extend the life of your battery.

NOTE: If you are out of the Wi-Fi zone or have set Wi-Fi to OFF, additional charges may be applied by your mobile operator for mobile data use.

### Turning Wi-Fi on and connecting to a Wi-Fi network

- 1 Touch  $\equiv$  > Apps tab > Settings > Wi-Fi from the WIRELESS & NETWORKS tab.
- 2 Set Wi-Fi to ON and start scanning for available Wi-Fi networks.
- 3 Tap the Wi-Fi menu again to see a list of active and in-range Wi-Fi networks.
	- Secured networks are indicated by a lock icon.
- 4 Touch a network to connect to it.
	- If the network is secured, you are prompted to enter a password or other credentials. (Ask your network administrator for details)
- 5 The status bar displays icons that indicate Wi-Fi status.

# Connecting to Networks and Devices

## Bluetooth

You can use Bluetooth to send data by running a corresponding application, but not from the Bluetooth menu as on most other mobile phones.

#### NOTE:

- LG is not responsible for the loss, interception or misuse of data sent or received via the Bluetooth wireless feature.
- Always ensure that you share and receive data with devices that are trusted and properly secured. If there are obstacles between the devices, the operating distance may be reduced.
- Some devices, especially those that are not tested or approved by Bluetooth SIG, may be incompatible with your device.

#### Turning on Bluetooth and pairing up your phone with a Bluetooth device

You must pair your device with another device before you connect to it.

- 1 Touch  $\Box$  > Apps tab > Settings > set Bluetooth to ON from the WIRELESS & NETWORKS tab.
- 2 Tap the **Bluetooth** menu again. You will see the model name and checkbox to make your phone visible. You can view the devices in the Bluetooth Range automatically.
- **3** Choose the device you want to pair with from the list.

Once the paring is successful, your device will connect to the other device.

NOTE: Some devices, especially headsets or hands-free car kits, may have a fixed Bluetooth PIN, such as 0000. If the other device has a PIN, you will be asked to enter it.

#### Send data using the Bluetooth wireless feature

- 1 Select a file or item, such as a contact, calendar event or media file, from an appropriate application or from Downloads
- 2 Select the option for sending data via Bluetooth.

NOTE: The method for selecting an option may vary by data type.

3 Search for and pair with a Bluetooth-enabled device.

#### Receive data using the Bluetooth wireless feature

1 Touch  $\equiv$  > Apps tab > Settings > set Bluetooth to ON and touch Model name to be visible on other devices.

**NOTE:** To select the length of time that your device will be visible, touch  $\equiv$ > Visibility timeout.

2 Select **Accept** to confirm that you are willing to receive data from the device.

### Sharing your phone's data connection

USB tethering and portable Wi-Fi hotspot are great features when there are no wireless connections available. You can share your phone's mobile data connection with a single computer via a USB cable (USB tethering). You can also share your phone's data connection with more than one device at a time by turning your phone into a portable Wi-Fi hotspot.

When your phone is sharing its data connection, an icon appears in the status bar and as an ongoing notification in the notifications drawer.

For the latest information about tethering and portable hotspots, including supported operating systems and other details, visit http:/[/www.android.com/tether.](http://www.android.com/tether)

## Connecting to Networks and Devices

#### To change Portable Wi-Fi hotspot settings:

1 Touch  $\Box$  > Apps tab > Settings > More... from the WIRELESS & NETWORKS tab > Portable Wi-Fi hotspot > choose options that you want to adjust.

TIP! If your computer is running Windows 7 or a recent distribution of some flavours of Linux (such as Ubuntu), you will not usually need to prepare your computer for tethering. But, if you are running an earlier version of Windows or another operating system, you may need to prepare your computer to establish a network connection via USB. For the most current information about which operating systems support USB tethering and how to configure them, visit http://www.android.com/tether.

#### To rename or secure your portable hotspot

You can change the name of your phone's Wi-Fi network name (SSID) and secure its Wi-Fi network.

- 1 On the Home screen, touch  $\frac{1}{\sqrt{1}}$  > Apps tab > Settings.
- 2 Touch More... from the WIRELESS & NETWORKS tab and select Portable Wi-Fi hotspot.
- 3 Ensure that Portable Wi-Fi hotspot is checked.
- 4 Touch Set up Wi-Fi hotspot.
	- The Set up Wi-Fi hotspot dialogue box will open.
	- You can change the **Network SSID** (name) that other computers see when scanning for Wi-Fi networks.
	- You can also touch the **Security** menu to configure the network with Wi-Fi Protected Access 2 (WPA2) security using a pre-shared key (PSK).
	- If you touch the WPA2 PSK security option, a password field is added to the Set up Wi-Fi hotspot dialogue box. If you enter a password, you will need to enter that password when you connect to the phone's hotspot with a computer or other device. You can set Open in the Security menu to remove security from your Wi-Fi network.

#### 5 Touch Save

**ATTENTION!** If you set the security option as Open, you cannot prevent unauthorised usage of online services by other people and additional charges may be incurred. To avoid unauthorized usage, you are advised to keep the security option active.

## PC connections with a USB cable

Learn to connect your device to a PC with a USB cable in USB connection modes.

#### Transferring music, photos and videos using Media sync (MTP)

- 1 Connect your phone to a PC using a USB cable.
- 2 If you haven't installed the LG Android Platform Driver on your PC, you will need to manually change the settings. On the **Home screen**, touch  $\equiv$  > **System** settings > PC connection > USB connection type, then select Media sync (MTP).
- 3 You can now view the mass storage content on your PC and transfer the files.

#### Synchronize with Windows Media Player

Ensure that Windows Media Player is installed on your PC.

- 1 Use the USB cable to connect the phone to a PC on which Windows Media Player has been installed.
- 2 Select the **Media sync (MTP)** option. When connected, a pop-up window will appear on the PC.
- **3** Open Windows Media Player to synchronize music files.
- 4 Edit or enter your device's name in the pop-up window (if necessary).
- **5** Select and drag the music files you want to the sync list.

# Connecting to Networks and Devices

- **6** Start synchronization.
- The following requirements must be satisfied to synchronize with Windows Media Player.

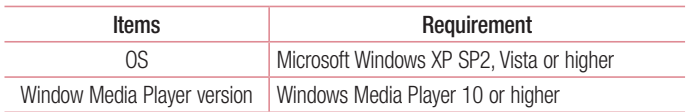

• If the Windows Media Player version is lower than 10, install version 10 or higher.

# Calls

### Making a call

- 1 Touch **t** to open the keypad.
- 2 Enter the number using the keypad. To delete a digit, touch the  $\left\| \cdot \right\|$ .
- **3** Touch  $\cdot$  to make a call.
- 4 To end a call, touch the **End** icon **...**

**TIP!** To enter "+" to make international calls, touch and hold  $\overline{0+}$ .

## Calling your contacts

- **1** Touch  $\vert \bot \vert$  to open your contacts.
- 2 Scroll through the contact list or enter the first few letters of the contact you want to call by touching **Search contacts**.
- 3 In the list, touch **t** to make the call.

### Answering and rejecting a call

When you receive a call in Lock state, swipe the  $\mathbb{R}$  in any direction to Answer the incoming call.

Swipe the **in** any direction to Decline an incoming call.

Hold and slide the **Decline with message** icon from the bottom if you want to send a message.

#### TIP! Decline with message

You can send a message quickly using this function. This is useful if you need to reject a call with message during a meeting.

# **Calls**

## Adjusting the in-call volume

To adjust the in-call volume during a call, use the Volume up and down keys on the lefthand side of the phone.

### Making a second call

- 1 During your first call, touch **Menu** key  $>$  **Add call** and dial the number. You can also go to the recently dialled numbers list by touching  $\leq$  or can search contacts by touching  $\blacksquare$  and selecting the contact you want to call.
- 2 Touch  $\sim$  to make the call.
- 3 Both calls are displayed on the call screen. Your initial call is locked and put on hold.
- 4 Touch the displayed number to toggle between calls. Or touch **Ally Merge calls** to start a conference call.
- 5 To end active calls, touch End or touch the Home key, and slide down the notification bar and select the **End call** icon

NOTE: You are charged for each call you make.

### Viewing your call logs

On the Home screen, touch  $\sim$  and choose the Call logs tab  $\sim$ . View a complete list of all dialled, received and missed calls.

#### TIP!

- Touch any call log entry to view the date, time and duration of the call.
- Touch the Menu key  $\equiv$ , then touch Delete all to delete all the recorded items.

## Call settings

You can configure phone call settings such as call forwarding, as well as other special features offered by your carrier.

- 1 On the Home screen, touch **L**.
- 2 Touch  $\equiv$ .
- 3 Tap Call settings and choose the options that you wish to adjust.

# **Contacts**

Add contacts to your phone and synchronize them with the contacts in your Google account or other accounts that support contact syncing.

### Searching for a contact

#### On the Home screen

- 1 Touch **that** to open your contacts.
- 2 Touch Search contacts and enter the contact name using the keyboard.

### Adding a new contact

- 1 Touch  $\mathcal{L}$ , enter the new contact's number, then touch the **Menu** key  $\equiv$ . Touch Add to Contacts > Create new contact
- 2 If you want to add a picture to the new contact, touch the image area. Choose from Take photo or Select from Gallery.
- **3** Select the contact type by touching .
- 4 Touch a category of contact information and enter the details about your contact.
- 5 Touch Save.

## Favorite contacts

You can classify frequently called contacts as favorites.

#### Adding a contact to your favorites

- 1 Touch **that** to open your contacts.
- 2 Touch a contact to view its details.
- 3 Touch the star to the right of the contact's name. The star will turn yellow color.

#### Removing a contact from your favorites list

- **1** Touch  $\blacksquare$  to open your contacts.
- **2** Touch the  $\blacktriangleright$  tab, and choose a contact to view its details.
- 3 Touch the vellow color star to the right of the contact's name. The star turns grev color and the contact is removed from your favorites.

## Creating a group

- **1** Touch  $\begin{array}{|c|c|c|c|c|} \hline \end{array}$  to open your contacts.
- 2 Touch Groups and touch the Menu key  $\equiv$  . Select New group.
- 3 Enter a name for the new group. You can also set a ringtone for the newly created group.
- 4 Touch Save to save the group.

NOTE: If you delete a group, the contacts assigned to that group will not be lost. They will remain in your contacts.

# **Messaging**

Your phone combines SMS and MMS into one intuitive, easy-to-use menu.

### Sending a message

- 1 Touch  $\epsilon$  on the Home screen and touch  $\epsilon$  to open a blank message.
- 2 Enter a contact name or contact number in the To field. As you enter the contact name, matching contacts will appear. You can touch a suggested recipient. You can add more than one contact.

NOTE: You will be charged for a text message for every person you send the message to.

- **3** Touch **Enter message** field and begin composing your message.
- 4 Touch  $\equiv$  to open the Options menu. Choose from **Quick message, Insert** smiley, Schedule sending and Add subject.

**TIP!** You can touch the  $\sqrt{ }$  icon to attach the file you want to share to your message.

- **5** Touch **Send** to send your message.
- 6 Responses will appear on the screen. As you view and send additional messages, a message thread is created.

### A WARNING

- The 160-character limit may vary from country to country, depending on the language and how the SMS is coded.
- If an image, video or audio file is added to an SMS message, it is automatically converted into an MMS message and you are charged accordingly.

## Threaded box

Unread messages (SMS, MMS) are located on the top.

And the others exchanged with another party can be displayed in chronological order so that you can conveniently see an overview of your conversation.

### Changing your message settings

Your phone message settings are pre-defined, so you can send messages immediately. You can change the settings according to your preferences.

• Touch the Messaging icon on the Home screen, touch  $\equiv$  and then tap Settings.

# E-mail

You can use the E-mail application to read emails from services like Gmail. The E-mail application supports the following account types: POP3, IMAP and Exchange.

Your service provider or system administrator can provide you with the account settings you need.

## Managing an email account

The first time you open the **E-mail** application, a set-up wizard opens to help you to set up an email account.

After the initial set-up, E-mail displays the contents of your inbox. If you have added more than one account, you can switch among accounts.

#### To add another email account:

• Touch  $\blacksquare$  > Apps tab > E-mail > touch  $\lvert \equiv \rvert$  > Accounts > touch  $\lvert \equiv \rvert$  > Add account.

To change an email account's settings:

• Touch  $\Box$  > Apps tab > E-mail > touch  $\Box$  > Accounts > touch  $\Box$  > Entire settings.

To delete an email account:

• Touch  $\equiv$  > Apps tab > E-mail > touch  $\equiv$  > Accounts > touch  $\equiv$  > **Remove account**  $>$  touch an account you want to delete  $>$  **Remove**  $>$  select Yes.

## Working with account folders

Touch  $\Box$  > Apps tab > E-mail > touch  $\Box$  and select Folders.

Each account has an Inbox, Outbox, Sent and Drafts folder. Depending on the features supported by your account's service provider, you may have additional folders.

## Composing and sending email

#### To compose and send a message

- 1 While in the **E-mail** application, touch the  $\mathbf{X}$ .
- 2 Enter an address for the message's intended recipient. As you enter text, matching addresses will be proposed from your Contacts. Separate multiple addresses using semicolons.
- 3 Touch the Cc/Bcc field to add a Cc/Bcc and Touch  $\mathscr{D}$  to attach files, if required.
- 4 Enter the text of the message.
- $5$  Touch  $\geq$ .

If you aren't connected to a network, for example, if you're working in airplane mode, the messages that you send will be stored in your Outbox folder until you connect to a network again. If it contains any pending messages, the Outbox will be displayed on the Accounts screen.

TIP! When a new email arrives in your Inbox, you will be notified by a sound or vibration. Tap the email notification to stop receiving notifications.

## Camera

To open the Camera application, tap **Camera** on the Home screen.

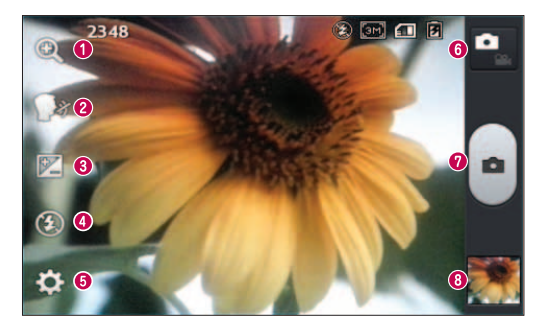

Getting to know the viewfinder

- **a** Zoom Zoom in or out.
- Cheese shutter This enables you to take a picture as voice command. Say "Cheese" ,"Smile" , "Whisky" , "Kimchi " or "LG" when you get ready to take a photo.
- **Brightness** This defines and controls the amount of sunlight entering the image.
- Flash Automatically turns on the flash when taking a photo in a dark place.
- **G** Settings Touch this icon to open the Settings menu.
- **O Video mode** Touch this icon to switch to video mode.
- $\bullet$  Capture Takes a photo.
- Gallery Touch to view the last photo you captured. This enables you to access your gallery and view saved photos within camera mode.

NOTE: The memory capacity may differ depending on the shooting scene or shooting conditions.

## Using the advanced settings

In the viewfinder, tap  $\ddot{\bullet}$  to open the advanced options. You can change the camera settings by scrolling through the list. After selecting the option, tap the **Back** key.

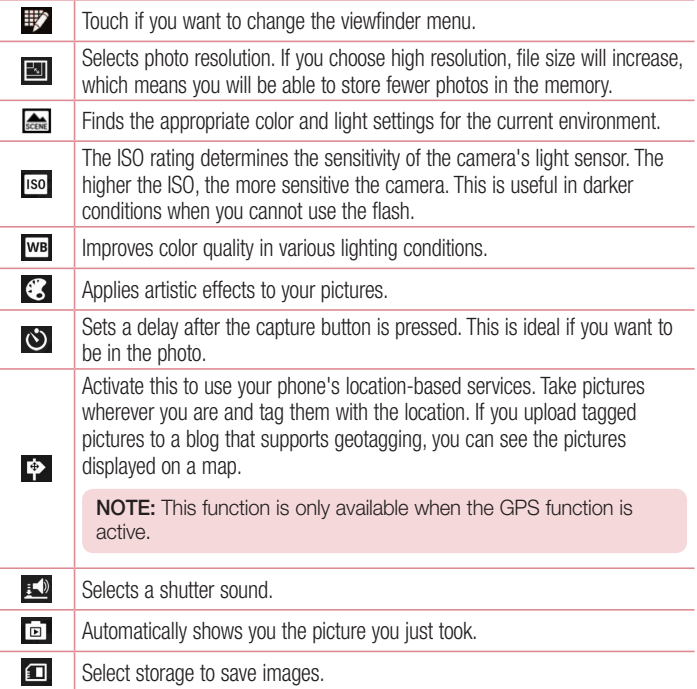

## Camera

C

Restore all camera default settings.

❷

Touch this whenever you want to know how a function works. This icon will provide you with a quick guide.

#### TIP!

- When you exit the camera, some settings return to their defaults, such as white balance, color effect, timer and scene mode. Check these before you take your next photo.
- The setting menu is superimposed over the viewfinder, so when you change photo color or quality elements, you will see a preview of the changed image behind the Settings menu.

## Taking a quick photo

- 1 Open the **Camera** application.
- 2 Holding the phone horizontally, point the lens towards the subject you want to photograph.
- **3** Touch **e** to capture the photo.

## Once you've taken a photo

Touch **the last photo you captured.** 

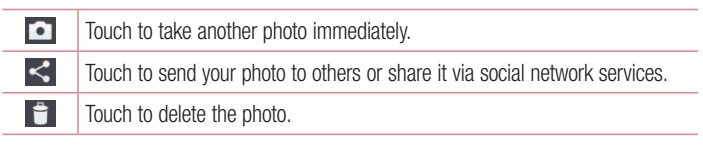

TIP! If you have an SNS account and set it up on your phone, you can share your photo with your SNS community.

NOTE: Additional charges may apply when MMS are downloaded while roaming.

Touch the Menu key  $\equiv$  to open all advanced options.

Set image as – Touch to use the photo as a Contact photo, Home screen wallpaper or Lock screen wallpaper.

Move – Touch to move the photo to another place.

Copy – Touch to copy the selected photo and save it to another album.

Rename – Touch to edit the name of the selected photo.

Rotate left/right – To rotate left or right.

 $Crop - Crop$  your photo. Move your finger across the screen to select the area to be cropped.

 $Edit - View$  and edit the photo.

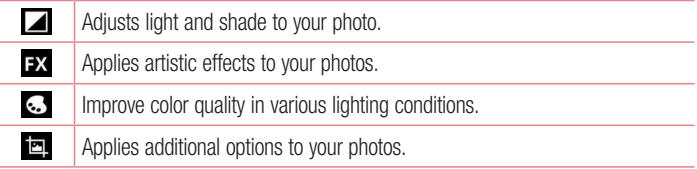

Slideshow – Automatically shows you the images in the current folder one after the other.

Details – Find out more information about the contents.

### Viewing your saved photos

You can access your saved photos when in camera mode. Just tap the Gallery icon and your Gallery will be displayed.

- To view more photos, scroll left or right.
- To zoom in or out, double-tap the screen or place two fingers and spread them apart (move your fingers closer together to zoom out).

## Video camera

### Getting to know the viewfinder

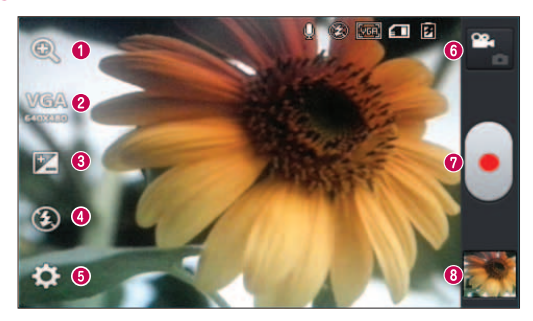

 $\bigcirc$  700m – 700m in or zoom out.

- Video size Touch to set the size (in pixels) of the video you are recording.
- **Brightness** This defines and controls the amount of sunlight entering the video.
- Flash Allows you to turn on the flash when recording a video in dark conditions.
- **G** Settings Touch this icon to open the settings menu.
- **G Camera mode** Touch this icon to switch to camera mode.
- **Record** Starts recording.
- G Gallery Touch to view the last video you recorded. This enables you to access your gallery and view your saved videos from within video mode.

NOTE: While recording a video, place two fingers on the screen and pinch to use the Zoom function.

## Video camera

## Using the advanced settings

Using the viewfinder, touch  $\ddot{\bullet}$  to open all the advanced options.

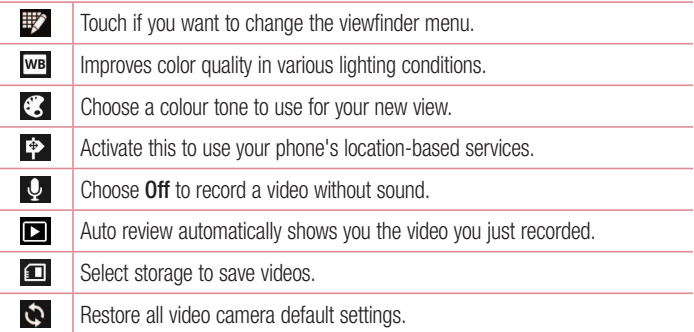

## Recording a quick video

- 1 Open the **Camera** application and touch the **Video mode** button.
- 2 The video camera viewfinder appears on the screen.
- **3** Hold your phone, point the lens towards the subject you wish to capture in your video.
- 4 Touch  $\bigcap$  once to start recording.
- 5 A red light will appear at the top left corner of the viewfinder with a timer showing the length of the video.
- 6 Touch  $\bigcap$  on the screen to stop recording.

### After recording a video

Touch to view the last video you took.

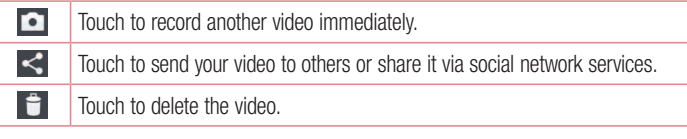

NOTE: Additional charges may apply when MMS are downloaded while roaming.

### Watching your saved videos

- 1 In the viewfinder,  $\tan \mathbb{R}$ .
- 2 Your Gallery will appear on the screen.
- 3 Tap a video to play it automatically.

### Adjusting the volume when viewing a video

To adjust the volume of a video while it is playing, use the volume keys on the left side of the phone.

# LG Unique Function

## QuickMemo function

Use the QuickMemo function to practically and efficiently create memos during a call, with a saved picture or on the current phone screen.

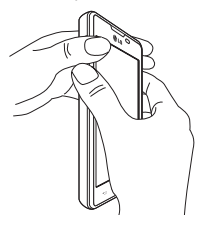

1 Enter the QuickMemo screen by pressing both the Volume up and down keys for one second on the screen you want to capture.

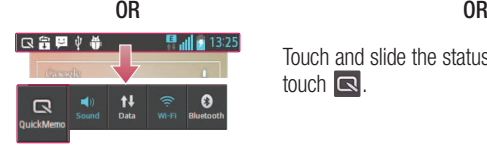

Touch and slide the status bar downward and touch  $\blacksquare$ .

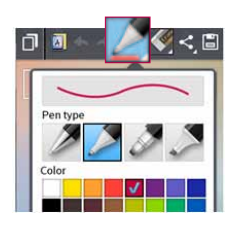

2 Select the desired menu option from Pen type, Color, Eraser and create a memo.

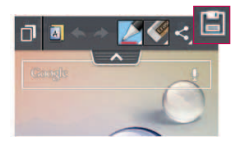

3 Touch in the Edit menu to save the memo with the current screen.

NOTE: Please use a fingertip while using the QuickMemo function. Do not use your fingernail.

#### Using the QuickMemo options

You can easily use the QuickMenu options when using the QuickMemo function.

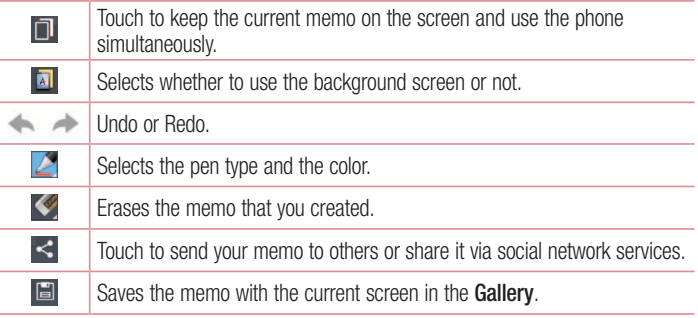

Viewing the saved QuickMemo

Touch Gallery and select the QuickMemo album.

# LG Unique Function

## LG SmartWorld

LG SmartWorld offers an assortment of exciting content - games, applications, wallpaper and ringtones - giving LG phone users the chance to enjoy richer "Mobile Life" experiences.

### How to Get to LG SmartWorld from Your Phone

- 1 Touch  $\frac{1}{\pm 1}$  > Apps tab > tap the  $\frac{1}{\pm 1}$  icon to access LG SmartWorld.
- 2 Tap Sign in and enter ID/PW for LG SmartWorld. If you have not signed up yet, tap Register to receive your LG SmartWorld membership.
- 3 Download the content you want.

#### NOTE: What if there is no **co** icon?

- 1 Using a mobile Web browser, access LG SmartWorld [\(www.lgworld.com\)](http://) and select your country.
- 2 Download the LG SmartWorld App.
- 3 Run and install the downloaded file.
- 4 Access LG SmartWorld by tapping the **icon.**

#### How to use LG SmartWorld

• Participate in monthly LG SmartWorld promotions.

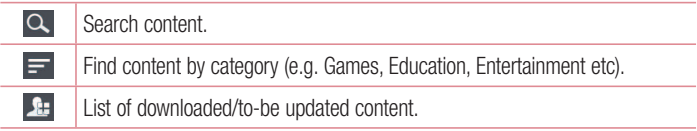

- Try the easy "Menu" buttons to find what you're looking for fast. Apps for you – Recommended content based on your previous choices. Settings – Set Profile and Display. Sign in – Set your ID and Password.
- Try other useful functions as well. (Content Detail screen)

NOTE: LG SmartWorld may not be available from all carriers or in all countries.

# **Multimedia**

## **Gallerv**

You can store multimedia files in internal memory for easy access to all your multimedia files. Use this application to view multimedia files like pictures and videos.

1 Touch  $\frac{1}{2}$  > Apps tab > Gallery. Open a list of catalog bars that store your multimedia files.

#### NOTE:

- Some file formats are not supported, depending on the software installed on the device.
- Some files may not play properly, depending on how they are encoded.

### Viewing pictures

Launching Gallery displays your available folders. When another application, such as Email, saves a picture, the download folder is automatically created to contain the picture. Likewise, capturing a screenshot automatically creates the Screenshots folder. Select a folder to open it.

Pictures are displayed by creation date in a folder. Select a picture to view it full screen. Scroll left or right to view the next or previous image.

#### Zooming in and out

Use one of the following methods to zoom in on an image:

- Double-tap anywhere to zoom in.
- Spread two fingers apart on any place to zoom in. Pinch to zoom out, or double-tap to return.

### Playing videos

Video files show the **i**con in the preview. Select a video to watch it and tap  $\bullet$ . The **Videos** application will launch.

### Editing photos/videos

When viewing an photo/video, tap the **Menu** key  $\equiv$  and use the advanced editing options.

• Slideshow: start a slideshow with the images in the current folder.

### Deleting images

Use one of the following methods:

- In a folder, tap  $\begin{array}{|c|c|c|c|}\n\hline\n\end{array}$  and select photos/videos by ticking, and then tap on **Delete**.
- When viewing a photo/Video, tap  $\Box$ .

#### Setting as wallpaper

When viewing a photo, touch the **Menu** key  $\equiv$  > Set image as to set the image as wallpaper or to assign it to a contact.

#### NOTE:

- Some file formats are not supported, depending on the device software.
- If the file size exceeds the available memory, an error can occur when you open files.

## Videos

Your phone has a built-in video player that lets you play all of your favorite videos. To access the video player, touch  $\|\cdot\|$  > Apps tab > Videos.

Playing a video

- 1 Touch  $\frac{1}{2}$  > Apps tab > Videos.
- 2 Select the video you want to play.

# **Multimedia**

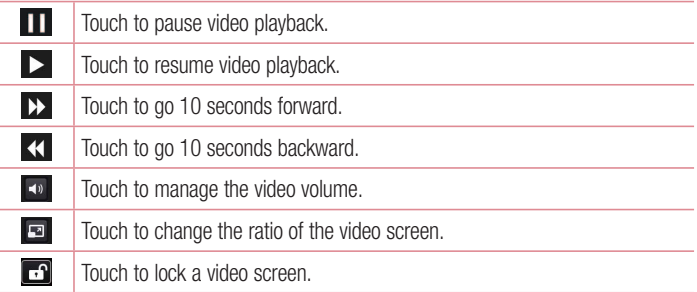

To change the volume while watching a video, press the up and down volume keys on the left-hand side of the phone.

Touch and hold a video in the list. The Share, Delete and Details options will be displayed.

## **Music**

Your phone has a built-in music player that lets you play all your favorite tracks. To access the music player, touch  $\Box$  > Apps tab > Music.

#### Playing a song

- 1 Touch  $\Box$  > Apps tab > Music.
- 2 Touch Songs.
- 3 Select the song you want to play.

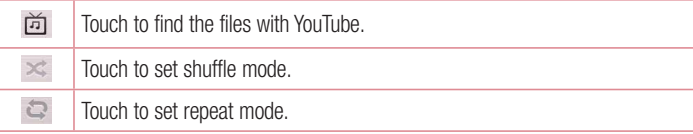
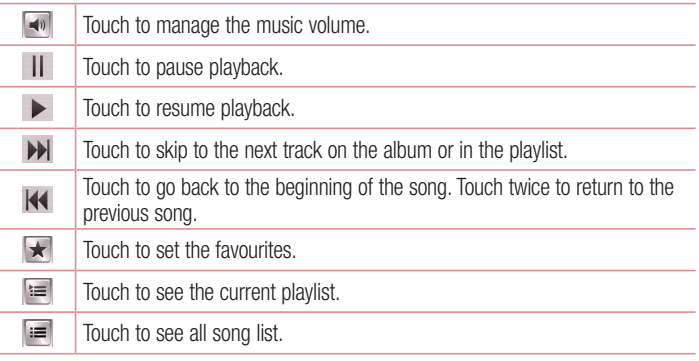

To change the volume while listening to music, press the up and down volume keys on the left-hand side of the phone.

Touch and hold any song in the list. The Play, Add to playlist, Share, Set as ringtone, Delete, Details and Search options will be displayed.

#### NOTE:

- Some file formats are not supported, depending on the device software.
- If the file size exceeds the available memory, an error can occur when you open files.
- Music file copyrights may be protected by international treaties and national copyright laws.
- Therefore, it may be necessary to obtain permission or a licence to reproduce or copy music.

In some countries, national laws prohibit private copying of copyrighted material. Before downloading or copying the file, check the national laws of the relevant country concerning the use of such material.

## **Multimedia**

### FM Radio

Your LG-E440 has a built-in FM Radio so you can tune in to your favorite stations and listen on the go.

NOTE: You need to use your headphones to listen to the radio. Insert it into the headphone jack.

### Searching for stations

You can tune in to radio stations by searching for them manually or automatically. They are then saved to specific channel numbers.

#### Tuning in automatically

- 1 On the Home screen, touch  $\Box$  > Apps tab > FM Radio.
- 2 Touch  $\equiv$  then select Scan.
- **3** During auto scanning, touch **Cancel** if you want to stop scanning. Only scanned channels are saved before you stop scanning.

NOTE: You can also manually tune in to a station using the on-screen wheel.

NOTE: To improve radio reception, extend the headset cord as this also functions as the radio antenna.

If you connect a headset not specifically made for radio reception, radio reception may be poor.

## **Utilities**

### Setting your alarm

1 Touch  $\equiv$  > Apps tab > Alarm/Clock >  $\pm$ .

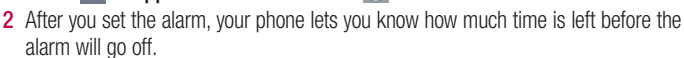

3 Set Repeat, Snooze duration, Vibration, Alarm sound, Alarm volume, Auto app starter, Puzzle lock and Memo. Touch Save.

NOTE: To change alarm settings in the alarm list screen, touch the Menu key **and select Settings.** 

## Using your calculator

- 1 Touch  $\Box$  > Apps tab > Calculator.
- 2 Touch the number keys to enter numbers.
- **3** For simple calculations, touch the function you want to perform  $(+, -, x \text{ or } \div)$ followed by  $=$ .
- 4 For more complex calculations, touch  $\equiv$  select the **Advanced panel**, then choose sin, cos, tan, log etc.
- 5 To check the history, tap the icon  $\vee$ .

## Adding an event to your calendar

- 1 Touch  $\frac{1}{2}$  > Apps tab > Calendar.
- 2 On the screen, you can find the different view types for the Calendar (Day, Week, Month, Agenda).
- **3** Tap on the date for which you wish to add an event and touch  $(+)$ .
- 4 Touch **Event name** and enter the event name.
- 5 Touch Location and enter the location. Check the date and enter the time you wish your event to start and finish.

## **Utilities**

- 6 If you wish to add a note to your event, touch **Description** and enter the details.
- 7 If you wish to repeat the alarm, set REPEAT and set REMINDERS, if necessary.
- 8 Touch Save to save the event in the calendar.

### Voice Recorder

Use the voice recorder to record voice memos or other audio files.

#### Recording a sound or voice

- 1 Touch  $\frac{1}{\sqrt{1}}$  > the Apps tab and select Voice Recorder.
- 2 Touch to begin recording.
- $3$  Touch  $\blacksquare$  to end the recording.
- 4 Touch  $\rightarrow$  to listen to the recording.

**NOTE:** Touch  $\equiv$  to access your album. You can listen to the saved recording. The available recording time may differ from actual recording time.

### Tasks

This task can be synchronized with MS Exchange account. You can create task, revise it and delete it in MS outlook or MS Office Outlook Web Access.

#### To Synchronize MS Exchange

- **1** From the Home Screen, Touch  $\mathbb{R}$  > Settings.
- 2 Touch Accounts & sync > ADD ACCOUNT.
- 3 Touch Microsoft Exchange to create Email address and Password.
- 4 Make sure if you checkmark Sync task.

### Polaris Viewer 4

Polaris Viewer let you view various types of electronic documents such as MS-Office, PDF, Text, etc.

 $\cdot$  Touch  $\frac{1}{\sqrt{1-\frac{1}{2}}}$  > Apps tab > Polaris Viewer 4.

### Google+

Use this application to stay connected with people via Google's social network service.

 $\cdot$  Touch  $\frac{1}{2}$  > Apps tab > Google+.

NOTE: This application may not be available depending on the region or service provider.

## Voice Search

Use this application to search webpages using voice.

- 1 Touch  $\frac{1}{2}$  > Apps tab > Voice Search.
- 2 Say a keyword or phrase when **Speak now** appears on the screen. Select one of the suggested keywords that appear.

NOTE: This application may not be available depending on the region or service provider.

### **Downloads**

Use this application to see what files have been downloaded through the applications.

 $\cdot$  Touch  $\frac{1}{2}$  > Apps tab > Downloads.

NOTE: This application may not be available depending on the region or service provider.

## The Web

### Internet

Use this application to browse the Internet. Browser gives you a fast, full-color world of games, music, news, sports, entertainment and much more, right on your mobile phone wherever you are and whatever you enjoy.

NOTE: Additional charges apply when connecting to these services and downloading content. Check data charges with your network provider.

1 Touch  $\| \cdot \|$  > Apps tab > Internet.

#### Using the Web toolbar

Touch and hold the Web toolbar and slide it upwards with your finger to open.

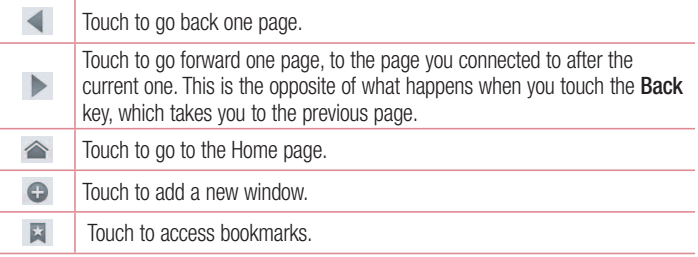

#### Viewing webpages

Tap the address field, enter the web address and tap Go.

### Opening a page

To go to new page, tap  $\boxed{1}$  >  $\boxed{+}$ .

To go to another webpage, tap  $\boxed{2}$ , scroll up or down, and tap the page to select it.

### Searching the web by voice

Tap the address field, tap  $\bullet$ , speak a keyword, and then select one of the suggested keywords that appear.

NOTE: This feature may not be available depending on the region or service provider.

### **Bookmarks**

To bookmark the current webpage, touch  $\equiv$  > Save to bookmarks > OK. To open a bookmarked webpage, tap  $\overline{a}$  and select one.

### **History**

Tap  $\overline{a}$  > History to open a webpage from the list of recently-visited webpages. To clear the history, tap Menu  $\equiv$  > Clear all history.

## The Web

### Chrome

Use Chrome to search for information and browse webpages.

1 Touch  $\Box$  > Apps tab > Chrome.

NOTE: This application may not be available, depending on your region and service provider.

#### Viewing webpages

Tap the Address field, and then enter a web address or search criteria.

### Opening a page

To go to a new page, tab  $\Box$  > + New tab.

To go to another webpage, tap  $\boxed{2}$ , scroll up or down and tap the page to select it.

#### Searching the web by voice

Tap the address field, tap  $\bigcup$ , speak a keyword and select one of the suggested keywords that appear.

#### Syncing with other devices

Sync open tabs and bookmarks to use with Chrome on another device when you are logged in with the same Google account.

To view open tabs on other devices, tap **Menu**  $\equiv$  > **Other devices**.

Select a webpage to open.

To view bookmarks, tap  $\leq$ .

# **Settings**

### Access the Settings menu

1 On the Home screen, touch  $\frac{1}{2}$  > Apps tab > Settings. or

On the Home screen, touch  $\equiv$  > System settings.

2 Select a setting category and select an option.

## WIRELESS & NETWORKS

 $\langle$  Wi-Fi  $\rangle$ 

Wi-Fi – Turns on Wi-Fi to connect to available Wi-Fi networks.

#### TIP! How to obtain the MAC address

To set up a connection in some wireless networks with MAC filters, you may need to enter the MAC address of your phone in the router.

You can find the MAC address in the following user interface: touch **Apps** tab  $>$  Settings  $>$  Wi-Fi  $>$   $\equiv$   $>$  Advanced  $>$  MAC address.

#### < Bluetooth >

Turn the Bluetooth wireless feature on or off to use Bluetooth.

#### < Mobile data >

Displays the data usage and set mobile data usage limit.

#### $<$  Call  $>$

Configure phone call settings such as call forwarding and other special features offered by your carrier.

Fixed dialing numbers – Turn on and compile a list of numbers that can be called from your phone. You'll need your PIN2, which is available from your operator. Only numbers within the fixed dial list can be called from your phone.

Save unknown numbers – Add unknown numbers to contacts after a call. Voicemail – Allows you to select your carrier's voicemail service.

## **Settings**

**Call forwarding** – Choose whether to divert all calls when the line is busy, when there is no answer or when you have no signal.

Call barring – Lock incoming, outgoing or international calls.

Call duration – View the duration of calls including Last call, All calls, Dialled calls and Received calls.

Additional settings – Allows you to change the following settings:

Caller ID: Choose whether to display your number in an outgoing call.

Call waiting: If call waiting is activated, the handset will notify you of an incoming call while you are on a call (depending on your network provider).

**Incoming call popup**  $-$  If you tick this function, incoming call popup will be displayed when using Camera and Videos.

Call reject – Allows you to set the call reject function. Choose from Call reject mode or Rejection list.

**Decline with message** – When you want to reject a call, you can send a quick message using this function. This is useful if you need to reject a call during a meeting. Connection vibration – Vibrates your phone when the other party answers the call.

**Privacy keeper** – Hides the caller name and number for an incoming call.

Power button ends call – Allows you to select your end call.

 $<$  More $\ldots$  >

Airplane mode – After switching to airplane mode, all wireless connections are disabled.

Portable Wi-Fi hotspot – Allows you to share mobile network via Wi-Fi and you can configure portable Wi-Fi hotspot settings.

**Bluetooth tethering** – Allows you to set your phone whether you are sharing the Internet connection or not.

VPN – Displays the list of Virtual Private Networks (VPNs) that you've previously configured. Allows you to add different types of VPNs.

NOTE: You must set a lock screen PIN or password before you can use credential storage.

**Mobile networks** – Set options for data roaming, network mode  $\&$  operators, access point names (APNs) etc.

### **DEVICE**

 $\ge$  Sound  $\sim$ 

Sound profile – Choose the Sound, either Vibrate only or Silent.

Volumes – Manage the volume of Phone ringtone, Notification sound, Touch feedback & system, Music, video, games and other media.

**Quiet time** – Set times to turn off all sounds except alarm and media.

Ringtone with vibration – Vibration feedback for calls and notifications.

**Phone ringtone** – Allows you to set your incoming call ringtone.

Notification sound – Allows you to set your notification sound.

Incoming call vibration – Allows you to set your incoming call vibration.

**Dial pad touch tones** – Allows you to set the phone to play tones when using the dialpad to dial numbers.

Touch sounds – Allows you to set your phone to play a sound when you touch buttons, icons and other onscreen items that react to your touch.

**Screen lock sound** – Allows you to set your phone to play a sound when locking and unlocking the screen.

< Display >

**Brightness** – Adjust the screen brightness.

Screen timeout – Set the time for screen timeout.

Auto-rotate screen – Set to switch orientation automatically when you rotate the phone.

## **Settings**

Font type – Change the type of display font.

**Font size** – Change the size of the display font.

Home button LED – LED light around the Home button is controlled by your selections.

 $>$  Home screen  $\sim$ 

Set the Theme, Screen swipe effect, Wallpaper, Scroll screens circularly, Portrait view only and Home backup & restore.

 $\geq$  Lock screen  $\sim$ 

**Select screen lock** – Set a screen lock type to secure your phone. Opens a set of screens that quide you through drawing a screen unlock pattern. Set **None, Swipe**, Pattern, PIN or Password.

If you have enabled a Pattern lock type when you turn on your phone or wake up the screen, you will be asked to draw your unlock pattern to unlock the screen.

Wallpaper – Select the wallpaper for your lock screen from Gallery or Wallpaper gallery.

Clocks & shortcuts – Customize clocks & shortcuts on the lock screen.

Owner info – Show owner info on the lock screen.

Lock timer – Set the lock time after screen timeout.

**Power button instantly locks** – Set the screen lock when the power button is pressed.

#### < Storage >

**PHONE STORAGE** – View the internal storage usage.

SD CARD – Check total available SD card space. Touch Unmount SD card for safe removal. Erase SD card if you want to delete all data from the SD card.

#### < Battery >

Manage the battery and check the power saving items. You can also check the battery use.

#### $<$  Apps  $>$

View and manage your applications.

### **PERSONAL**

#### < Accounts & sync >

Permits applications to synchronize data in the background, whether or not you are actively working in them. Deselecting this setting can save battery power and lower (but not eliminate) data usage.

#### < Location access >

Access to my location – If you select Google's location service, your phone determines your approximate location using Wi-Fi and mobile networks. When you select this option, you're asked whether you consent to allowing Google to use your location when providing these services.

GPS satellites – If you select GPS satellites, your phone determines your location to street-level accuracy.

Wi-Fi & mobile network location – Let apps use Google's location service to estimate your location faster. Anonymous location data will be collected and sent to Google.

#### < Security >

Set up SIM card lock – Set up SIM card lock or change the SIM PIN.

**Password typing visible** – Show the last character of the hidden password as you type.

**Phone administrators** – View or deactivate phone administrators.

Unknown sources – Default setting to install non-market applications.

Trusted credentials – Display trusted CA certificates.

Install from storage – Choose to install encrypted certificates.

Clear credentials – Remove all certificates.

#### < Language & input >

Use the Language & input settings to select the language for the text on your phone and to configure the on-screen keyboard, including words you've added to its dictionary.

## **Settings**

#### < Backup & reset >

Change the settings for managing your settings and data.

**Backup my data** – Set to back up your settings and application data to the Google server.

Backup account – Set to back up your account.

Automatic restore – Set to restore your settings and application data when the applications are reinstalled on your device.

Factory data reset – Reset your settings to the factory default values and delete all your data. If you reset the phone this way, you are prompted to re-enter the same information as when you first started Android.

## **SYSTEM**

 $\epsilon$  Date & time  $\sim$ 

Use **Date & time** settings to set how dates will be displayed. You can also use these settings to set your own time and time zone rather than obtaining the current time from the mobile network.

#### < Accessibility >

Use the Accessibility settings to configure accessibility plug-ins you have installed on your phone.

NOTE: Requires additional plug-ins to become selectable.

#### $\ge$  PC connection  $\sim$

USB connection type – Set the desired mode: Charge only, Media sync (MTP), USB tethering, LG software or Camera (PTP).

Ask on connection – Ask in USB connection mode when connecting to a computer. Help – Help for USB connection.

PC Suite – Checkmark this to use LG PC Suite with your Wi-Fi connection.

Help – Help for LG software.

#### < Developer options >

Keep in mind that turning on these developer settings may result in irregular device behavior. The developer options are recommended only for advanced users.

#### < About phone >

View legal information and check your phone status and software version.

# PC software (LG PC Suite)

"LG PC Suite" PC software is a program that helps you connect your device to a PC via a USB cable and Wi-Fi. Once connected, you can use the functions of your device from your PC.

#### With your "LG PC Suite" PC Software, You Can...

- Manage and play your media contents (music, movie, picture) on your PC.
- Send multimedia contents to your device.
- Synchronizes data (schedules, contacts, bookmarks) in your device and PC.
- Backup the applications in your device.
- Update the softwares in your device.
- Backup and restore the device data.
- Play multimedia contents of your PC from your device.
- Backup and create and edit the memos in your device

NOTE: You can use the Help menu from the application to find out how to use your "LG PC Suite" PC software.

#### Installing "LG PC Suite" PC Software

"LG PC Suite" PC software can be downloaded from the webpage of LG.

- 1 Go to www.lg.com and select a country of your choice.
- 2 Go to Support > MOBILE SUPPORT > LG Mobile Phones > Select the Model or

Go to **Support**  $>$  **Mobile**  $>$  Select the Model.

3 Click PC SYNC from MANUALS & DOWNLOAD and click DOWNLOAD to download "LG PC Suite" PC software.

#### System Requirements for "LG PC Suite" PC software

- OS: Windows XP (Service pack 3) 32bit, Windows Vista, Windows 7, Windows 8
- CPU: 1 GHz or higher processors
- Memory: 512 MB or higher RAMs
- Graphic card: 1024 x 768 resolution, 32 bit color or higher
- HDD: 500 MB or more free hard disk space (More free hard disk space may be needed depending on the volume of data stored.)
- Required software: LG integrated drivers, Windows Media Player 10 or later

#### NOTE: LG Integrated USB Driver

LG integrated USB driver is required to connect an LG device and PC and installed automatically when you install "LG PC Suite" PC software application.

#### Synchronizing your Device to a PC

Data from your device and PC can be synchronized easily with "LG PC Suite" PC software for your convenience. Contacts, schedules and bookmarks can be synchronized.

The procedure is as follows:

- 1 Connect your device to PC. (Use a USB cable or Wi-Fi connection.)
- 2 The USB connection type will appear, then select LG software.
- 3 After connection, run the program and select the device section from the category on the left side of the screen.
- 4 Click Personal information to select.
- 5 Select the checkbox of contents to synchronize and click the **Sync** button.

NOTE: To synchronize your phone with your PC , you need to install LG PC Suite onto your PC. Please refer to previous pages to install LG PC Suite.

## PC software (LG PC Suite)

#### Moving contacts from your Old Device to your New Device

- 1 Export your contacts as a CSV file from your old device to your PC using a PC sync program.
- 2 Install "LG PC Suite" on the PC first. Run the program and connect your Android mobile phone to the PC using a USB cable.
- 3 On the top menu, select Device > Import to device > Import contacts.
- 4 A popup window to select the file type and a file to import will appear.
- 5 On the popup, click the **Select a file** and Windows Explorer will appear.
- 6 Select the contacts file to import in Windows Explorer and click the Open.
- 7 Click OK.
- 8 A Field mapping popup to link the contacts in your device and new contacts data will appear.
- **9** If there is a conflict between the data in your PC contacts and device contacts, make the necessary selections or modifications in LG PC Suite.
- 10 Click OK.

## Phone software update

#### LG Mobile phone software update from the Internet

For more information about using this function, please visit http://update.lgmobile.com or http://[www.lg.com/common/index.jsp](http://www.lg.com/common/index.jsp)  $\rightarrow$  select your country and language. This feature allows you to conveniently update the firmware on your phone to a newer version from the Internet without needing to visit a service center. This feature will only be available if and when LG makes a newer firmware version available for your device. Because the mobile phone firmware update requires the user's full attention for the duration of the update process, please make sure you check all instructions and notes that appear at each step before proceeding. Please note that removing the USB data cable during the upgrade may seriously damage your mobile phone.

NOTE: LG reserves the right to make firmware updates available only for selected models at its own discretion and does not guarantee the availability of the newer version of the firmware for all handset models.

#### LG Mobile Phone software update via Over-the-Air (OTA)

This feature allows you to conveniently update your phone's software to a newer version via OTA, without connecting using a USB data cable. This feature will only be available if and when LG makes a newer firmware version available for your device. You should first check the software version on your mobile phone: Settings > About phone > Software update > Check now for update.

### Phone software update

NOTE: Your personal data from internal phone storage—including information about your Google account and any other accounts, your system/application data and settings, any downloaded applications and your DRM licence—might be lost in the process of updating your phone's software. Therefore, LG recommends that you back up your personal data before updating your phone's software. LG does not take responsibility for any loss of personal data.

NOTE: This feature depends on your network service provider, region and country.

## About this user guide

### About this user quide

- Before using your device, please carefully read this manual. This will ensure that you use your phone safely and correctly.
- Some of the images and screenshots provided in this guide may appear differently on your phone.
- Your content may differ from the final product or from software supplied by service providers or carriers. This content may be subject to change without prior notice. For the latest version of this manual, please visit the LG website at www.lg.com.
- Your phone's applications and their functions may vary by country, region or hardware specifications. LG cannot be held liable for any performance issues resulting from the use of applications developed by providers other than LG.
- LG cannot be held liable for performance or incompatibility issues resulting from edited registry settings being edited or operating system software being modified. Any attempt to customize your operating system may cause the device or its applications to not work as they should.
- Software, audio, wallpaper, images and other media supplied with your device are licensed for limited use. If you extract and use these materials for commercial or other purposes is, you may be infringing copyright laws. As a user, you are fully are entirely responsible for the illegal use of media.
- Additional charges may be applied for data services, such as messaging, uploading and downloading, auto-syncing or using location services. To avoid additional charges, select a data plan to is suitable for your needs. Contact your service provider to obtain additional details.

## **Trademarks**

- LG and the LG logo are registered trademarks of LG Electronics.
- All other trademarks and copyrights are the property of their respective owners.

## **Accessories**

These accessories are available for use with the your phone. (Items described below may be optional.)

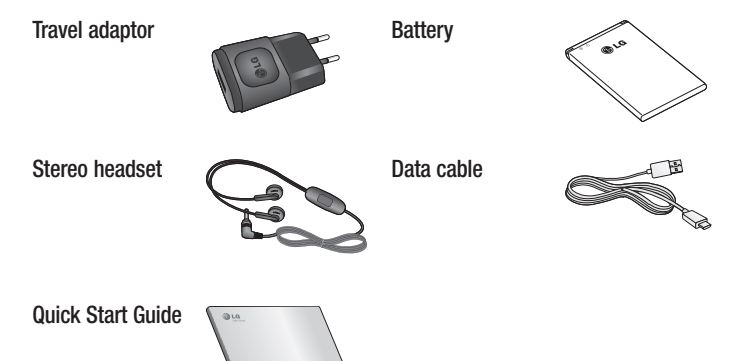

#### NOTE:

- Always use genuine LG accessories.
- Failure to do this may void your warranty.
- Accessories may vary in different regions.

## **Troubleshooting**

This chapter lists some problems you might encounter when using your phone. Some problems require you to call your service provider, but most are easy to fix yourself.

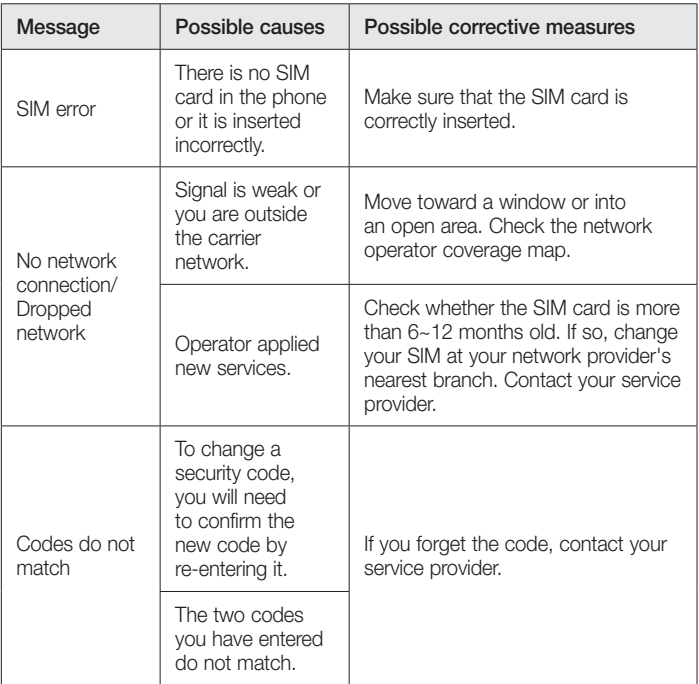

# **Troubleshooting**

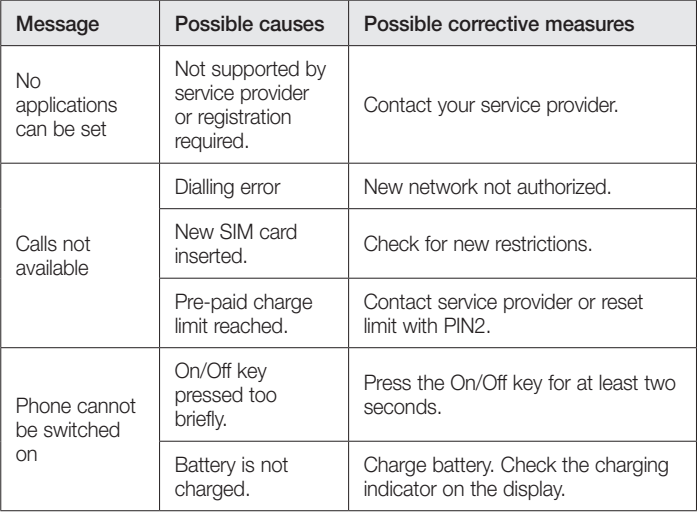

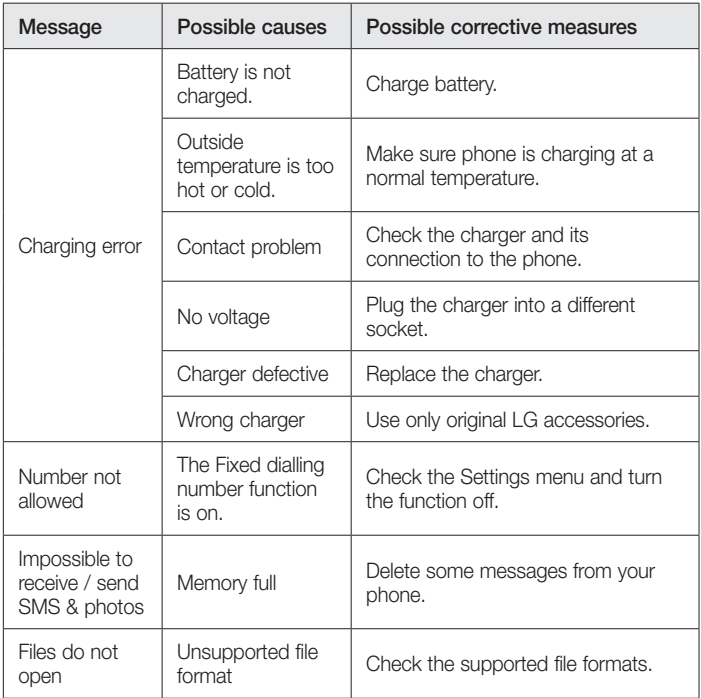

# **Troubleshooting**

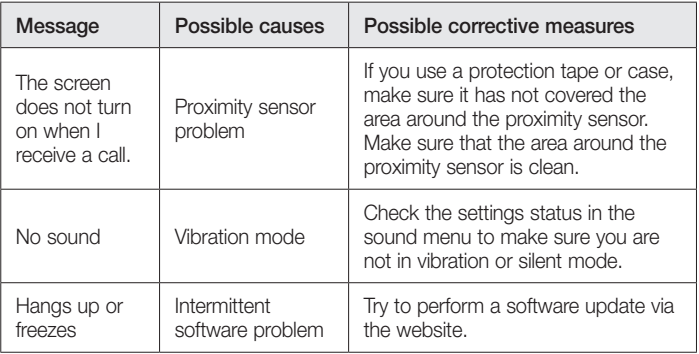

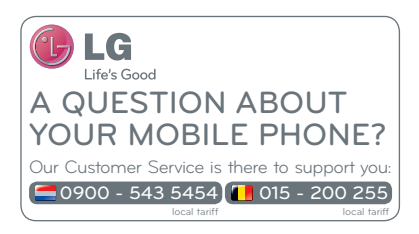

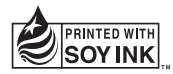

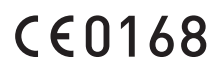